# Netman208

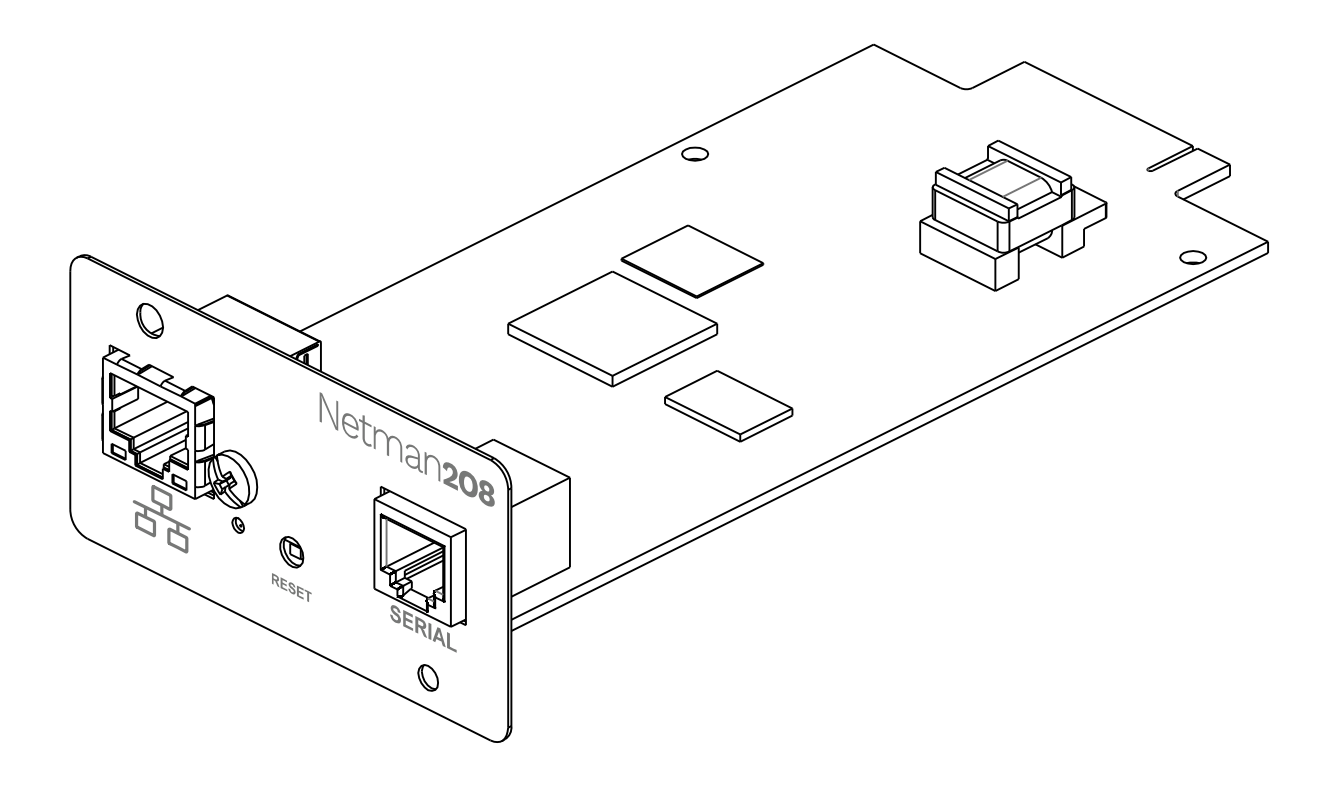

Installation and user manual

# **INTRODUCTION**

Thank you for choosing our product.

The accessories described in this manual are of the highest quality, carefully designed and built in order to ensure excellent performance.

This manual contains detailed instructions on how to install and use the product. This manual must be stored in a safe place and CONSULTED BEFORE USING THE DEVICE for proper usage instructions as well as maximum performance from the device itself.

NOTE: Some images contained in this document are for informational purposes only and may not faithfully demonstrate the parts of the product they represent.

Symbols used in this manual:

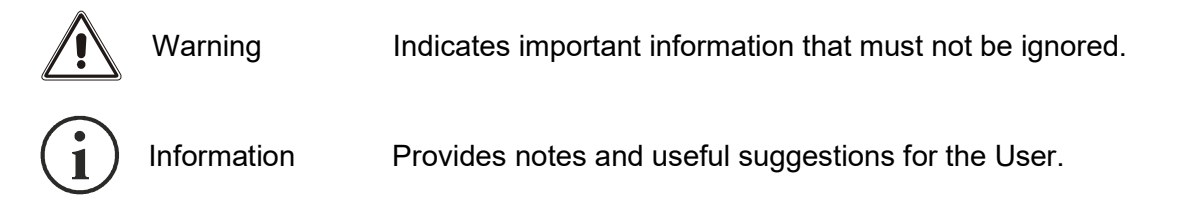

# **SAFETY**

#### This part of the manual contains SAFETY precautions that must be followed scrupulously.

- $\cdot \cdot$  The device has been designed for professional use and is therefore not suitable for use in the home.
- $\cdot \cdot$  The device has been designed to operate only in closed environments. It should be installed in rooms where there are no inflammable liquids, gas or other harmful substances.
- $\div$  Take care that no water or liquids and/or foreign bodies fall into the device.
- $\cdot \cdot$  In the event of a fault and/or impaired operation of the device, do not attempt to repair it but contact the authorized service centre.
- The device must be used exclusively for the purpose for which it was designed. Any other use is to be considered improper and as such dangerous. The manufacturer declines all responsibility for damage caused by improper, wrong and unreasonable use.

# ENVIRONMENTAL PROTECTION

Our company devotes abundant resources to analyzing environmental aspects in the development of its products. All our products pursue the objectives defined in the environmental management system developed by the company in compliance with applicable standards.

Hazardous materials such as CFCs, HCFCs or asbestos have not been used in this product.

When evaluating packaging, the choice of material has been made favoring recyclable materials. Please separate the different material of which the packaging is made and dispose of all material in compliance with applicable standards in the country in which the product is used.

# DISPOSING OF THE PRODUCT

The device contains internal material which (in case of dismantling/disposal) are considered TOXIC, such as electronic circuit boards. Treat these materials according to the laws in force, contacting qualified centers. Proper disposal contributes to respect for the environment and human health.

© The reproduction of any part of this manual, even in part, is prohibited unless authorized by the manufacturer. The manufacturer reserves the right to change the product described at any time without prior notice for improvement purposes.

# **CONTENTS**

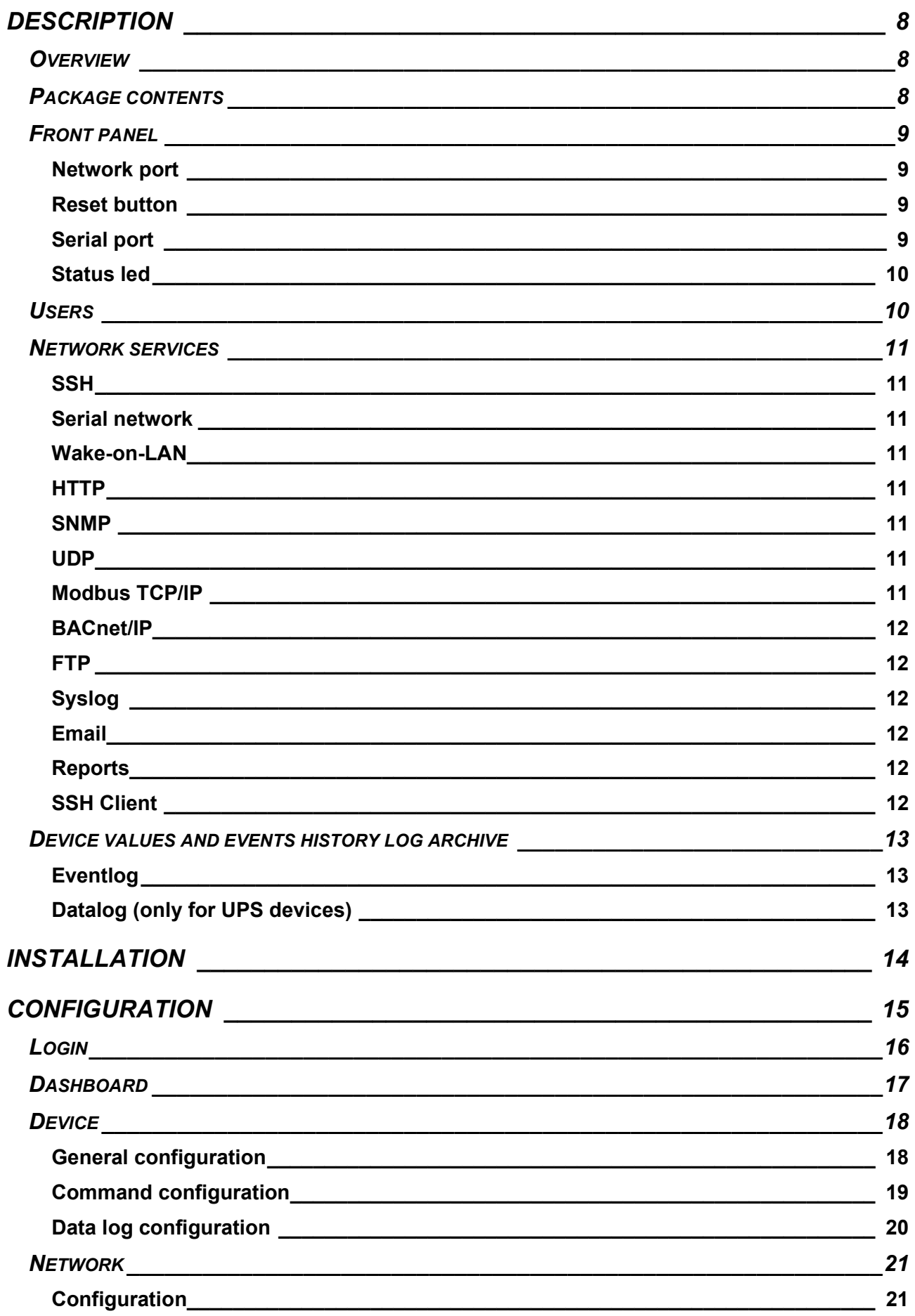

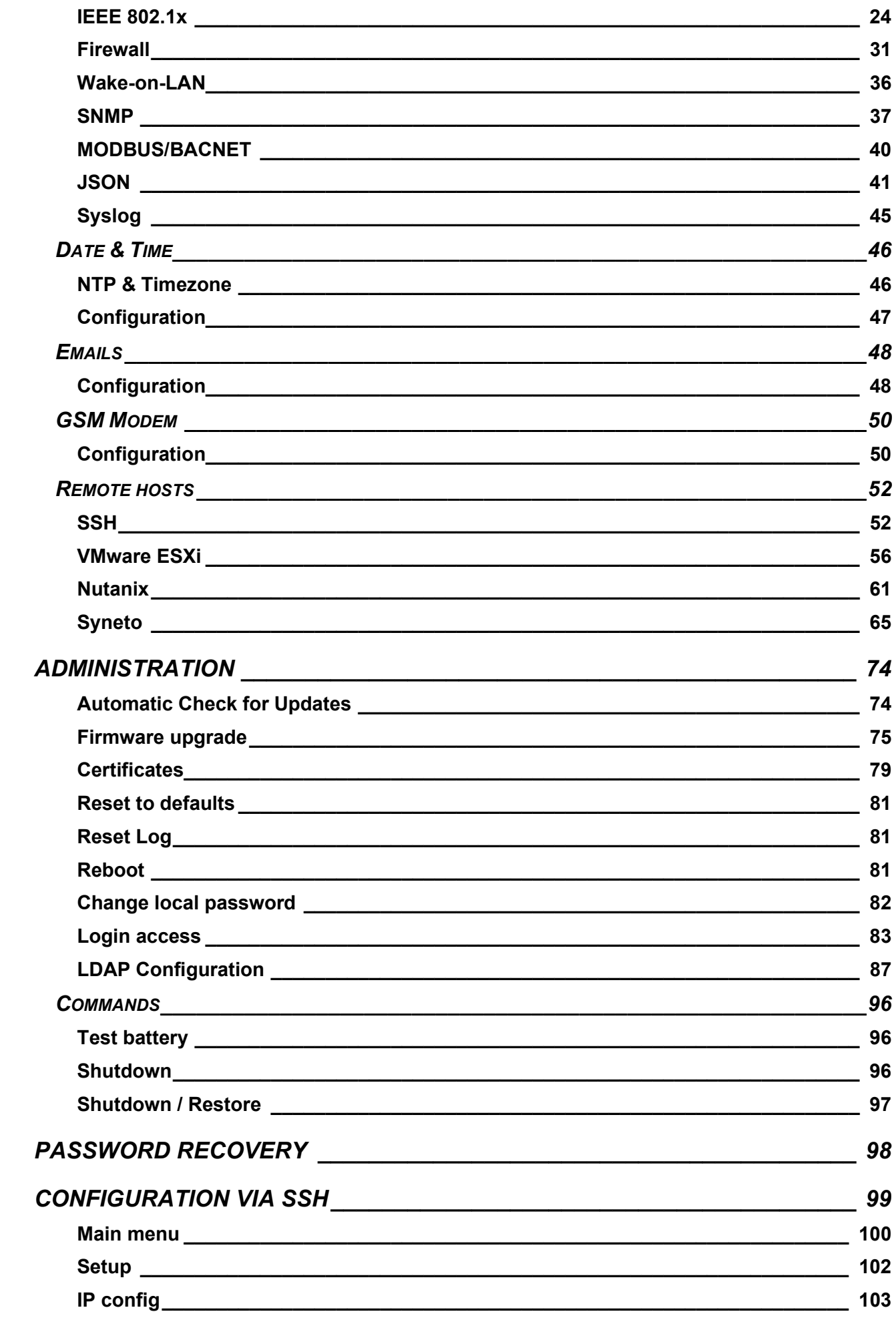

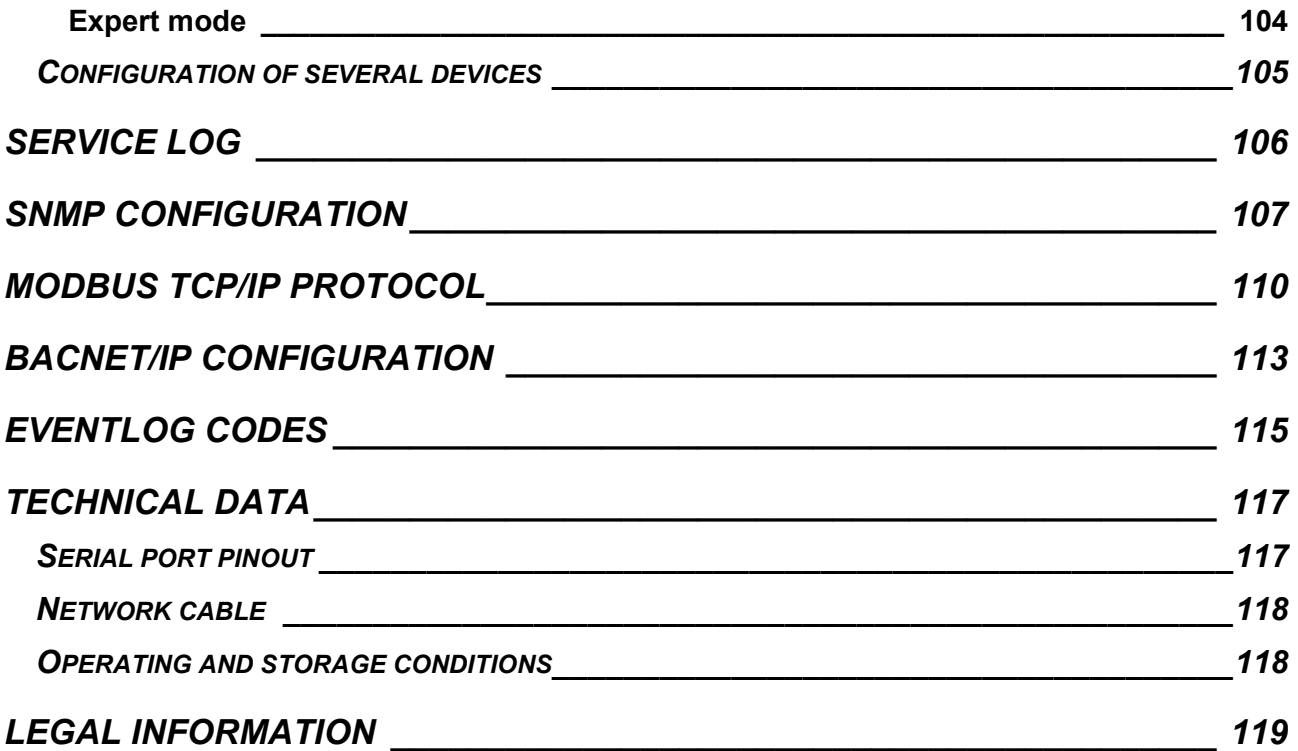

# **DESCRIPTION**

# **OVERVIEW**

Netman 208 is an accessory that allows device management through a LAN (Local Area Network); the accessory supports all the main network protocols (SNMP v1, v2 and v3, TCP/IP, HTTP and MODBUS) and is compatible with Ethernet 10/100/1000 Mbps IPv4/6 networks. The device can therefore be integrated easily into medium and large-sized networks.

Netman 208 also records device values and events in the history log archive and can manage optional environmental sensors (not supplied with the device but provided separately).

# PACKAGE CONTENTS

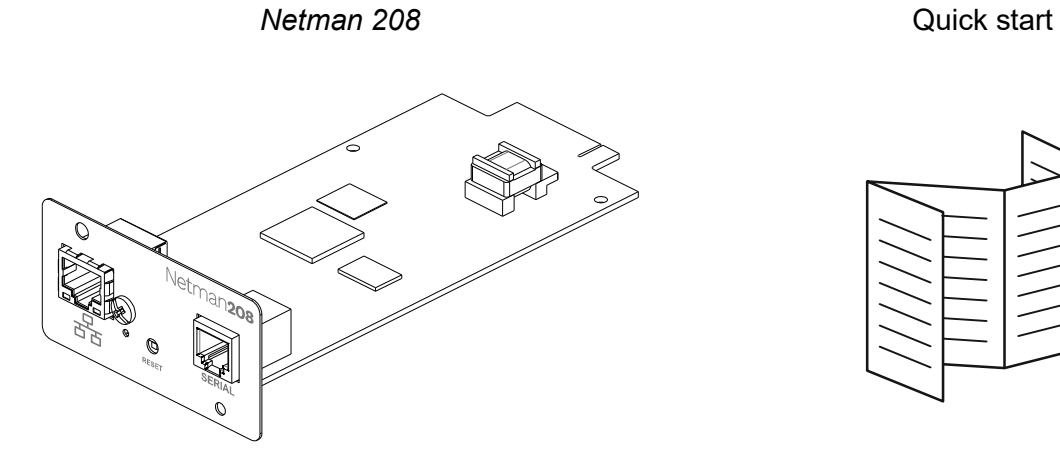

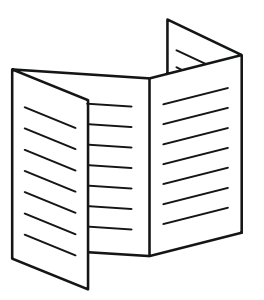

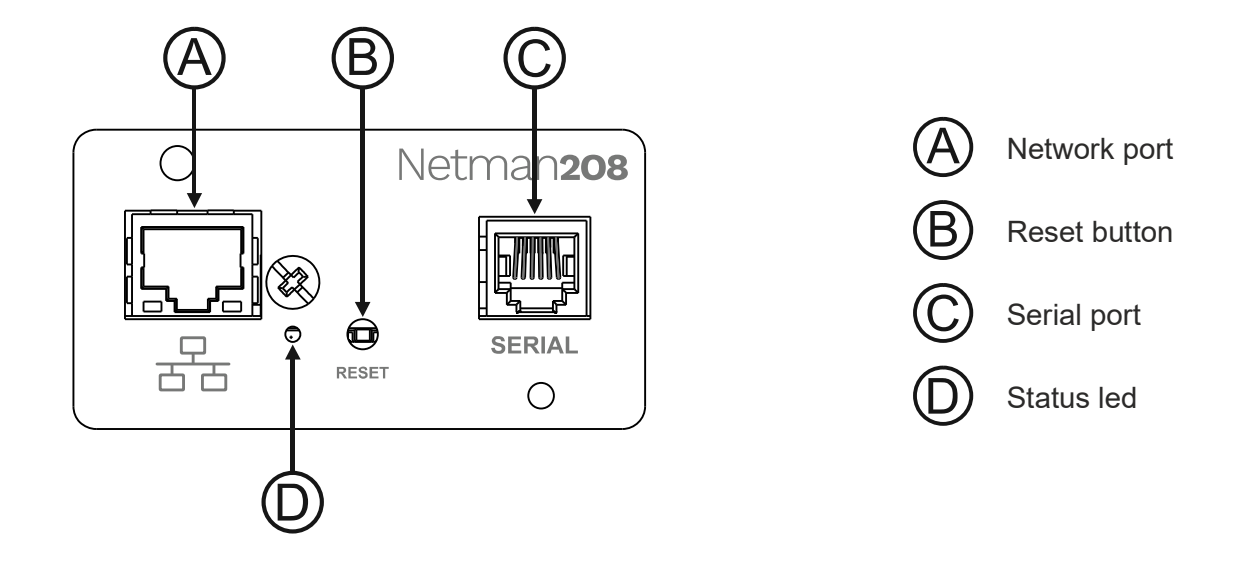

#### Network port

Netman 208 connects to 10/100/1000 Mbps Ethernet networks by means of connector RJ45. The LEDs built into the connector describe the status of the network:

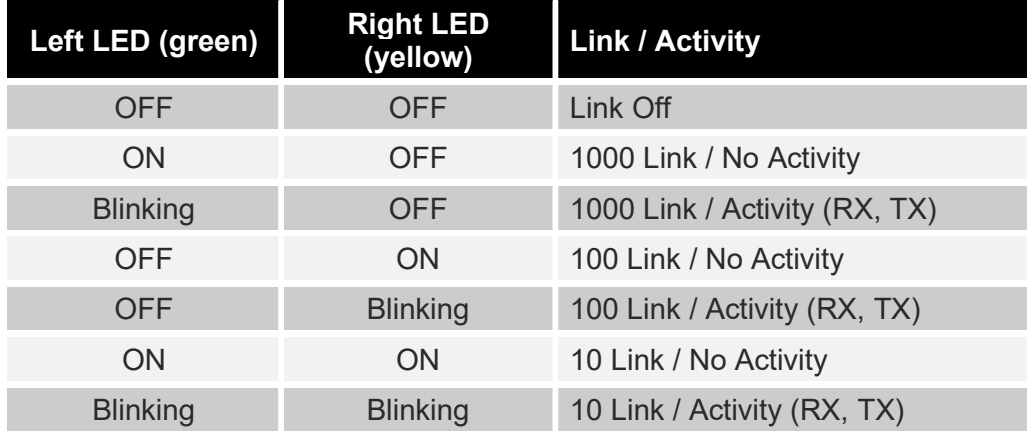

## Reset button

The reset button enables the user to execute a system reboot or enter the recovery mode.

- System reboot: keep the reset button pressed until the status led starts blinking and then release it.
- Recovery mode: keep the reset button pressed: first the status led starts blinking, then turns to solid green (approx. 5 seconds). When the led is solid green, release the reset button.

#### Serial port

Netman 208 makes available a RS232/RS485 serial communication port (for more details, see paragraph "Technical data").

## Status led

This led describes the status of Netman 208:

![](_page_9_Picture_88.jpeg)

# **USERS**

It is possible to access to Netman 208 with two different users:

![](_page_9_Picture_89.jpeg)

![](_page_9_Picture_6.jpeg)

- (1) Admin user can also operate on the device and therefore shutdown it.
- (2) The user "Power" is disabled by default and has the right to modify the configuration (only via web) but not the right to operate on the device. To enable the user, you must set the password on the web configuration.

#### NETWORK SERVICES

Netman 208 implements a series of services based on the main network protocols. These services can be activated or deactivated according to requirements (see paragraph "Configuration"). A brief description for each of these is given below.

#### **SSH**

By means of a SSH client (available on all the main operating systems) a remote connection with Netman 208 can be established to change its configuration (see paragraph "Configuration via SSH").

#### Serial network

To emulate a point-to-point serial connection through the network (TCP/IP protocol) in order to use special function service software.

#### Wake-on-LAN

Netman 208 can send "Wake-on-LAN" command for remote computers boot.

#### **HTTP**

Using the HTTP (Hyper Text Transfer Protocol) is possible to configure the Netman 208 and the status of the device can be monitored by means of a web browser without having to install additional software. All the most popular web browsers are supported; only most recent versions of browsers are supported.

#### **SNMP**

SNMP (Simple Network Management Protocol) is a communication protocol that allows a client (manager) to make requests to a server (agent). Netman 208 is an SNMP agent.

To exchange information, manager and agent use an addressing technique called MIB (Management Information Base). There is a MIB file for each agent, defining which variables can be requested and the respective access rights. The agent can also send messages (TRAP) without a prior request from the manager, to inform the latter of particularly important events. SNMPv3 is the evolution of SNMP and introduces new important features related to security.

#### UDP

UDP (User Datagram Protocol) is a low-level network protocol that guarantees speed in the exchange of data and low network congestion. It is the protocol used by the UPSMon software for monitoring and control of the device.

The UDP connection uses the UDP 33000 port by default but can be configured on other ports according to requirements.

#### Modbus TCP/IP

The device status can be monitored by means of the standard network protocol MODBUS TCP/IP. Modbus TCP/IP is simply the Modbus RTU protocol with a TCP interface that runs on Ethernet.

## BACnet/IP

The device status can be monitored by means of the standard network protocol BACnet/IP. BACnet (Building Automation and Control networks) is a data communication protocol mainly used in the building automation and HVAC industry (Heating Ventilation and Air-Conditioning).

## FTP

FTP (File Transfer Protocol) is a network protocol used for file exchange. Netman 208 uses this protocol for:

- 1. download of files of the device values and events history log archive (Datalog and Eventlog);
- 2. download and upload of configuration files;

In both cases a client FTP is required, configured with these parameters:

- Host: hostname or Netman 208 IP address;
- User: see chapter "Users";
- Password: current password.

The connection can also be established using a web browser (all the most popular web browsers are supported), by inserting the hostname or IP address of the Netman 208.

#### Syslog

Netman 208 can send events to a syslog server over UDP. This service allows to centralize the log of the IT infrastructure on a single server, in order to have them consumed on the preferred way.

#### Email

Netman 208 can send a notification e-mail if one or more alarm conditions occur. The e-mails can be sent to up to three recipients and they can be sent for seven different kinds of alarm. SMTP (Simple Mail Transfer Protocol) is the protocol used to send the e-mails. The port is configurable. For more details, see paragraph "Configuration"

#### Reports

Netman 208 can send periodic e-mails with an attachment containing the files of the device values and events history log archive.

This service can be used to periodically save the history log archives.

The "Email" service must be enabled in order to send reports; the reports are sent to all the addresses configured for this service (for more details see paragraph "Configuration").

#### SSH Client

When not feasible to operate on equipment by other means, is possible to execute a script on a host over SSH. For more details, see paragraph "Configuration"

## DEVICE VALUES AND EVENTS HISTORY LOG ARCHIVE

Netman 208 records the device values (Datalog) and events (Eventlog) in a history log database.

#### Eventlog

The Eventlog service is always active and records all relevant device events in the 'event.db' file. The file can be downloaded via FTP or can be viewed through the web page without credentials. With the "Email report" service, is sent a .csv with the event of the last day or week according to your setting. The data are saved in circular list mode; thus the most recent data are saved by overwriting the oldest data.

On the web page, these icons will be shown on the "type" column:

- A red dot if the event is the start of an alarm condition.
- A green dot if the event is the end of an alarm condition.
- A blue dot otherwise.

#### Datalog (only for UPS devices)

The Datalog service records the main data of the UPS in the 'datalog.db' file.

This service writes a record each hour at 00 minutes, which summarizes the data of the past hour: values are recorded at their minimum, maximum and medium. Records older than one year get overwritten with new records.

The file can be downloaded via FTP or can be viewed through the web page (only the most important values are shown on the web page) without credentials.

With the "Email report" service, the last records (last day or last 7 days according to your settings) will be sent in a csy format.

# **INSTALLATION**

- 1. Remove the cover of the COMMUNICATION SLOT by unscrewing the two retaining screws.
- 2. Carefully insert the Netman 208 into the COMMUNICATION SLOT.
- 3. Secure the Netman 208 in the COMMUNICATION SLOT using the two previously removed screws.
- 4. Connect the device to the network by means of an RJ-45 connection cable.

![](_page_13_Figure_5.jpeg)

# CONFIGURATION

Netman 208 can be configured via HTTP using the web browser interface.

![](_page_14_Picture_2.jpeg)

Netman 208 is provided by default with the DHCP enabled.

Netman 208 requires approximately 2 minutes to become fully operational from when it is powered up or following a reboot; before this time the device may not respond to commands that are sent to it.

To configure the Netman 208, enter the IP address or the hostname into your web browser and then log in with the following username and default password: Username: admin

Password: admin

At the first boot or if you don't know the IP address, you can use the Zero Configuration Networking (Zeroconf) as described below.

On the bottom side of the card, you can find the label reporting the mac address of your Netman 208.

![](_page_14_Picture_9.jpeg)

Take note of the last six characters of the mac address.

![](_page_14_Picture_125.jpeg)

In the address bar of a web browser, enter:

http://netman63XXYYZZ.local

replacing XXYYZZ with the last six characters of the mac address.

For example, if the mac address of your Netman 208 is 00:02:63:08:03:1f, you must enter http://netman6308031f.local in the address bar of the web browser.

Then log in with the following username and default password: Username: admin Password: admin

![](_page_14_Picture_17.jpeg)

For security reasons, we suggest the user changes the default password "admin" with a secure password.

![](_page_14_Picture_19.jpeg)

To make a new configuration active, it is necessary to save it. Some changes are applied immediately, while others require a reboot of the Netman 208.

# LOGIN

All the settings are available on the web configuration when logged is as "admin" or "power" user. It is not possible to have multiple concurrent sessions.

![](_page_15_Picture_57.jpeg)

![](_page_15_Picture_3.jpeg)

The login password can contain alphanumeric characters and these special characters only: ,.\_+:@%/-. No other characters are allowed to avoid malicious script injections.

- Admin user will be able to change the configuration and operate on the device
- Power user will be able to change the configuration but not operate on the device
- Pressing the VIEW button, without inserting username and password, allows to view the status of the device; no other action is permitted.

It is possible to login with local authentication (managed by Netman 208) or centrally with LDAP or AD (more information at paragraph "Login access configuration").

![](_page_15_Picture_58.jpeg)

# **DASHBOARD**

![](_page_16_Figure_1.jpeg)

On the top area is possible to check the general status of the device, all the active alarm conditions and the privilege level of the user.

Below the navigation area there is the actual dashboard with a synthetic view of the device and main operating values.

# **DEVICE**

# General configuration

![](_page_17_Picture_47.jpeg)

![](_page_17_Picture_48.jpeg)

# Command configuration

![](_page_18_Picture_25.jpeg)

These settings inhibit the execution of commands received from remote connectivity services: SNMP, MODBUS etc.

![](_page_18_Picture_26.jpeg)

# Data log configuration

![](_page_19_Picture_15.jpeg)

![](_page_19_Picture_16.jpeg)

# **NETWORK**

![](_page_20_Picture_13.jpeg)

![](_page_21_Picture_79.jpeg)

![](_page_21_Picture_80.jpeg)

(1) This port must be the same as configured in the UPSMon software

![](_page_22_Picture_0.jpeg)

#### How to access the Netman via Hostname.

- $\rightarrow$  By default, the Hostname is built from MAC address e.g., from Netman MAC Address: 00:02:63:05:00:37  $\rightarrow$  http://netman63050037.local
- $\rightarrow$  If the User changes the Hostname the new hostname becomes active e.g., new Hostname "servernetman"  $\rightarrow$  http://servernetman.local

![](_page_22_Picture_4.jpeg)

#### How to access the Netman via IPv6 address.

→ With IPv6 active, one or more addresses are available. URL address is built with the structure http://[ipv6address] inside "[…]" (square brackets) e.g., with assigned address  $f \in 80::202:63ff:f \in 07:b205 \rightarrow h \cdot t \cdot p$ ://[ $f \in 80::202:63ff:f \in 07:b205$ ]

## IEEE 802.1x

![](_page_23_Picture_67.jpeg)

802.1x allow to set a security layer in LAN wired networks, able to implement a network access control and authentication protocol for preventing unauthorized clients connected to a LAN port inside an existing network.

Inside a network, the Netman 208 using the 802.1x has the role of:

- the **Supplicant**: the device asking for connection to an existing secure network, with its credentials and/or certificates within the authentication method chosen.

The existing network must have implemented the other roles:

- the **Authenticator**: usually implemented as a Network switch able to implement/configure 802.1x control and authentication on its LAN ports, where the devices connect to
- the **Authentication Server**: usually implemented as RADIUS Server with EAP able to check credentials (usually LDAP) and certificates (for encryption)

![](_page_24_Figure_1.jpeg)

## IEEE 802.1x behaviour vs common LAN connectivity

Usually, every common LAN port inside a network is a "ALWAYS AUTHORIZED" port: every device connected to it has rights to connect to the LAN without the need of any authentication:

![](_page_24_Figure_4.jpeg)

When a network device with IEEE 802.1x configuration active is plugged into the same port it gains the same rights to connect (its special 802.1x configuration is ignored):

![](_page_24_Figure_6.jpeg)

On the opposite, when IEEE 802.1x is implemented in the network, the Authenticator switch accepts only **Supplicant** devices with valid IEEE 802.1x configuration and all the other devices are blocked:

![](_page_25_Picture_0.jpeg)

This is the aim and the security layer implemented at the **Authenticator** (the *network switch*) level. Behind the Authenticator must be implemented all the rest of 802.1x infrastructure supporting the Authenticator role as needed.

# Authentication methods implemented in the Netman

![](_page_25_Picture_92.jpeg)

Even if introducing parameters for authentication, some methods may expose clear traffic that can be sniffed with a "man-in-the-middle" technique, others methods expose partially at first stage in clear traffic and then encrypt the rest of the traffic. The most secure methods allow the usage of encrypted secure traffic from the beginning for the communication, given by the usage of Certificates and Keys.

The choice of the right method is the key for a secure IEEE 802.1x authentication but it may require more work and care for a correct implementation and configuration. Due to the method chosen, the configuration in the Netman 208 may require parameters like:

![](_page_25_Picture_6.jpeg)

Anonymous identity: it covers the first credentials used for authentication, allowing the use of a custom "anonymous" user. This functionality is strongly dependant from the Authentication Server (LDAP) implementation.

![](_page_26_Picture_78.jpeg)

Identity and Password: used for authentication referring the users active in the Authentication Server. For some methods is only needed the Identity parameter, not the Password.

![](_page_26_Picture_79.jpeg)

Pre-Shared Key: the pre-shared key defined for the connection.

![](_page_26_Picture_80.jpeg)

Client Certificate: the Certificate generated for the device (the Netman 208) that may be generated with Openssl procedures from network CA Authority or from the **Authentication** Server, with internal scripts.

![](_page_26_Picture_81.jpeg)

CA certificate: can be self-signed (if generated from the Authentication Server) or fully CA trusted from a CA Authority (network or global): it is mandatory for some authentication methods and optional for others.

![](_page_26_Picture_82.jpeg)

Private Key and Password: when needed it is required always with its Private Key password associated.

# Log of authentications

![](_page_27_Picture_81.jpeg)

The web configuration page allows to check the **SUCCESS** or the **FAIL** of the authentication process, for a quick check. It is normal that the check is periodical (e.g. every minute). The aim of this log is to give feedback of the credentials/method/certificate authentication and configuration. When IEEE 802.1x is configured and enabled in the Netman 208, the normal state is always SUCCESS.

## Troubleshooting 802.1x with the Netman

IEEE 802.1x for the Netman 208 may consider many parameters and certificates: just one wrong parameter may cause the Netman 208 unreachable via network connection. In case of problems, follow these steps:

 $\Rightarrow$  Unplug the Netman 208 and connect its cable to a "normal" switch port

![](_page_27_Picture_6.jpeg)

- $\Rightarrow$  Now Netman 208 comes reachable again: Login and change the 802.1x configuration in the Netman 208.
- $\Rightarrow$  Save new configuration.
- $\Rightarrow$  now connect the Netman 208 LAN cable to the Port with 802.1x in the switch:

![](_page_28_Picture_0.jpeg)

- $\Rightarrow$  Check if Netman 208 is reachable.
- $\Rightarrow$  In case of other problems, it is possible to check the **Authenticator** (switch) or the Authentication Server (RADIUS Server) for any Logs or messages/feedback information useful, trying to understand what may be wrong.
- $\Rightarrow$  if useful, crosscheck the same exact 802.1x configuration with another device.
- $\Rightarrow$  Repeat the steps until you reach the desired configuration.

## **Complexity**

When securing a network implementing IEEE 802.1x it is possible to reach a good level of safety:

- only the network devices ("Supplicants") with the secure configuration have permission to connect to the internal LAN network, all the other devices cannot connect.

There are some drawbacks related to its complexity:

- Authenticator device (e.g. *network switch*) may not be so common to install and implement in small networks
- Authentication Server (e.g. RADIUS Server) must be implemented internally in the network (with roles as authentication LDAP and WPA/EAP service) and maintained with all credentials needed by devices and all certificates/keys always updated (both for Supplicants and Authentication Server).
- The choice of the authentication methods allows from less secure to the more secure method: more is secure, more is needing care for its configuration for each Supplicant device.
- Difficult diagnostic and debugging in case of problems: in case of FAILURE or wrong parameters diagnostic and debug may be not so easy.
- Finally, the Certificate and Keys used must be generate, managed and maintained with care for its validity and then loaded into the Supplicant device and the Authentication Server

Overall, besides its complexity, implementing a secure LAN network with 802.1x may help to avoid common weak situations as unwanted intrusions and network threats, especially in big networks.

## !!! Updating Netman and Update/Recovery mode

When the User must update the Netman 208 must leave normal Application of Netman 208 and go to Update/Recovery mode. Going to Update/Recovery mode does use any 801.1x secure connection, so it is needed to:

unplug and reconnect the Netman 208 to a Normal LAN port in the Network so the Netman 208 is reachable during Update/Recovery.

![](_page_29_Picture_3.jpeg)

When finished and rebooting successfully, the Netman 208 can be reconnected back to the Secure 802.1x port network:

![](_page_29_Picture_5.jpeg)

# Firewall

![](_page_30_Picture_20.jpeg)

Firewall configuration can allow and/or block the traffic incoming to the Netman 208 due to the rules set with this configuration. It is disabled by default and must be enabled by the User.

The basic firewall logic requires to set the custom Incoming rules desired:

![](_page_31_Picture_182.jpeg)

that filter the traffic incoming to the Netman 208 where each rule checks the Source of connection:

- by IP Address or Netmask (e.g., 10.2.30.5, 10.0.1.0/24) [default is Any]
- by MAC address (e.g., 00:50:56:00:C0:01) [default is Any]

and in addition, filtering the traffic incoming that requests:

- a specific protocol used by then Netman 208 (BACNET, FTP, MODBUS, PING, SNMP, SSH, UPSMON\*, WEB-HTTP\*, WEB-HTTPS\*)
- a custom protocol set by user for TCP/<portnumber> or UDP/<portnumber>

where each rule obeys to one ACTION:

- ACCEPT: allows the traffic filtered by the rule
- DROP: lets drop the traffic request incoming due to the rule (no response is sent back to the Source of the connection)
- REJECT: refuses the connection (an answer of reject is sent back to the Source of the connection)

When a specific traffic does not match any rules in the rules table, the Default Incoming rule is applied:

Default incoming rule:

![](_page_31_Picture_183.jpeg)

where options are:

- **ACCEPT**: allows the traffic
- DROP: lets drop the traffic incoming

After setting all the Rule Table and the Default Incoming rule, it is possible to TEST the firewall logic immediately:

![](_page_31_Picture_19.jpeg)

Test temporarily the rules with immediate effect.

In case of problems due wrong rules, you can restart the Netman and last previous confirmed rules are recalled, so you can adjust rules again.

The TEST activates temporarily the rules forcing the user to wait some time before any CONFIRM action:

![](_page_32_Picture_1.jpeg)

At this moment the rules are temporarily active, giving some time to the User to check them:

- in case of **connection lost** the User can reboot the Netman 208 (physically un-plugging and re-plugging again in the slot) and connection is restored as it was before firewall TEST, so the User can re-check the rules and TEST again with the new rule changes

Only after the forced count-down time, if behavior of the rules is validated the User can click on the CONFIRM button:

![](_page_32_Picture_5.jpeg)

![](_page_32_Picture_6.jpeg)

After CONFIRM button, the activated rules are written, saved, applied and ready for the next reboot. From now, in case of Netman 208 not reachable, the only solution is to reset it to the default configuration, losing any configuration applied.

#### Workflow for a correct configuration

![](_page_33_Figure_1.jpeg)

![](_page_34_Picture_1.jpeg)

#### Safe rule

During first configuration/testing phase, please set a "safe rule" as 1st rule (at the top of the rule table) always allowing all traffic to the Netman 208, incoming from a specific IP or MAC address (from the machine where the User is configuring the Netman 208):

![](_page_34_Picture_135.jpeg)

In this way, if some rules are set wrong, the User can always connect to the Netman 208 and adjust the wrong rules. Only after a successful test the User can remove this "safe rule" if no more needed.

Without any "safe rule" the User risks to lose connection to the Netman 208, with unique solution of resetting to default (by physical button) losing any configuration previously applied.

![](_page_34_Picture_7.jpeg)

Beware the action defined by "Default Incoming Rule": when is set to DROP only the traffic ACCEPTED by the custom rules in the table is allowed.

![](_page_34_Picture_9.jpeg)

The worst condition possible is setting all the rules in the table with DROP and Default Incoming Rule as DROP: in this way the Netman 208 will refuse any connection and becomes no more reachable: in this case, it must be reset to default by pressing the physical button, losing any configuration applied to the Netman 208 configuration.

![](_page_34_Picture_11.jpeg)

For the protocols labelled as UPSMON\*, WEB-HTTP\* and WEB-HTTPS\*, firewall rules automatically follow the settings/port defined the related configuration sections:

![](_page_34_Picture_136.jpeg)

## Wake-on-LAN

![](_page_35_Picture_36.jpeg)

With this menu it is possible to populate a list of MAC addresses for executing Wake-on-LAN operation. Please remember to set the Delay Next time (in seconds) between each execution. The list order can be easily managed dragging up/down the rows by the "row number" on the left.

The Wake-on-LAN is sent at Netman 208 boot and when the mains return from black-out.

![](_page_35_Picture_4.jpeg)

Please make sure that the target PC supports this function and that is properly configured.
# **SNMP**

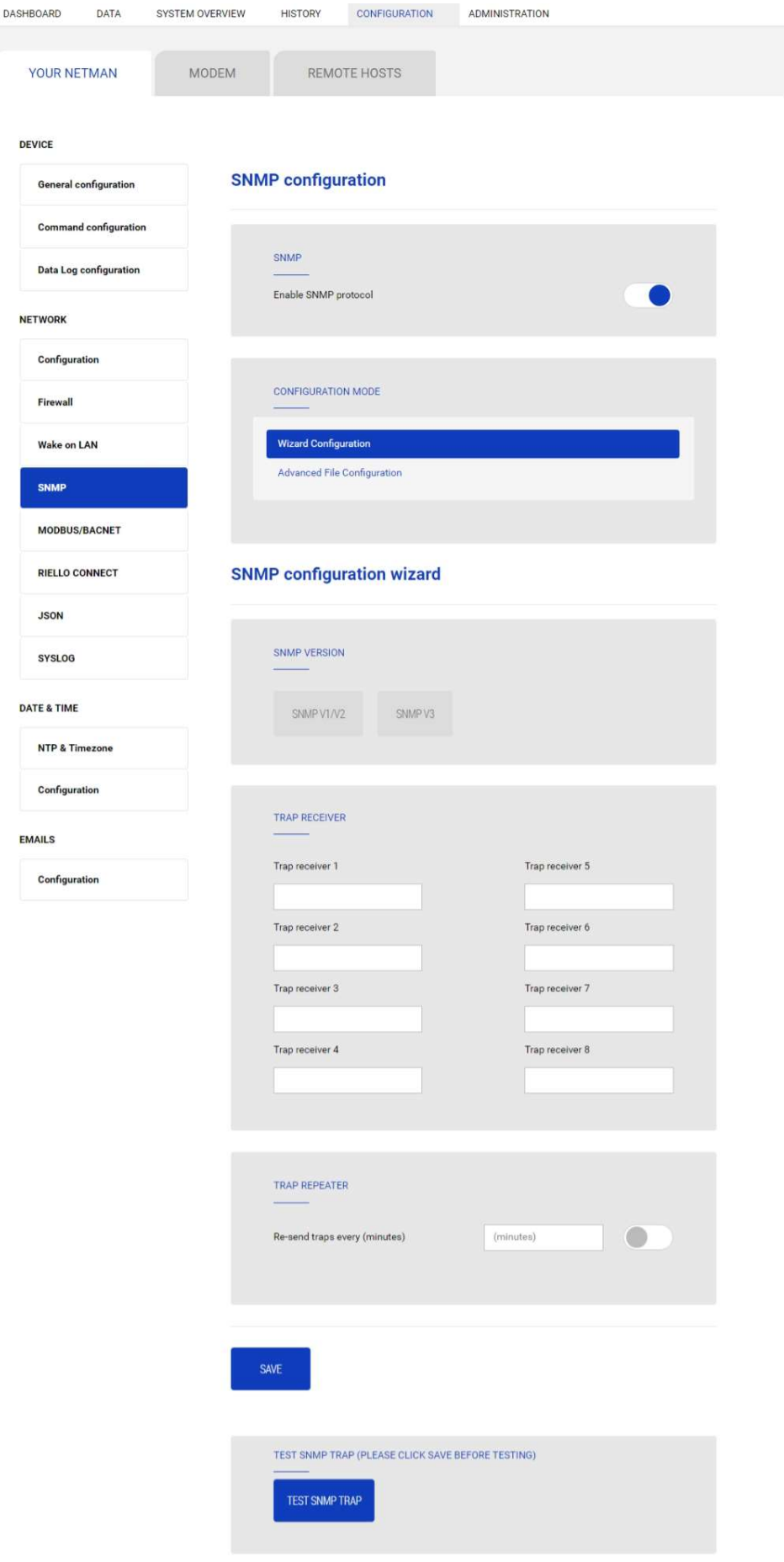

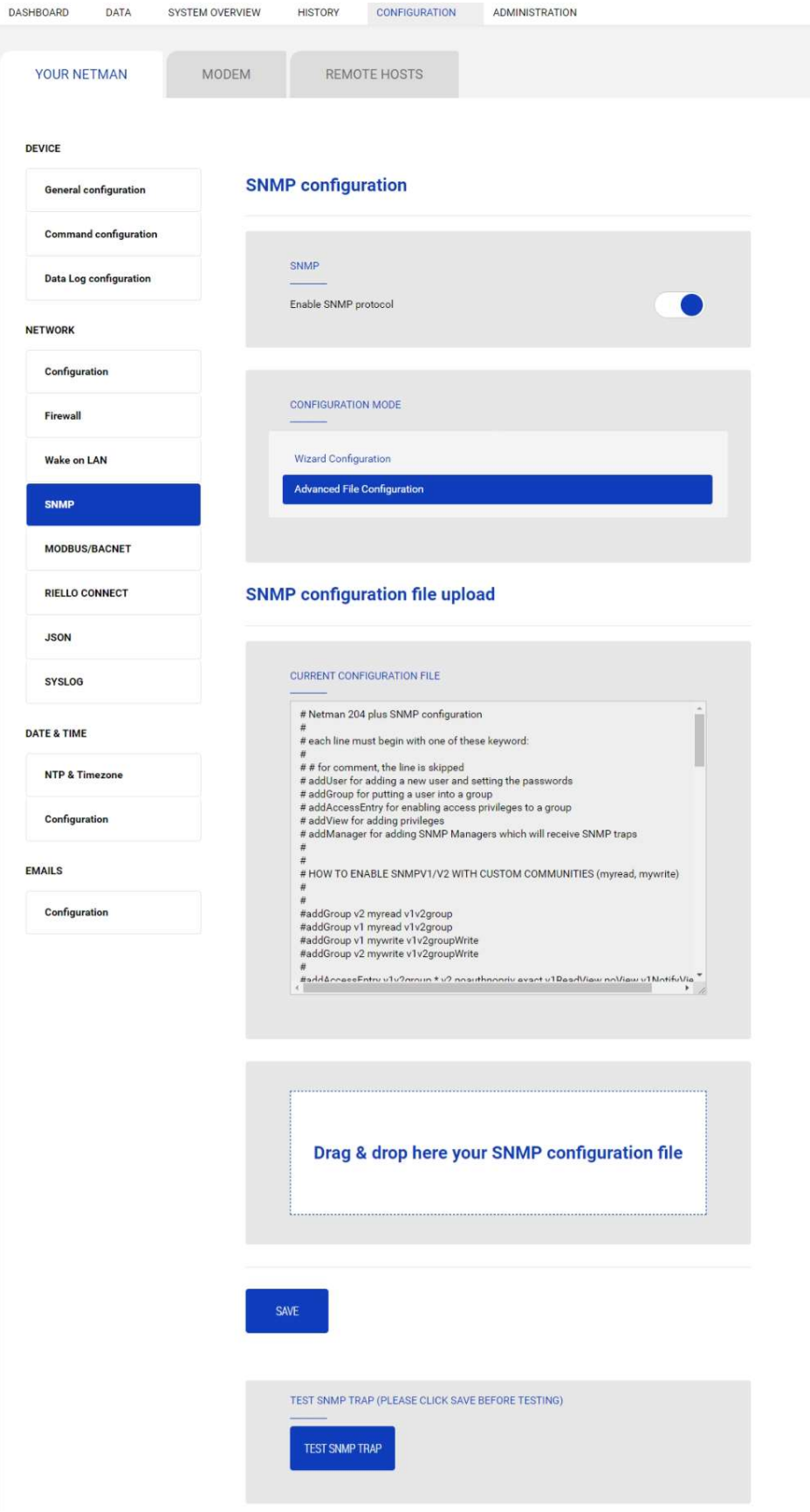

SNMP (Simple Network Management Protocol) is a communications protocol, a tool that allows the client (manager) to effect requests to a server (agent). This protocol is an international standard and so any SNMP manager can communicate with any SNMP agent.

To exchange information, the manager and agent utilise an addressing technique called MIB (Management Information Base). MIB defines which variables can be requested and the respective access rights. MIB is equipped with a tree structure (like the folders on a hard disk), through which manager and agent can use several MIB at the same time, as there is no overlap.

Each MIB is oriented to a particular sector; in particular RFC-1628, also called UPS-MIB, holds the data for UPS remote management.

Furthermore, the agent can submit data without a prior request to inform the manager about particularly important events. These messages are called traps.

For more information about SNMP visit this site: http://www.snmp.com.

For configuring SNMP, is possible to use the wizard web page for a simple configuration. The wizard provides defaults that fit the needs of most use cases for SNMPv1/v2.

When is needed additional security by means of authentication and encryption, it is recommended to use SNMPv3 with the wizard configuration.

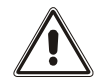

SNMPv3 is strongly suggested due to its better security and encryption algorithms.

Advanced configuration requires to edit snmp.conf (please see chapter "SNMP configuration").

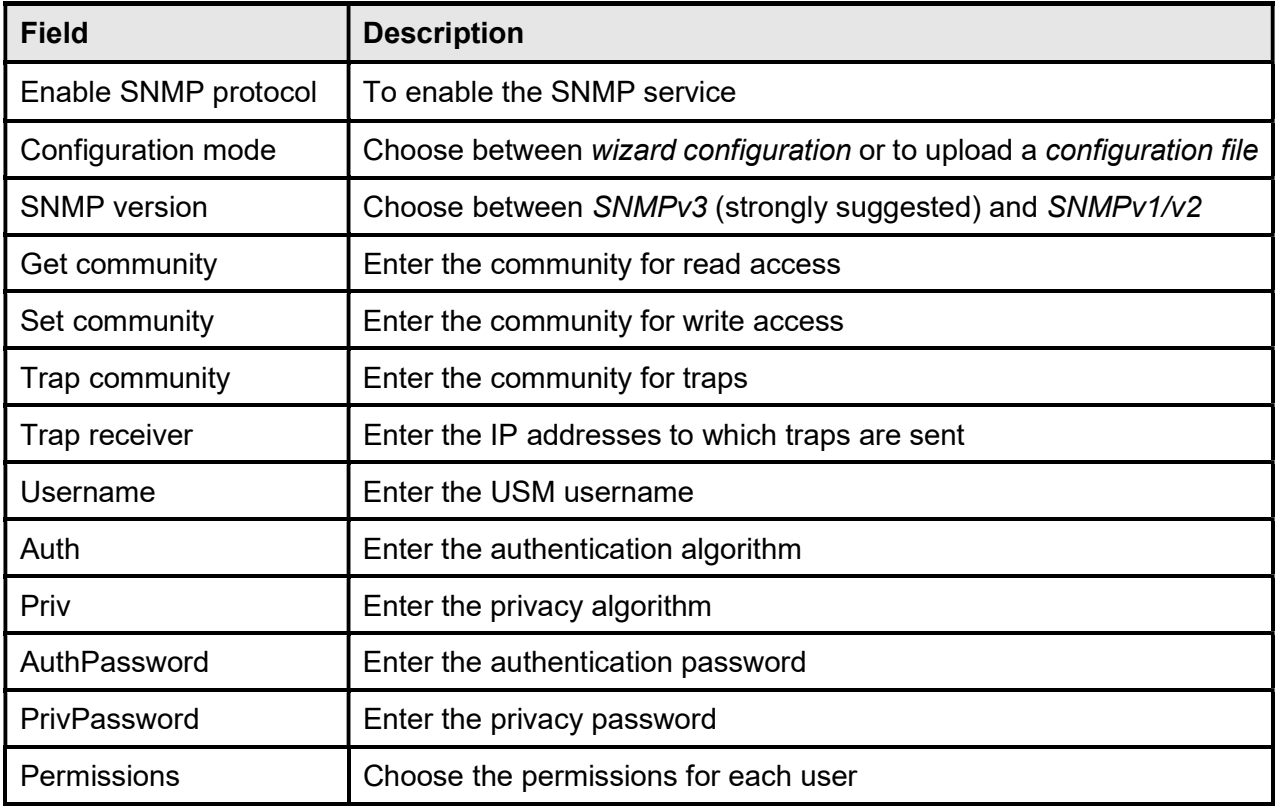

## MODBUS/BACNET

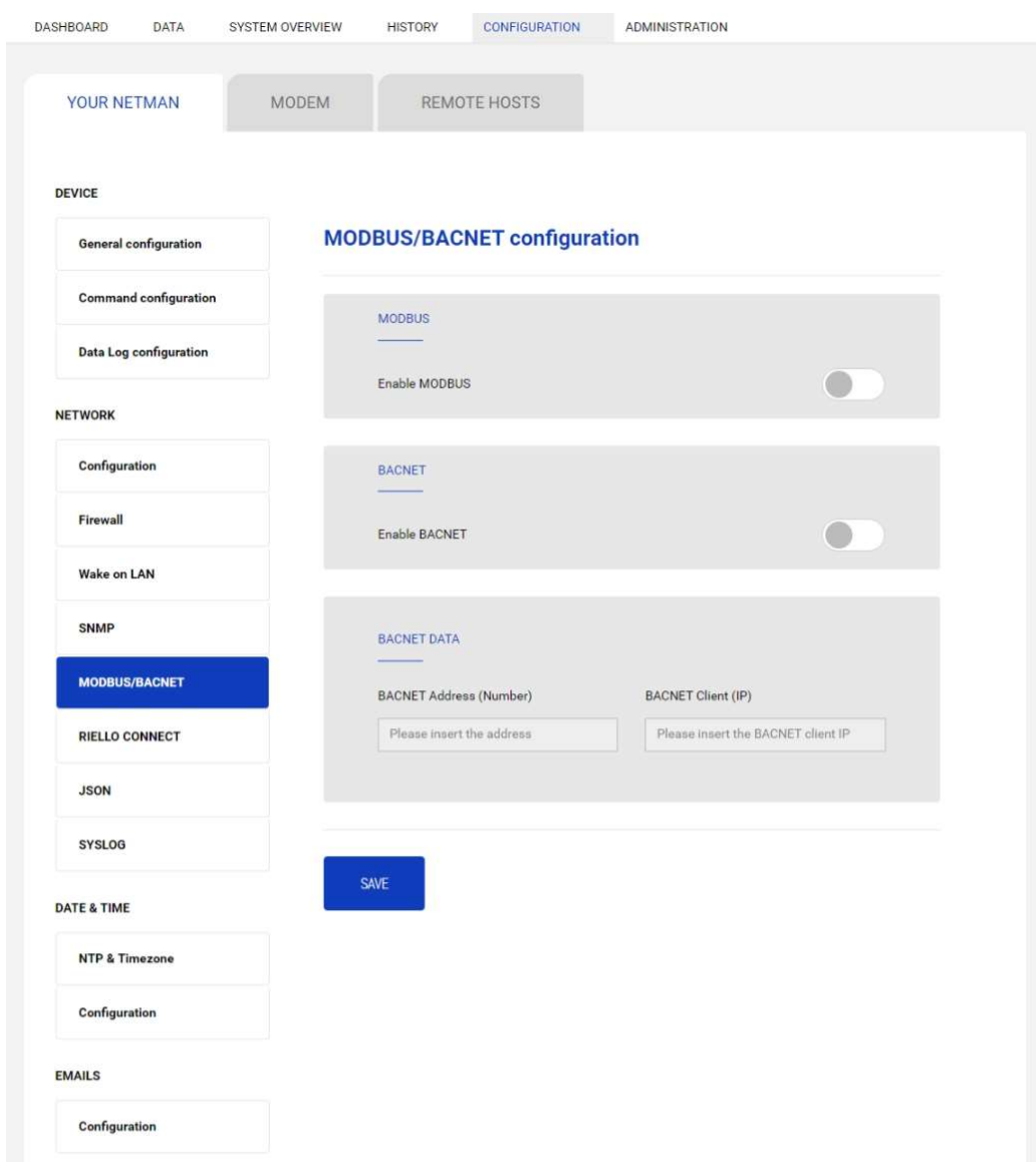

For information about MODBUS registries, please check the "MODBUS TCP/IP protocol" section. For information about BACNET, please check "BACNET/IP configuration" section.

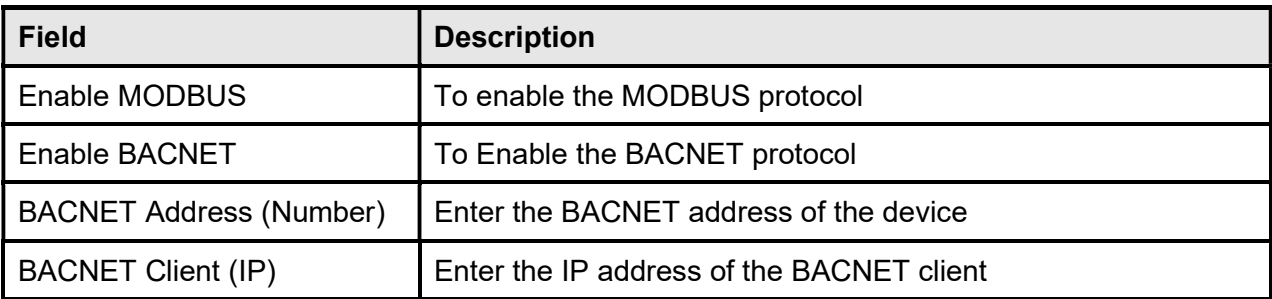

## **JSON**

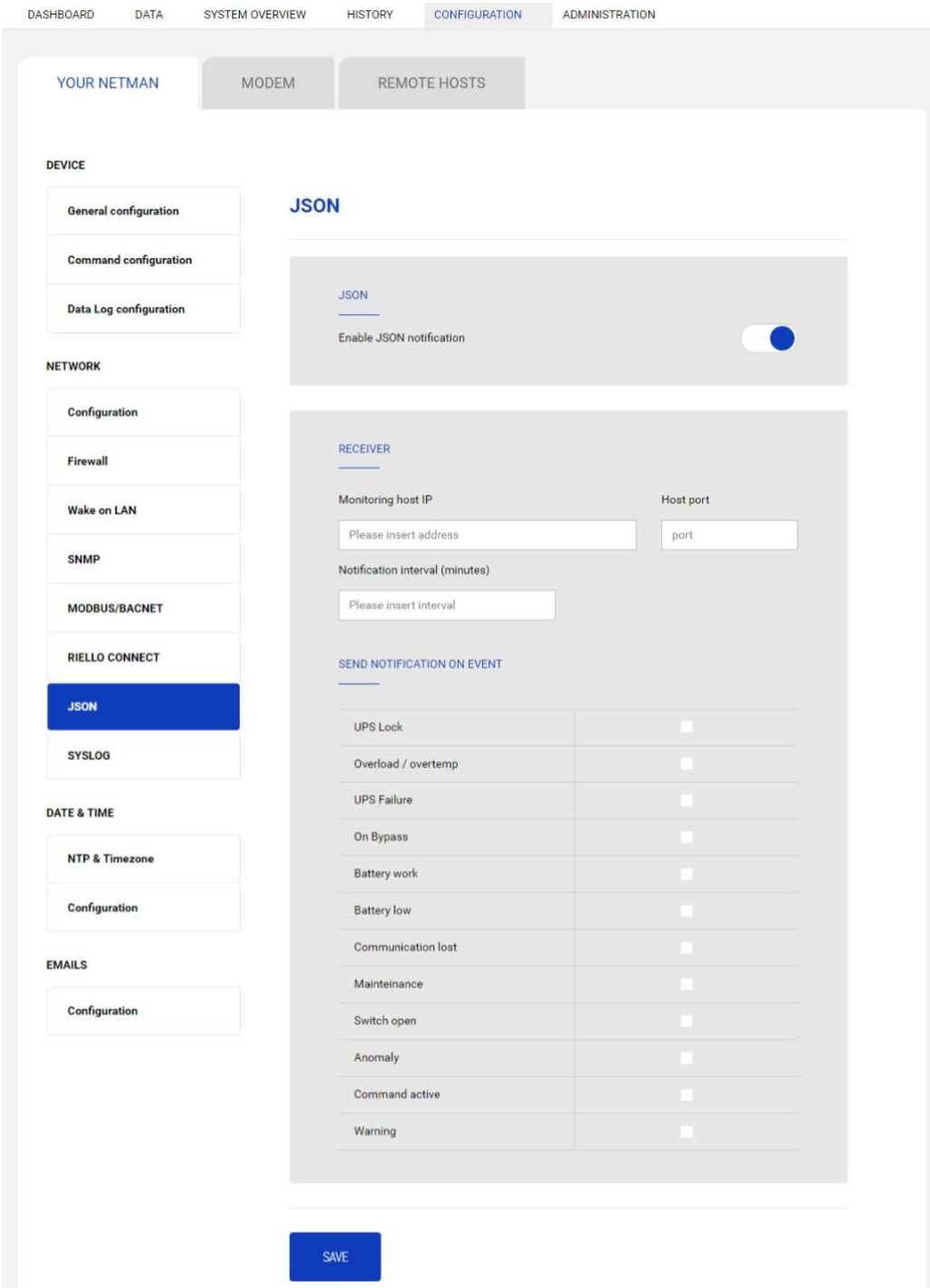

Netman 208 can send a periodic message in JSON trap format that contains the status and the values of the UPS. The trap can also be sent on the specified conditions.

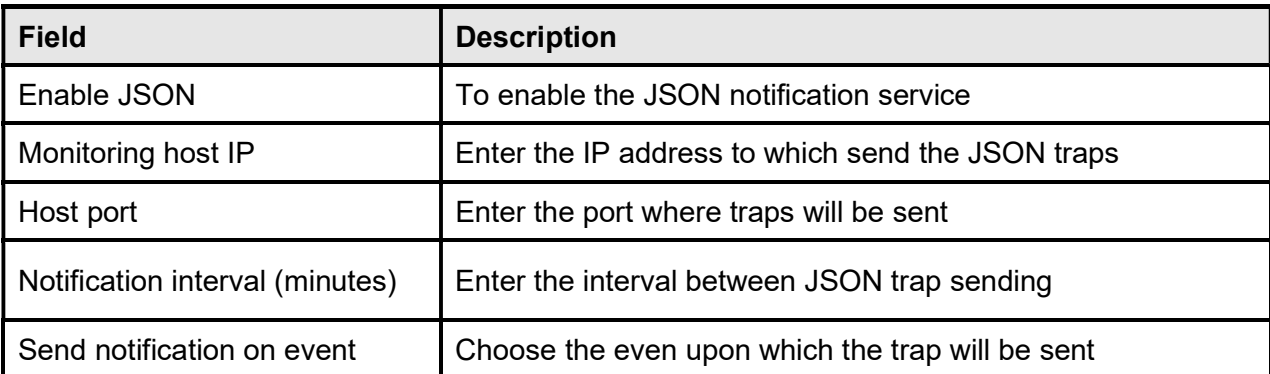

It requires a license.txt file to be uploaded on the Netman 208. The content of the file will be included in the trap.

Example trap:

```
\Gamma {
      "timestamp": 1464255869,
      "model": "UPS 6kVA",
      "license": "00-B3-74-98-ED-43=2D84-1234-9E4B-5FAD",
      "io_conf": 1,
      "status": [ 123, 255, 0, 97, 132, 12 ],
      "measures":
     \left\{ \right. "vin1": 231,
       "\text{vin2" : 0,<br>
"\text{vin3" : 0,} // (1)<br>
"\text{vin3" : 0,} // (1)
       "vin3": 0, \frac{1}{10} // (1)<br>"fin": 499, // Hz/10
       "fin" : 499, "vbyp1": 231,
       "\textbf{vbyp2": 0,} // (2)<br>"vbyp3": 0, // (2)
"vbyp3": 0, // (2)
"fbyp": 499, // Hz/10 "vout1": 231,
       "vout2": 0, // (2)<br>"vout3": 0, // (2)
       "vout3": 0, "fout": 499,
        "load1": 0,
       "load2": 0, \binom{1}{2}<br>"load3": 0, \binom{1}{2}"load3": 0,
"vbat": 817, \frac{1}{10} // \frac{1}{10}"authonomy": 475, // min
        "batcap": 100,
        "tsys": 33
      }
   }
]
```
timestamp is the instant of the trap in reference to Unix epoch.

model is the model of the UPS.

io conf is the UPS configuration, some values depends on it (see notes).

license is the content of the license file.

status is an array that must be interpreted as follows:

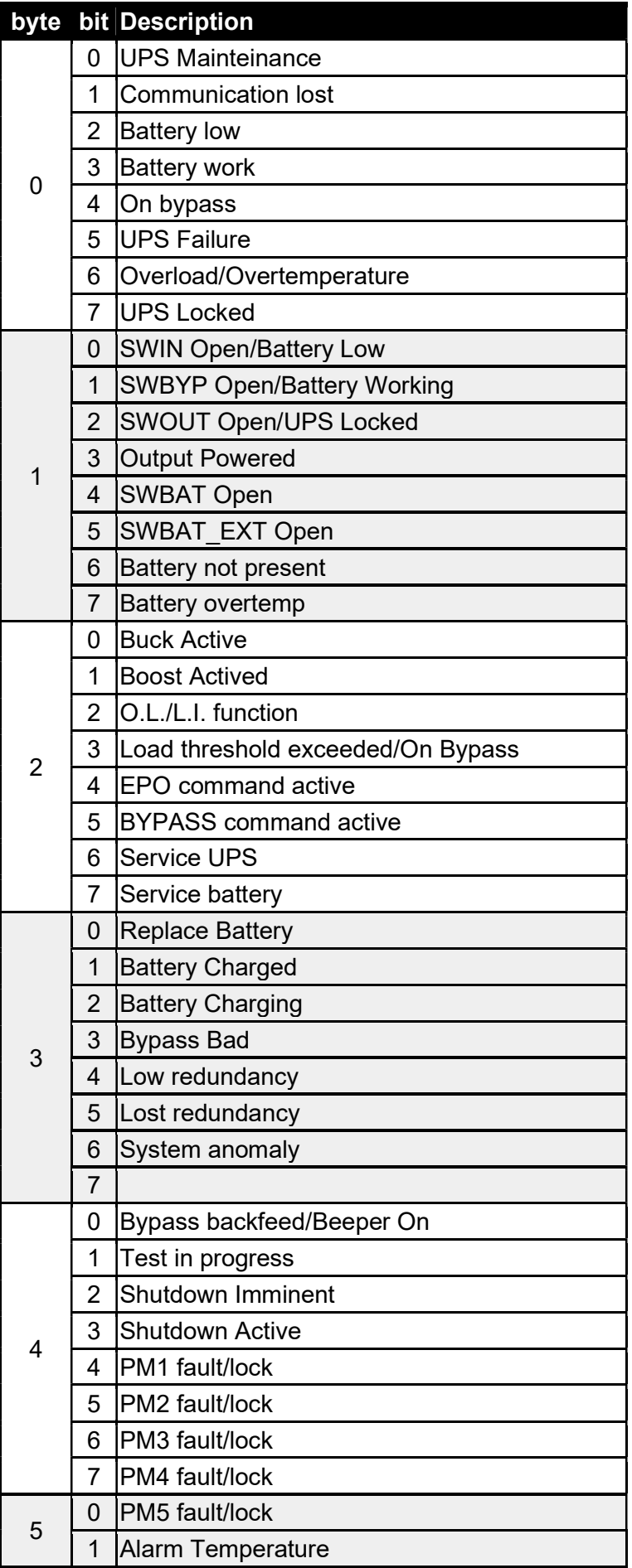

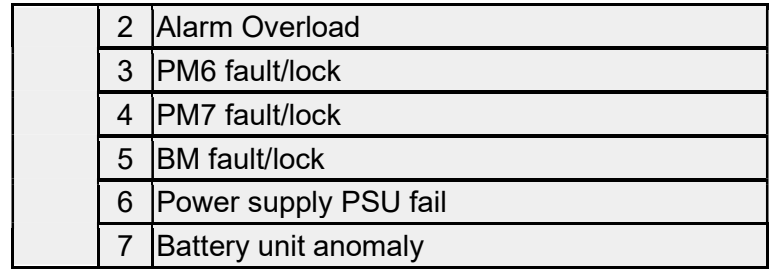

measures, contains the instant values of the UPS at the timestamp time. The measures with note (1) aren't meaningful when  $\frac{i}{\omega}$  conf is 1, the measures with note (2) aren't meaningful when io conf is 1 or 3.

# Syslog

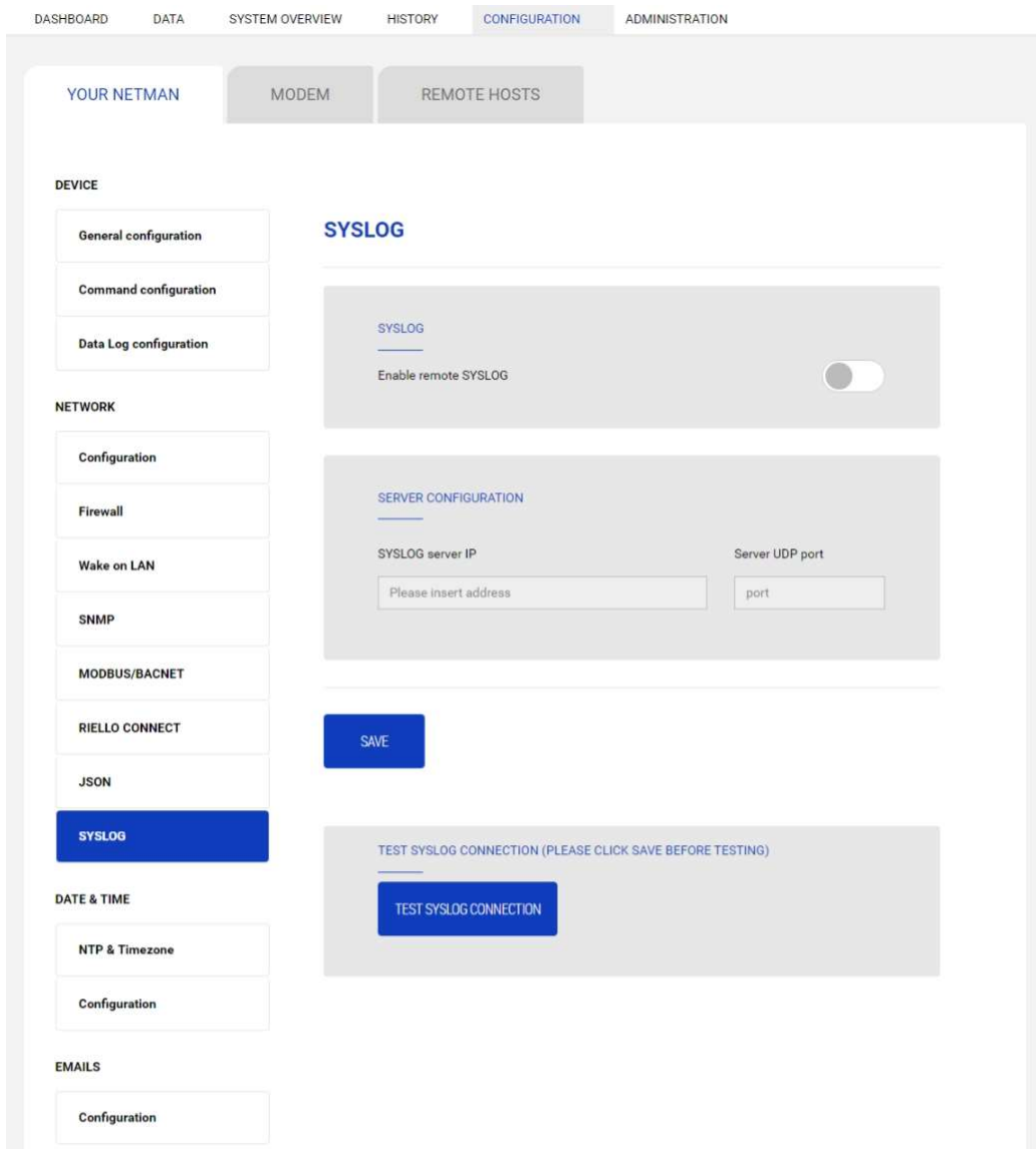

This menu allows to configure the syslog service over UDP port.

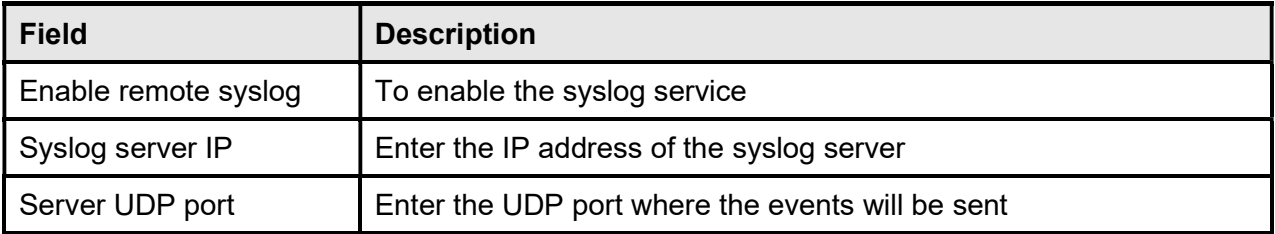

# DATE & TIME

### NTP & Timezone

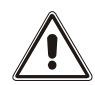

Some Netman 208 services require a correct date and time in order to work properly. It is therefore necessary to configure them as soon as possible to avoid malfunctions.

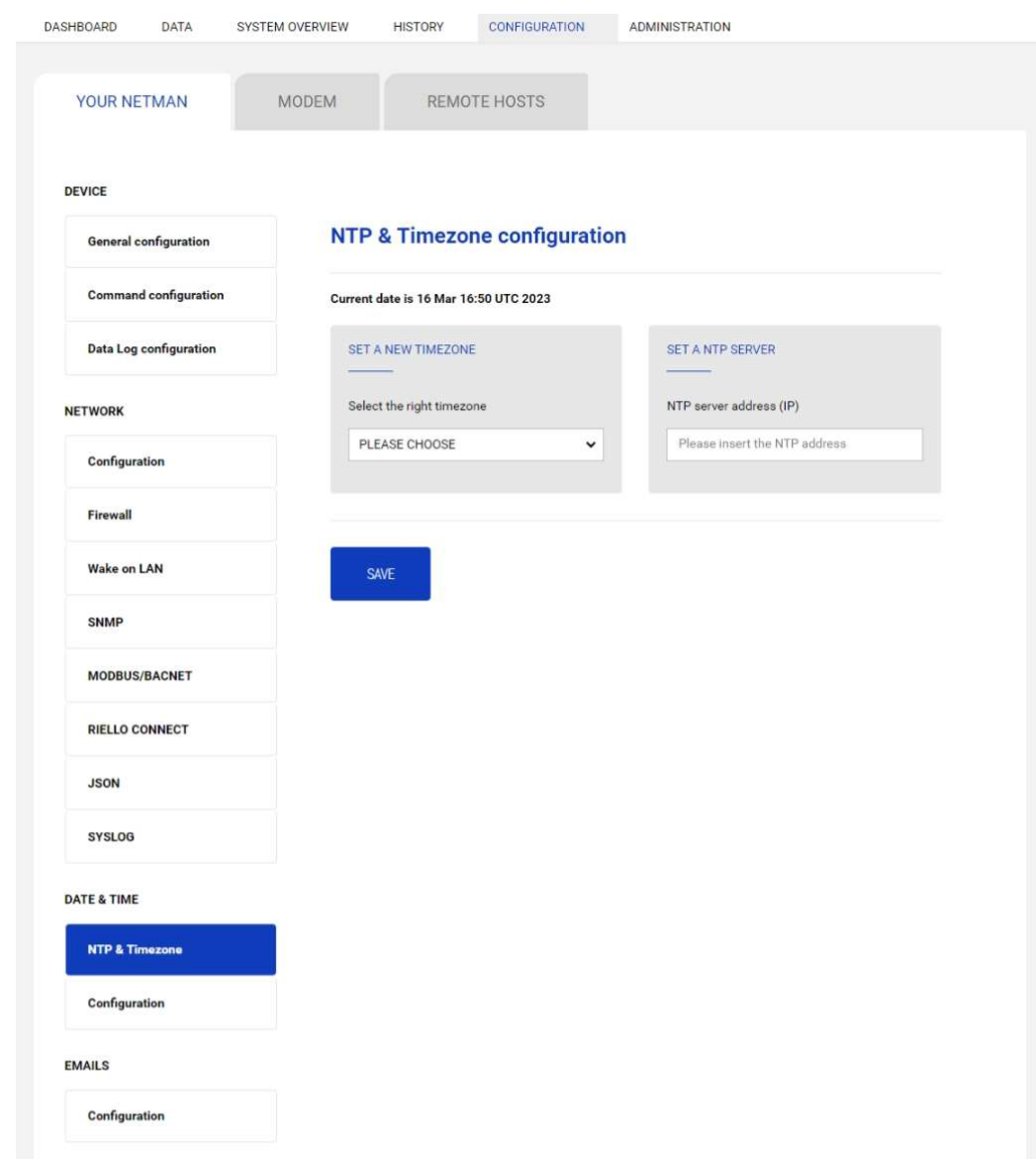

With this menu is possible to configure the NTP synchronization.

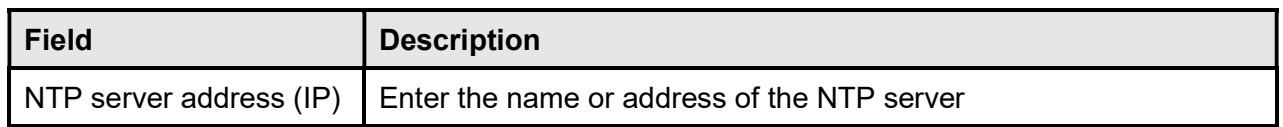

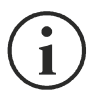

Only for some UPS models; if a valid time is received by the configured NTP server, Netman 208 will synchronize the clock of the UPS daily at 00:30.

# **Configuration**

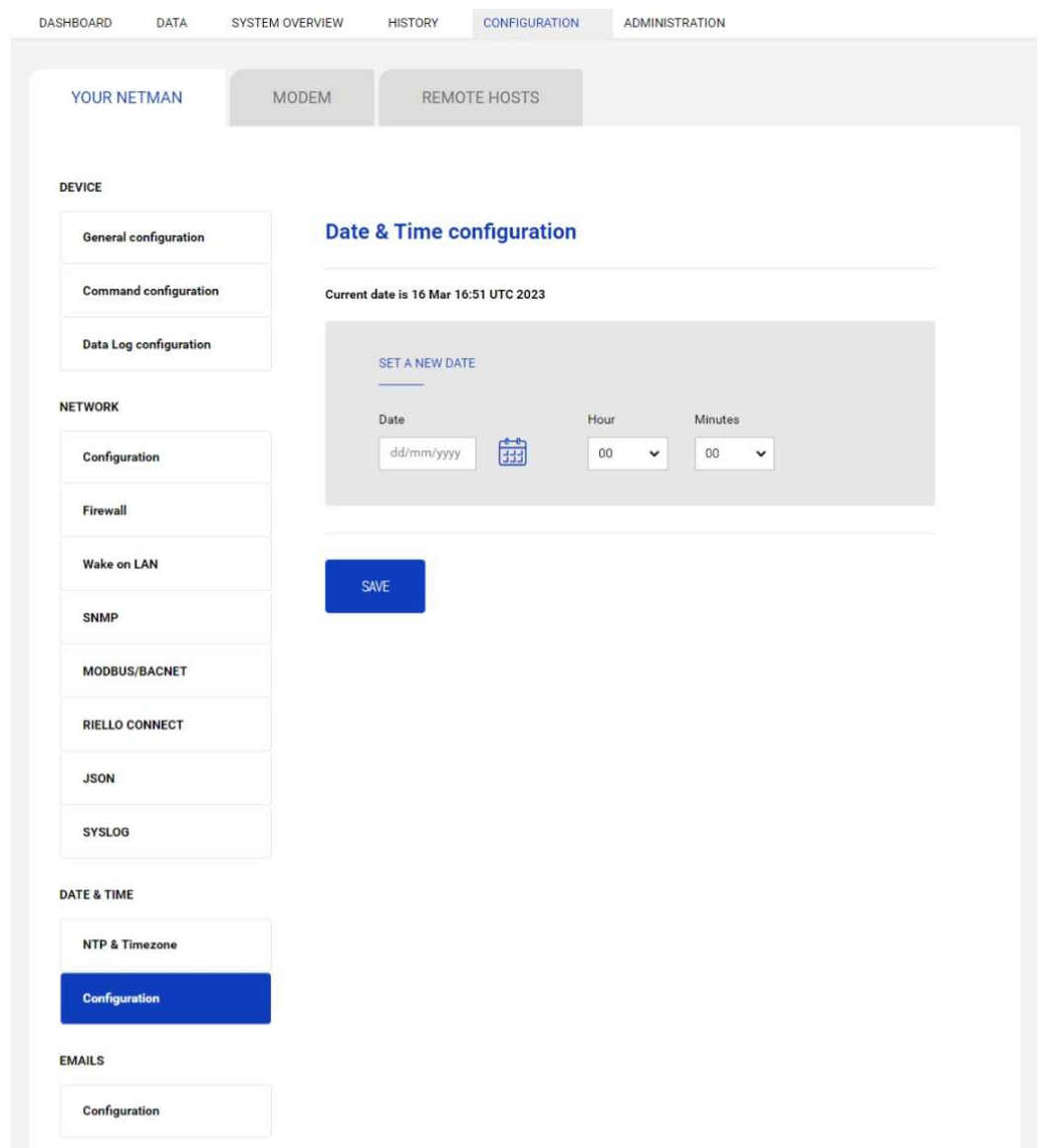

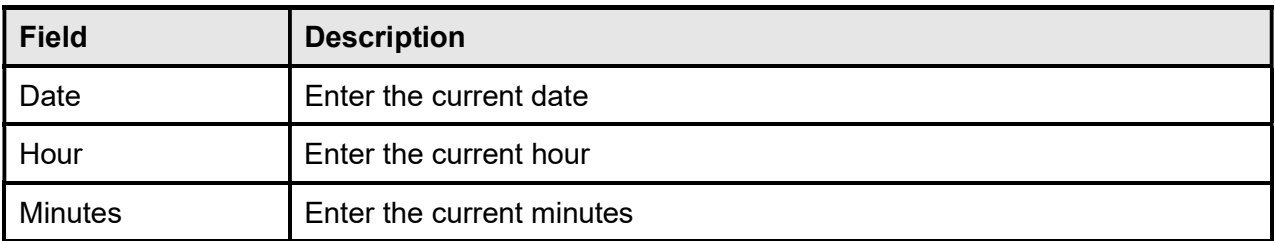

# **EMAILS**

# Configuration

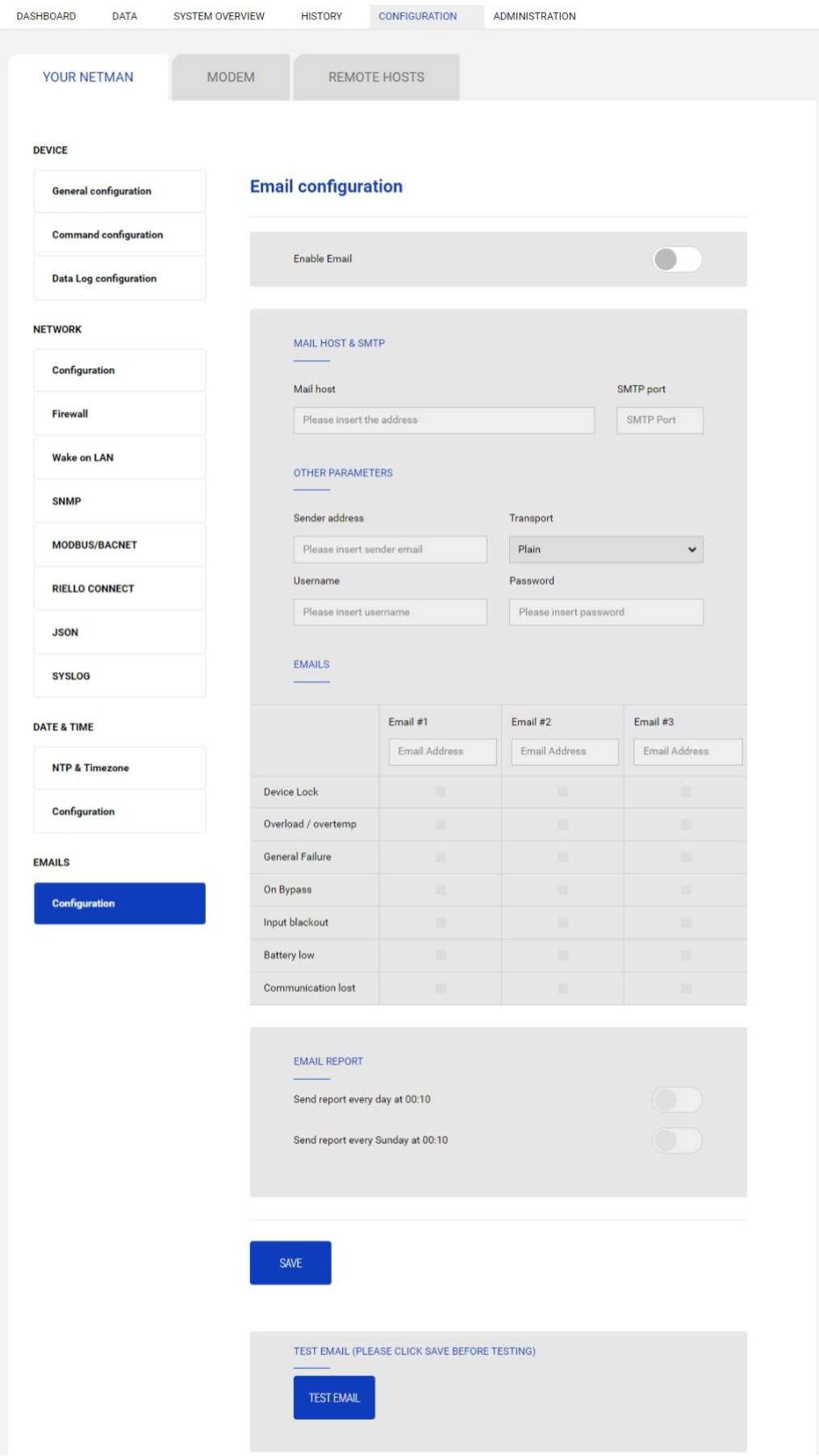

This menu may be used to configure the addresses to which to send the alarm notification and report e-mails and other parameters of the e-mail service as described in the following table.

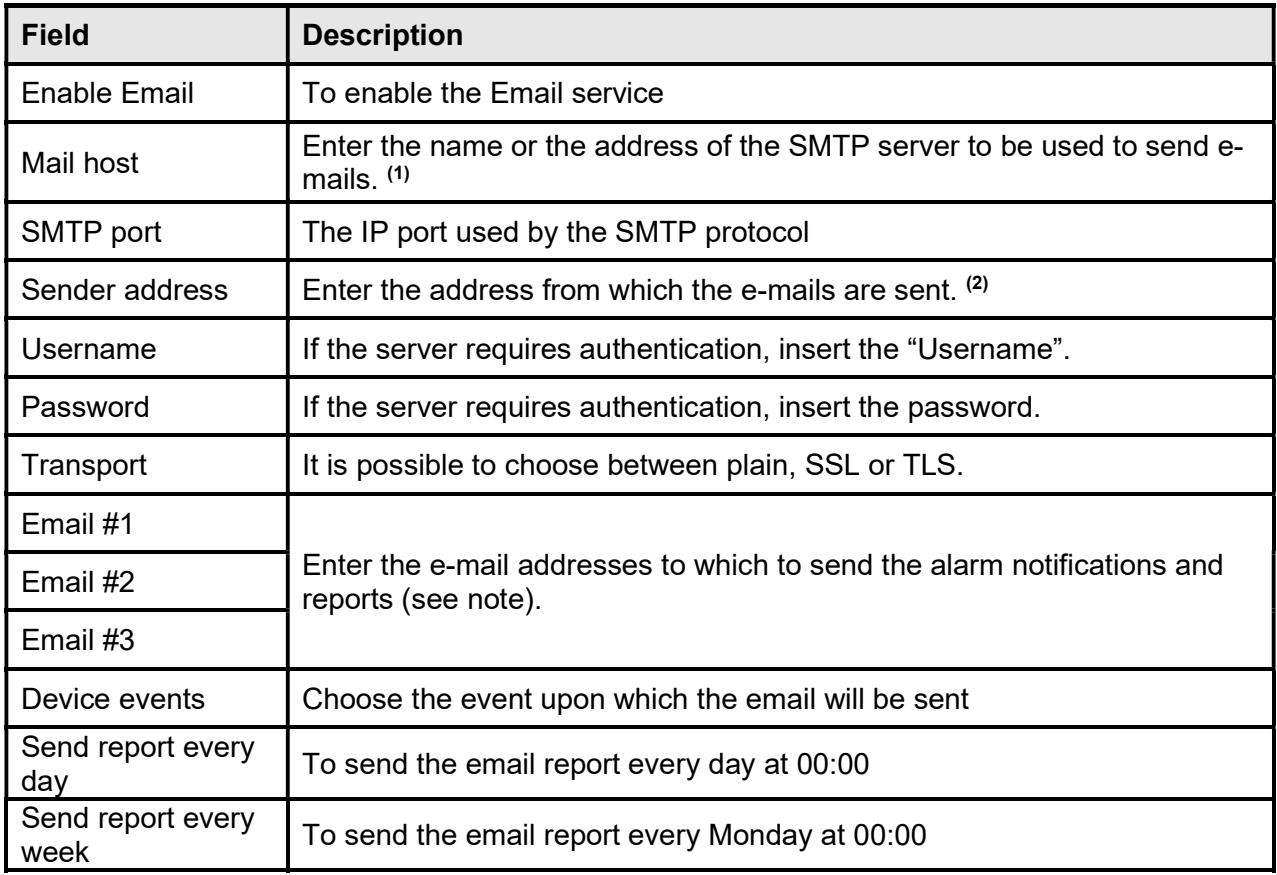

(1) Ensure that the SMTP server accepts connections on the configured port

(2) Do not use the "space" character in this field

After inserting the data and saving, the service can be tested. If the test is performed, a test email is sent to all the configured email addresses.

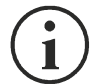

Report e-mails are sent to all the addresses inserted. Alarm notification e-mails are sent only to the selected addresses.

The following table describes the meaning of the events. These can vary depending on the device connected.

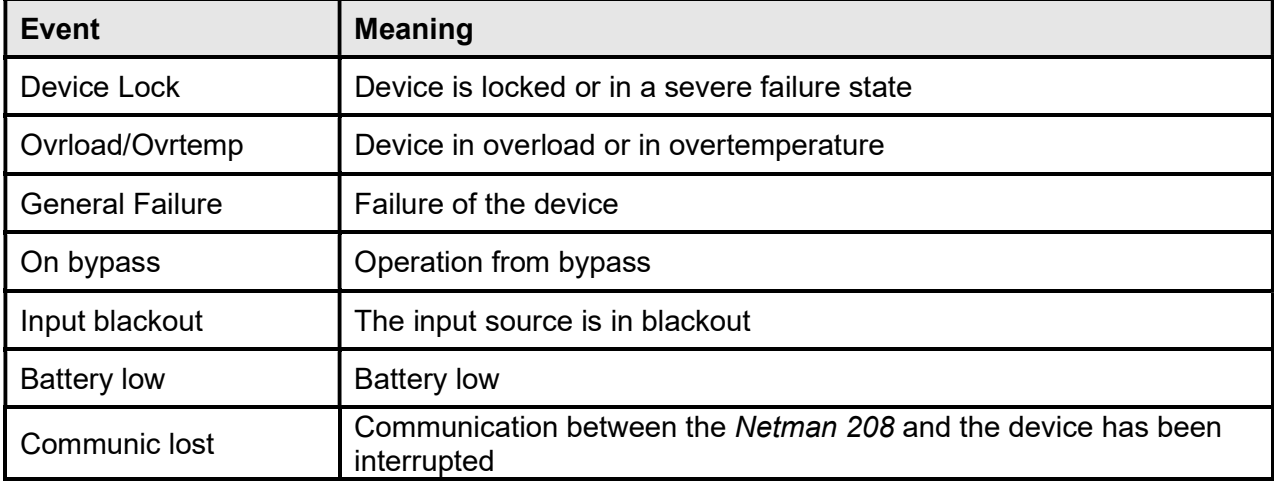

# GSM MODEM

## Configuration

Netman 208 can send a notification SMS if one or more alarm conditions occur. The SMS can be sent to up to three recipients and they can be sent for seven different kinds of alarm.

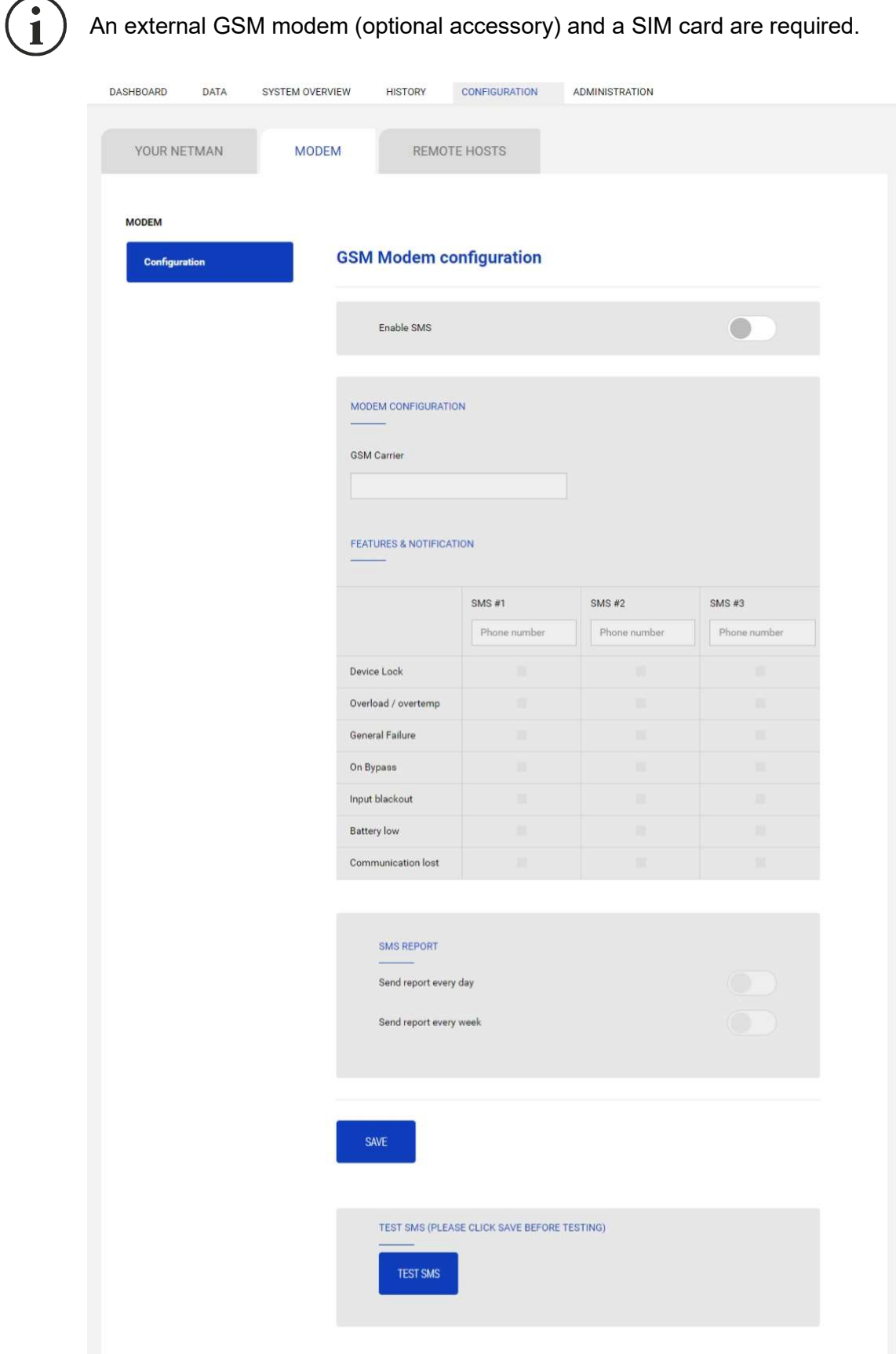

This menu may be used to configure the GSM modem in order to send SMS.

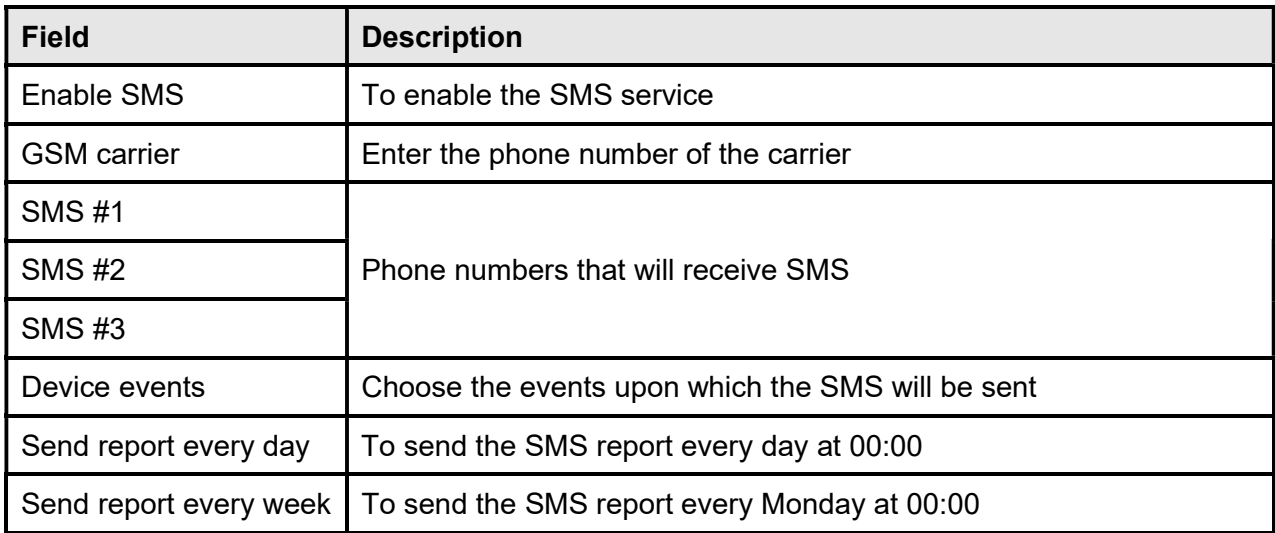

## REMOTE HOSTS

**SSH** 

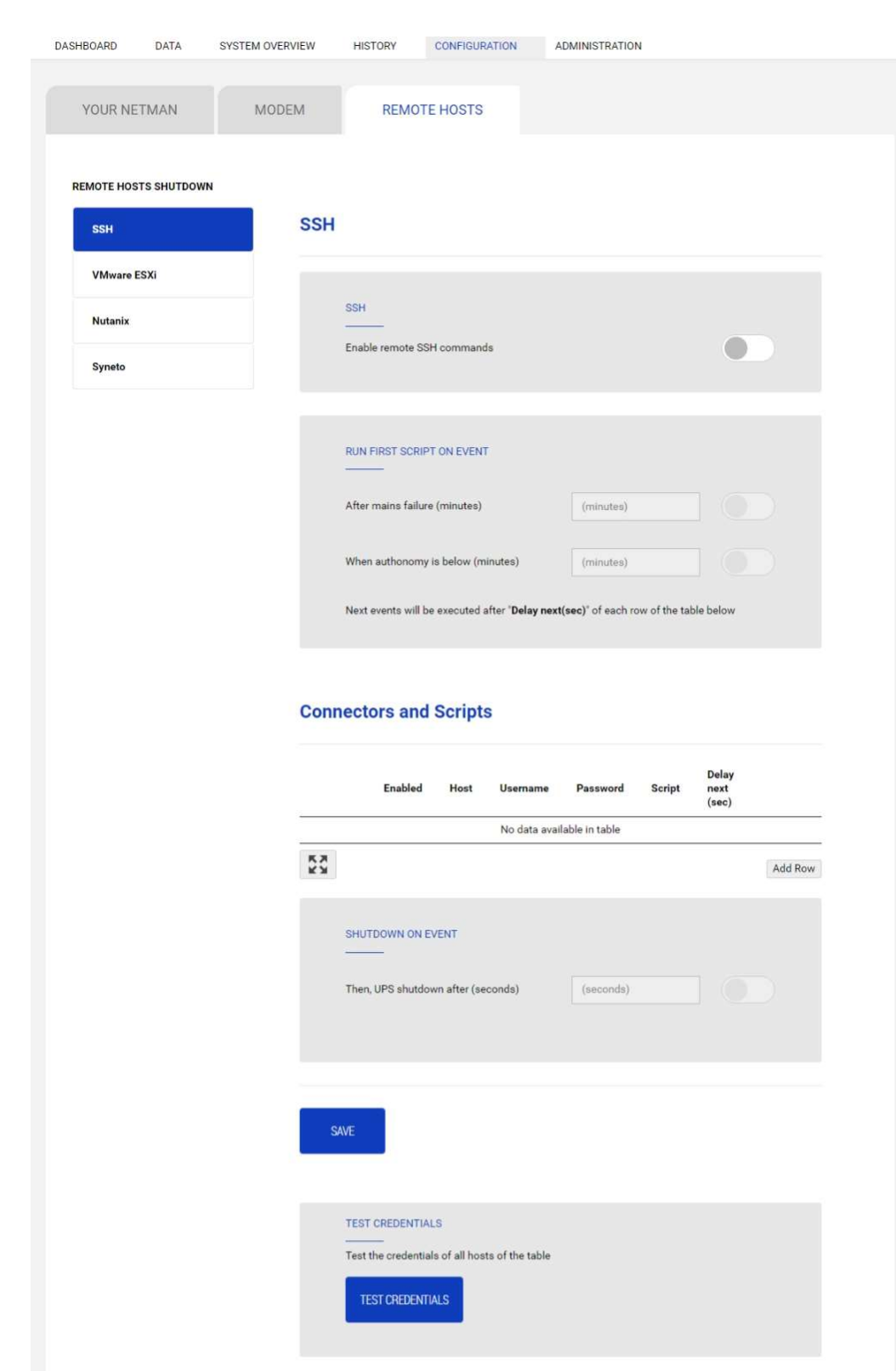

This section allows to configure the SSH client service.

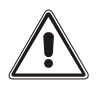

The SSH client service is not compatible with hosts with Windows operating systems. With these hosts, we recommend installing the communication and shutdown software, which has similar or superior functionality.

The main triggering event is configured enabling and setting the "On Event" run:

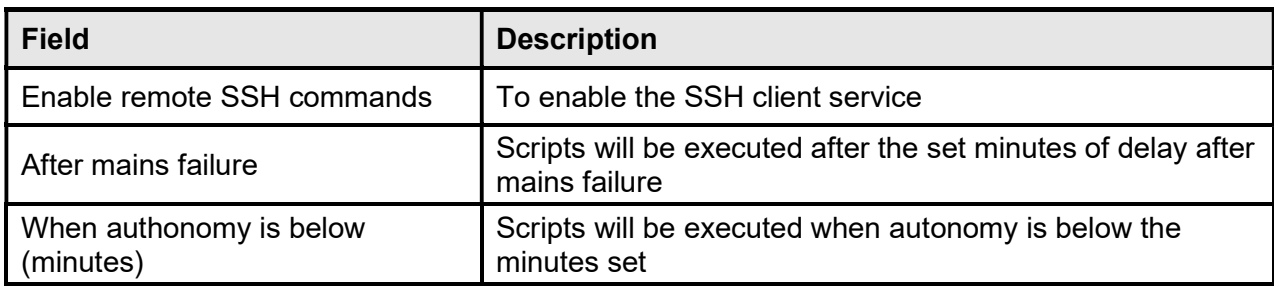

Actions to call must be configured in the table:

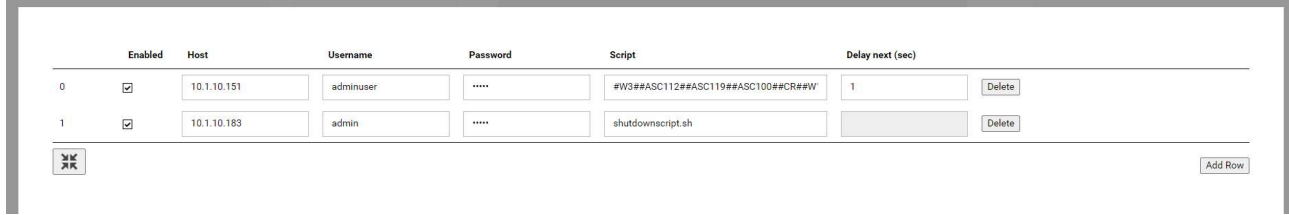

one action per row, with a "delay next" before executing the row below. For each row, then fields are:

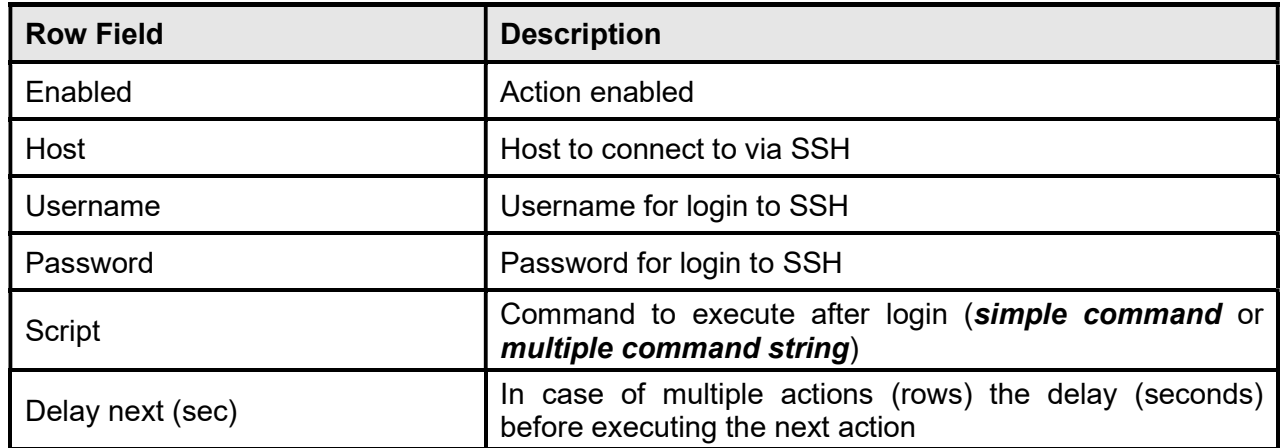

When all the enabled rows in the table are processed, one by one, the event of "Shutdown on Event" may be executed if desired:

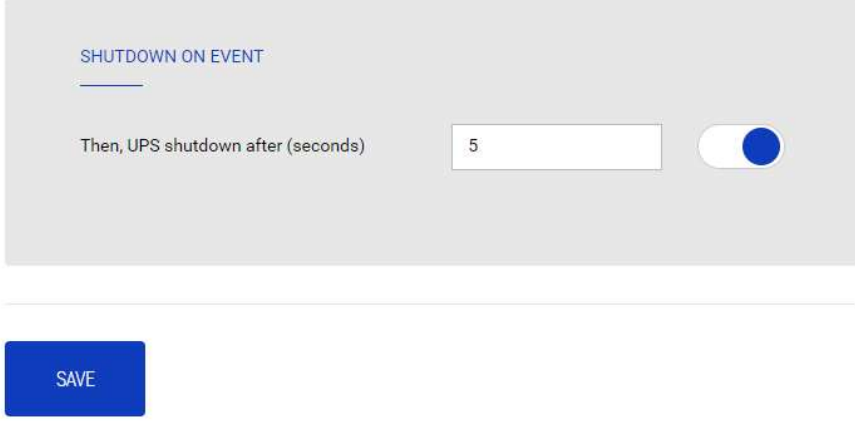

### Type of commands as action for Script: single command

The basic action can be called as a **single command** script: just a single command for invoking a sequence of actions desired.

Here some examples:

shutdown 5

- /run/custom/switchchoff.sh
- /run/myshutdownscript.sh

### Type of commands as Action for Script: multiple command string

A more complete solution is using a *multiple command string*: is written as single string data but it behaves as a multiple command as if the User were typing char after char the commands (with return keys and other characters including pauses).

This solution with "multiple command string" allow to shutdown a device via SSH when there is the need of some sort of interaction (delays, enter keys, special chars).

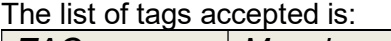

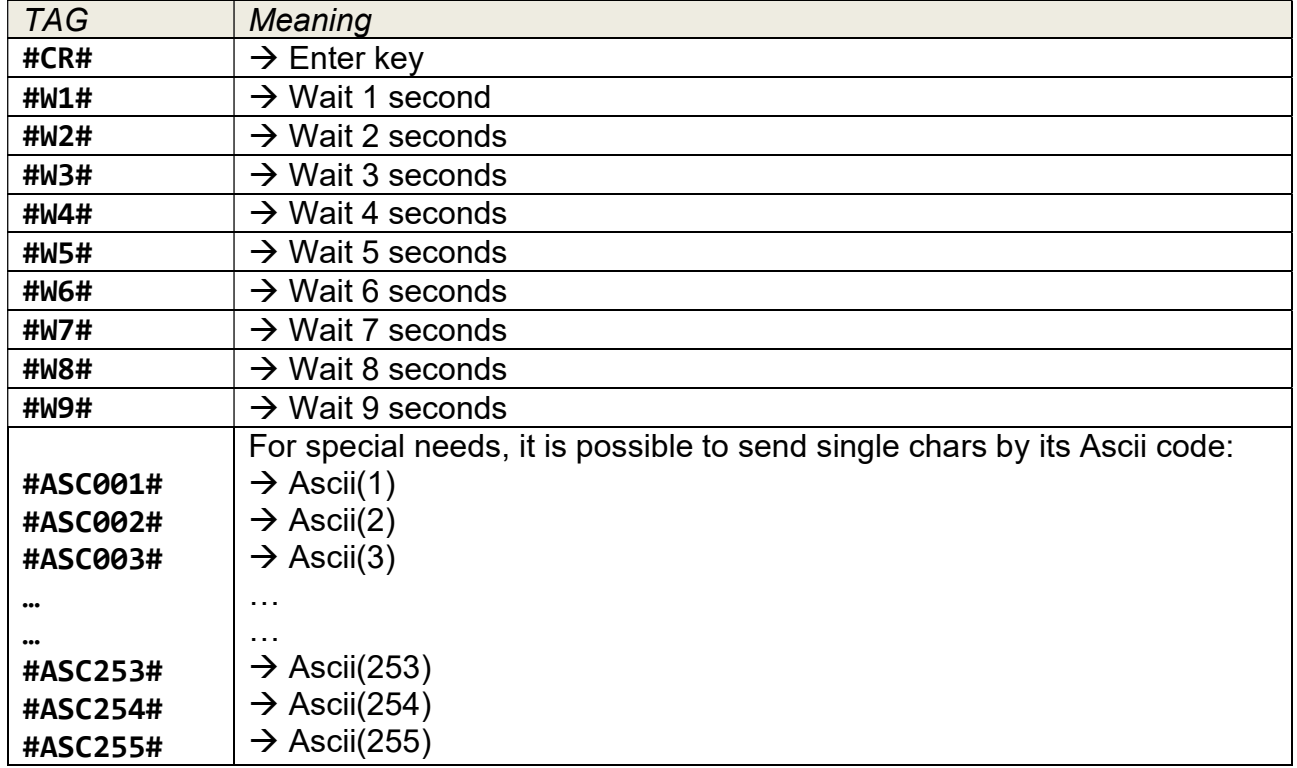

Some examples here:

#### // Shutdown of QNAP

Q#CR#Y#CR#/sbin/poweroff#CR#

that is like typing manually:

Q (enter) Y (enter) /sbin/poweroff (enter)

#### // Shutdown commands for "NetApp OnTap 9.9.1"

```
system node halt -node * -skip-lif-migration-before-shutdown true -ignore-
quorum-warnings true -inhibit-takeover true -ignore-strict-sync-warnings 
true#CR##W1#Y#CR##W1#Y#CR#
```
that is like typing manually:

```
system node halt -node * -skip-lif-migration-before-shutdown true -ignore-
quorum-warnings true -inhibit-takeover true -ignore-strict-sync-warnings true 
(enter) 
(wait 1 second) 
Y (enter) 
(wait 1 second) 
Y (enter)
```
#### // Shutdown command for "Firewall CheckPoint"

halt#CR#Y#CR# that is like typing manually: halt (enter) Y (enter)

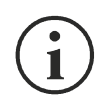

Using **multiple command string** always write the correct TAGS, otherwise mis-type TAGs are sent as a command to the remote host/device with errors or unexpected answers (e.g.: do not forget to open and close the special TAGS with a "#").

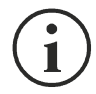

The usage of single command and multiple command string is automatically detected by the presence of char "#": if found in the string is executed as *multiple command string*, otherwise is single command.

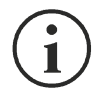

The single command is faster than the multiple command string: the first is a simple command launched, the second one instead emulates a SSH session and involves some extra internal delays (few seconds).

## **VMware ESXi**

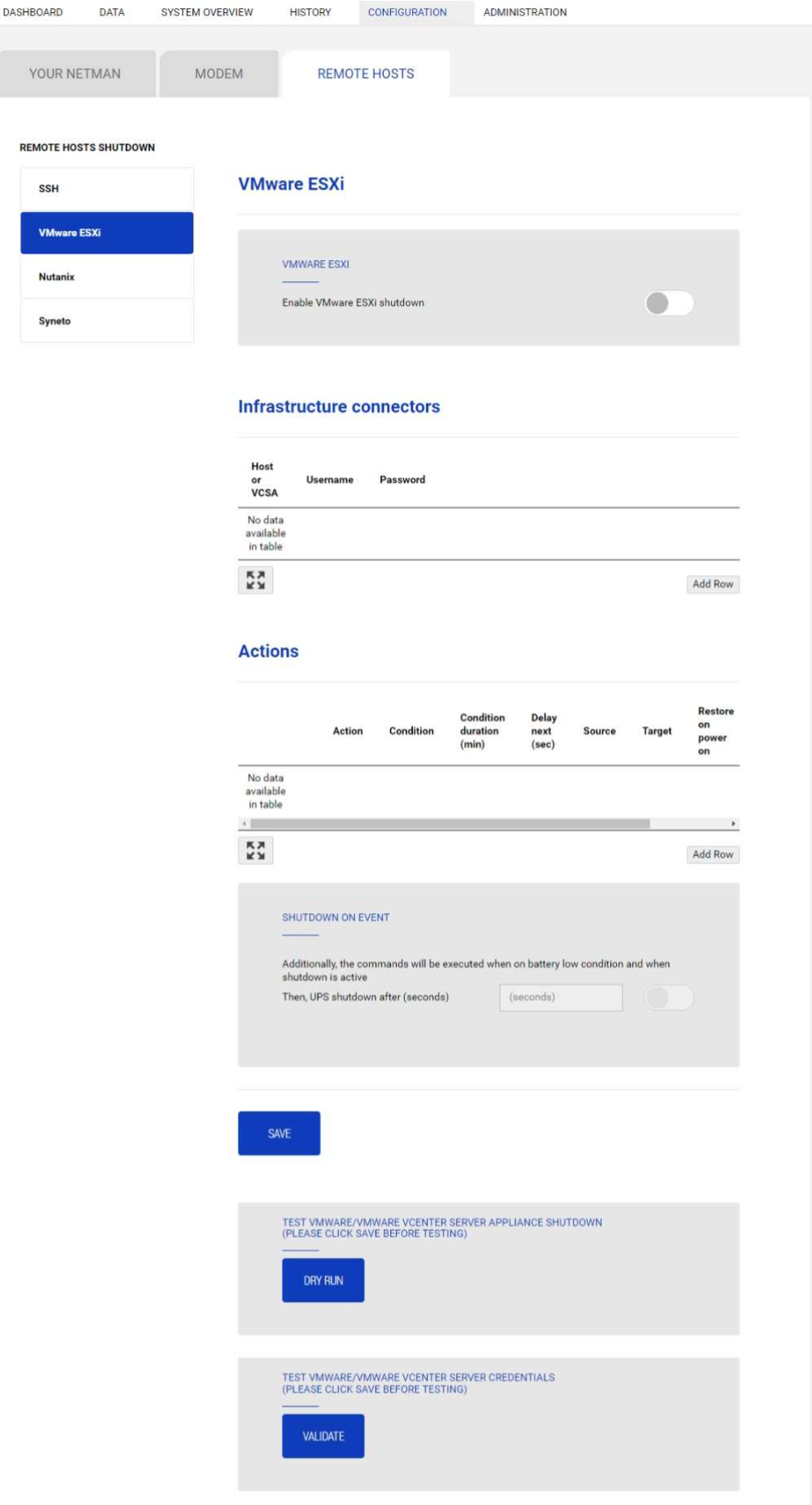

This menu enables the configuration of the VMware Esxi shutdown service. Any Esxi host or part of a vSphere infrastructure or the included vCenter server appliance can be shut down, it is possible execute a vMotion in order to move active VM from a host or Cluster to a specific target, each with their separate credentials, priority and delay.

The validity of the credentials is checked periodically and, if not valid, an alarm is generated. It is also possible to shutdown the UPS at the end of the hosts shutdown process.

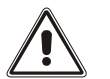

### **ATTENTION**

The VMmware infrastructure has to be installed with a valid license, a free of charge installation doesn't work properly, due to the API access limitation, the virtual machines and the physical servers cannot be shut down due this system limitation.

The slider "Enable ESXi shutdown" enable the ESXi shutdown service.

#### Infrastructure connectors

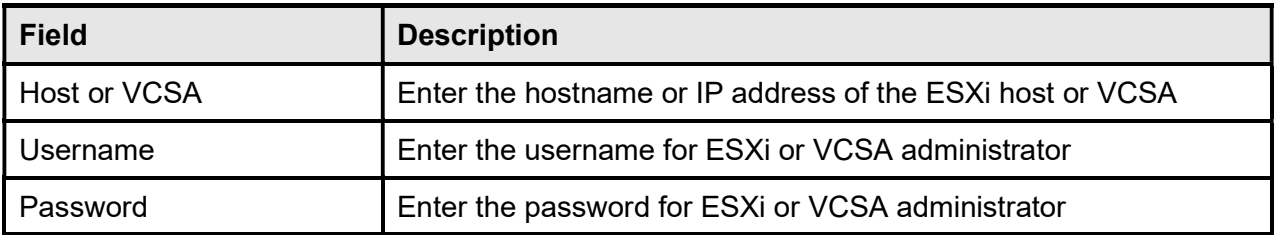

# **Actions**

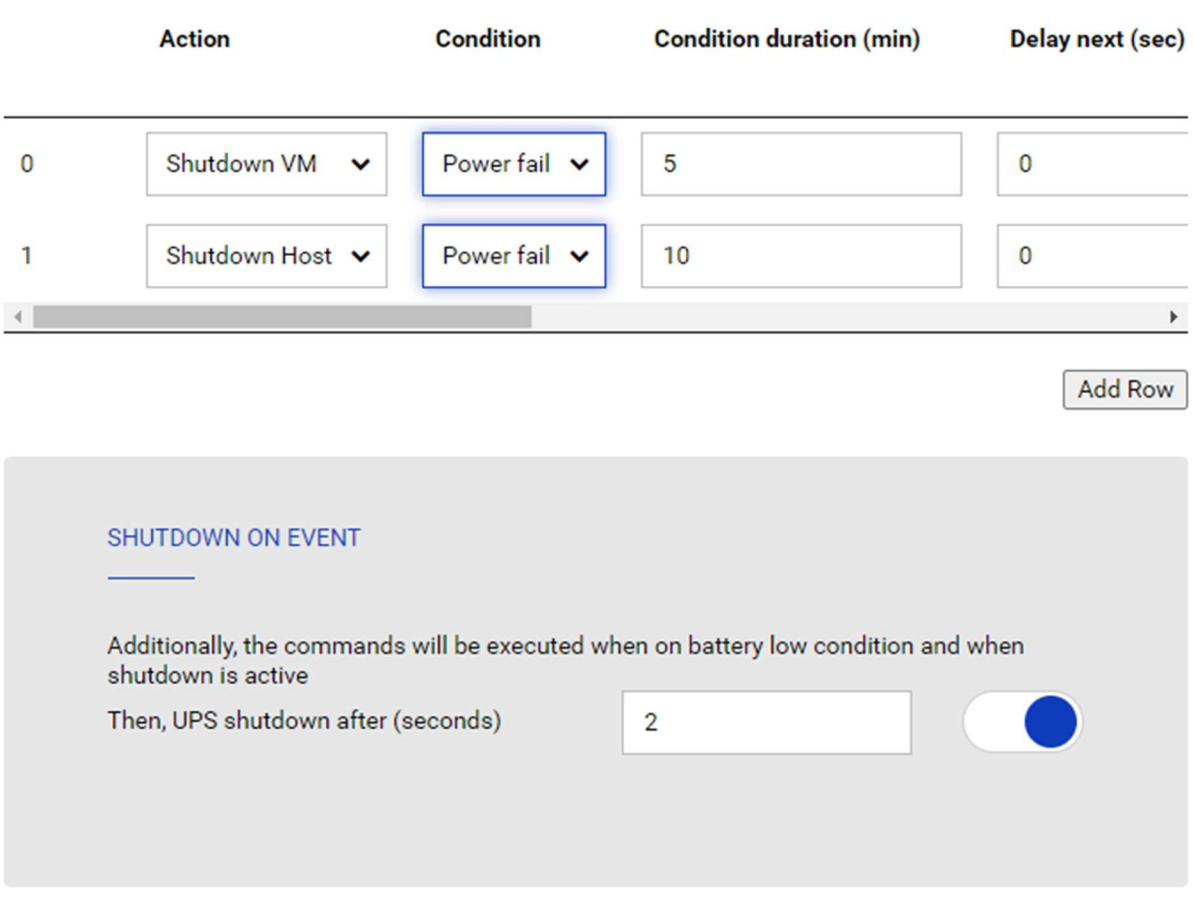

SAVE

#### Actions

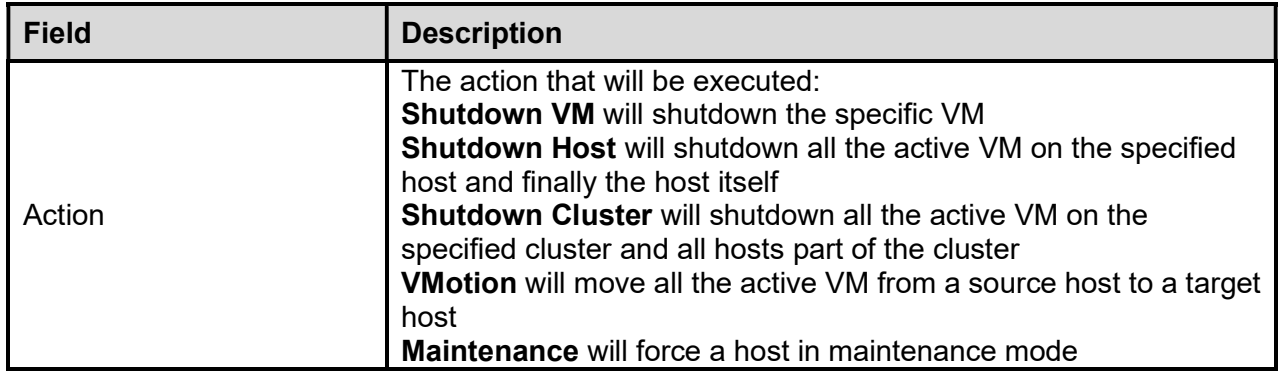

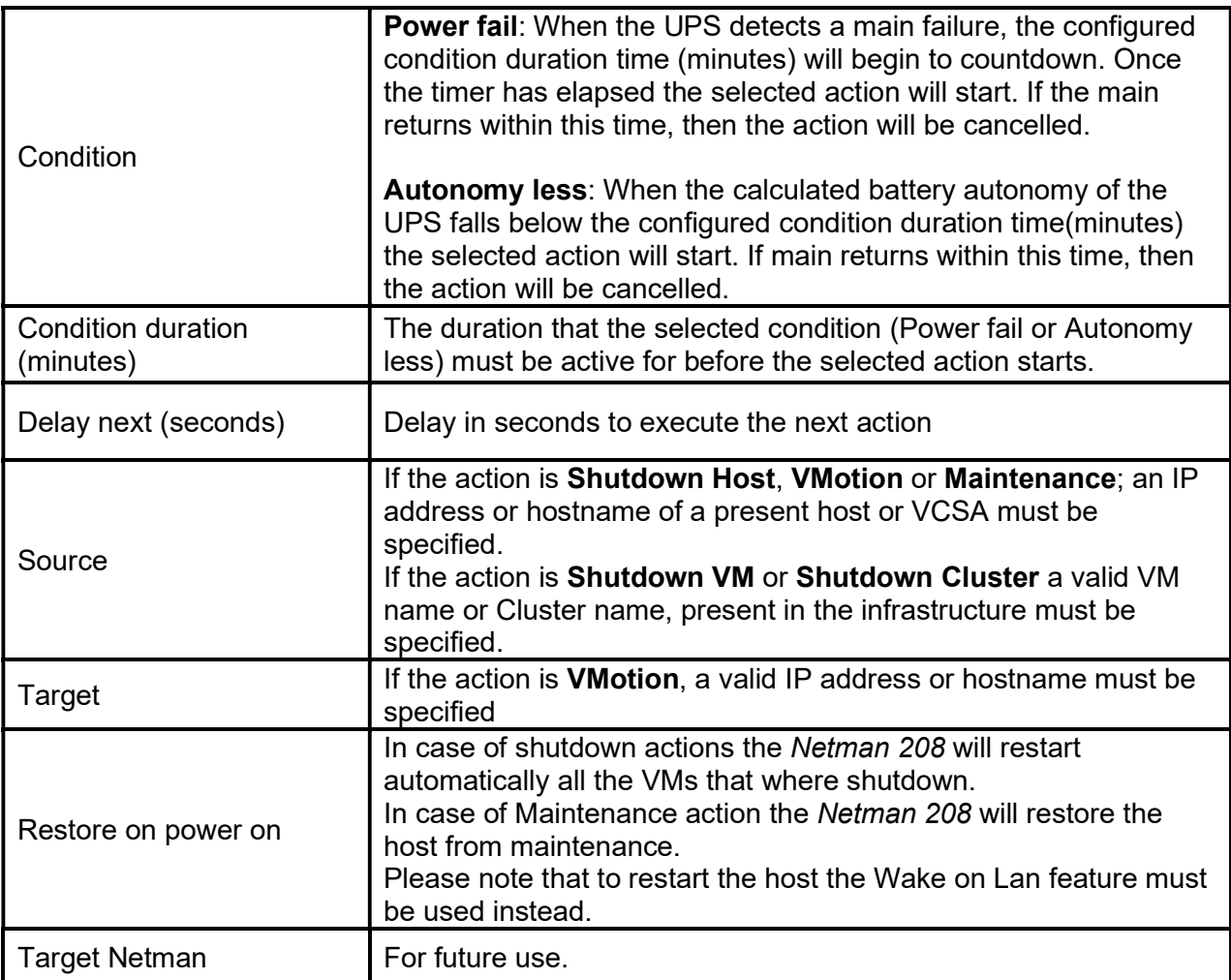

The priority order of the actions in the action list can be changed, selecting and moving the action row up or down with the mouse.

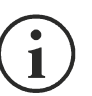

#### NOTE

The vSphere DRS automation function can be used by forcing the target host in Maintenance mode.

#### SHUTDOWN ON EVENT

It is possible configure the UPS shutdown delay in seconds, this counter will start at the same time of the shutdown actions listed on the Action list.

Additionally, the commands will be executed when on battery low condition and when shutdown is active.

#### SAVE

This button SAVE the configuration, please note that the service will be restarted.

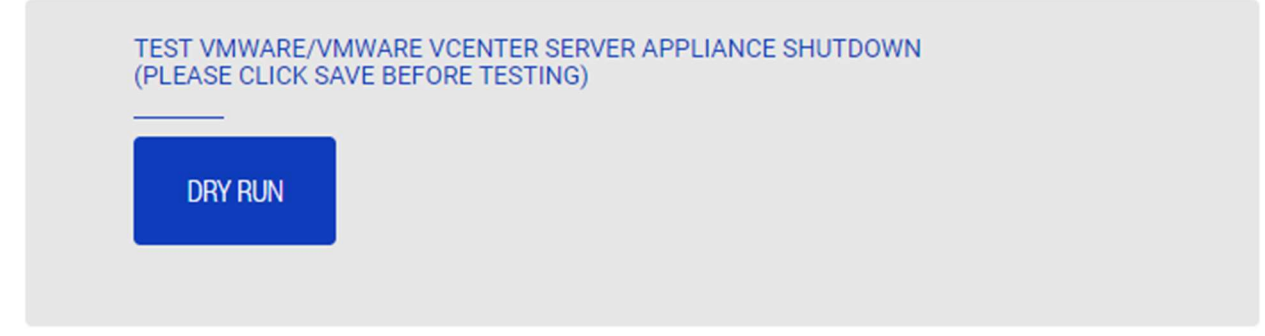

#### Testing the configuration

It is possible to test the procedure without performing a real shutdown by pressing "Dry Run". The logs on the target host or vCenter Server Appliance will confirm the correctness of the configuration.

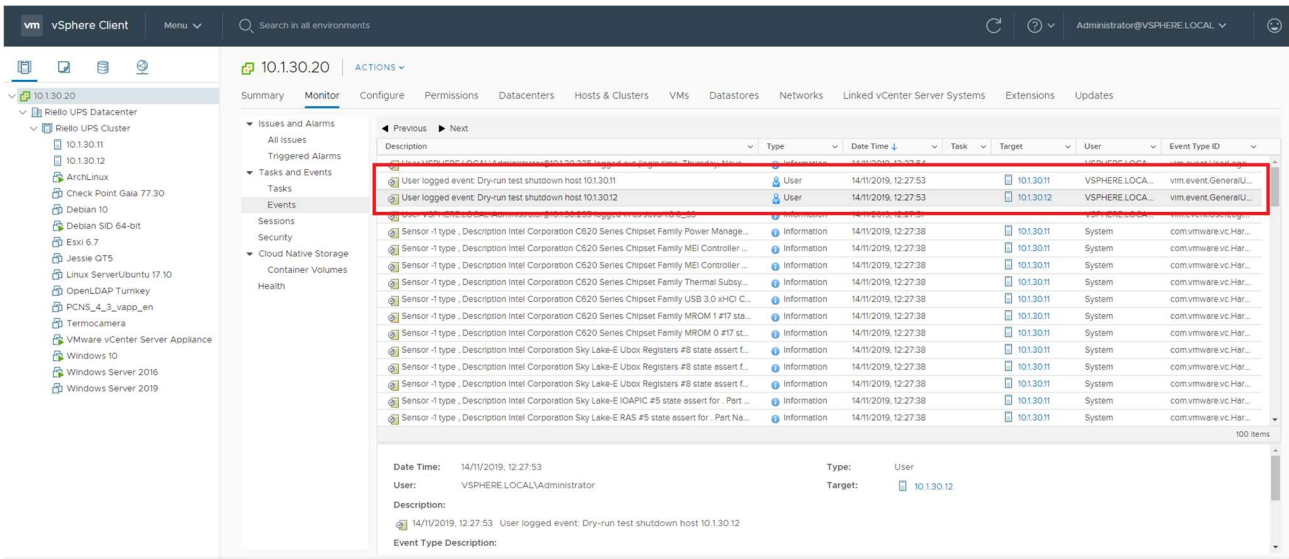

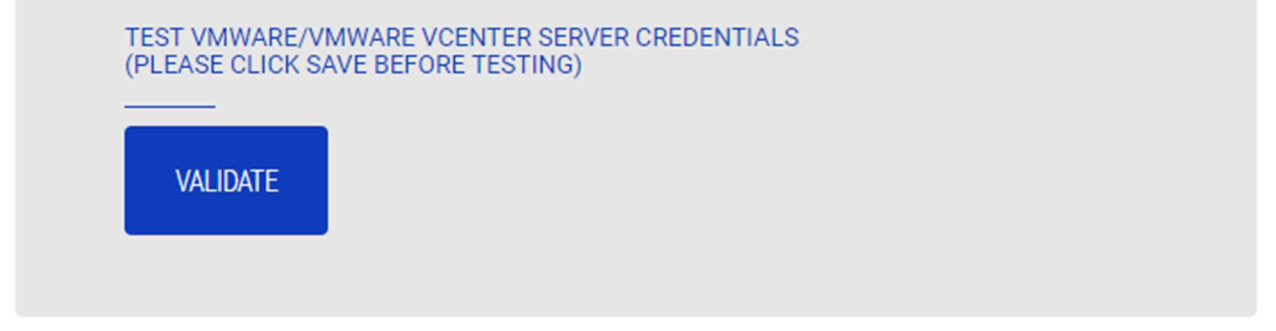

#### Validating the connections

It is also possible to test the correct user account and password to login on an ESXi host or vSphere VCSA.

The test will return the result with a pop-up screen.

# **Nutanix**

 $DA$ 

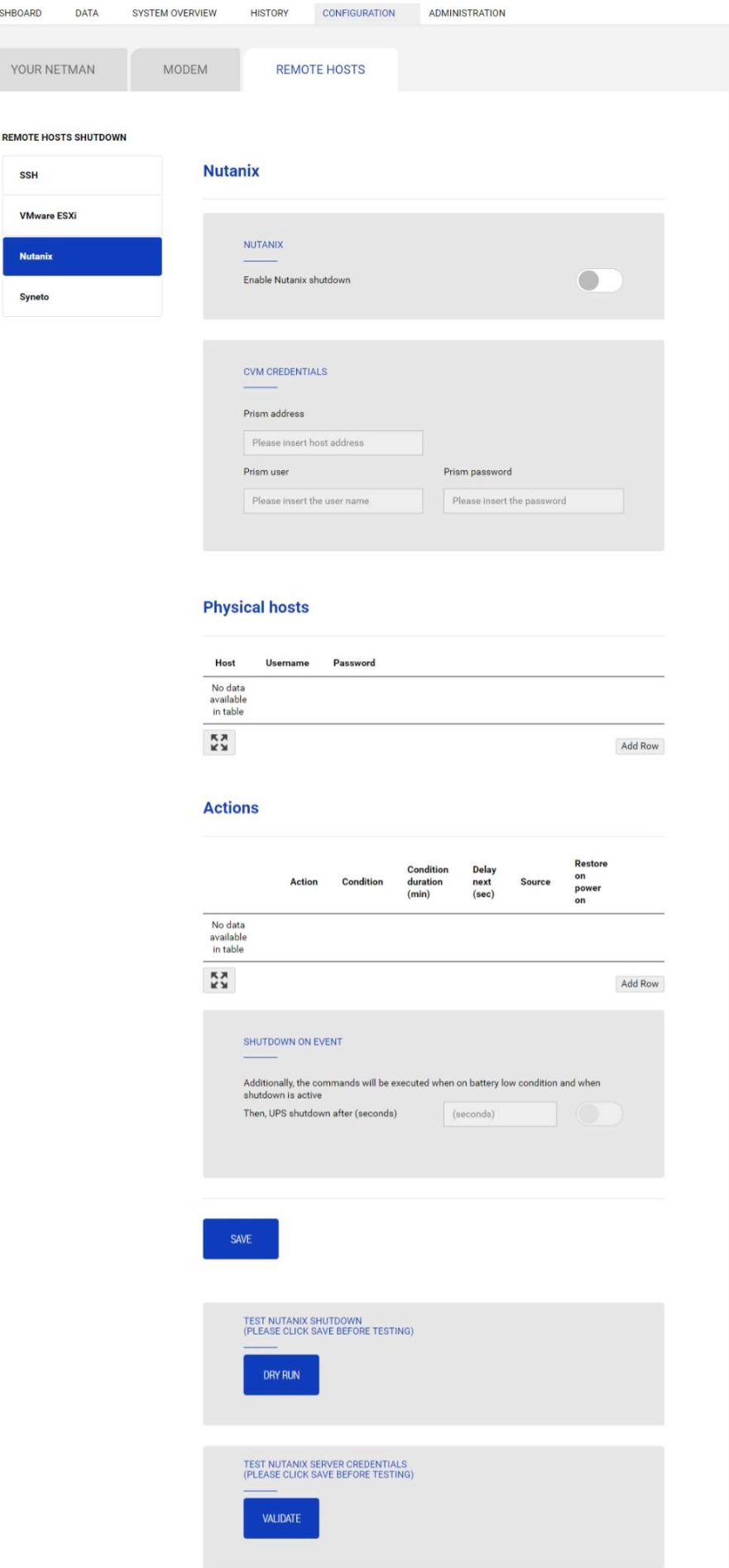

This menu enables the configuration of the Nutanix shutdown service. Any host or part of a Nutanix cluster infrastructure can be shut down, it is possible execute a priority and non-priority VMs shutdown, each with their separate credentials, priority and delay.

The validity of the credentials is checked periodically and, if not valid, an alarm is generated. It is also possible to shutdown the UPS at the end of the hosts shutdown process.

The slider "Enable Nutanix shutdown" enable the Nutanix shutdown service

#### CVM credentials

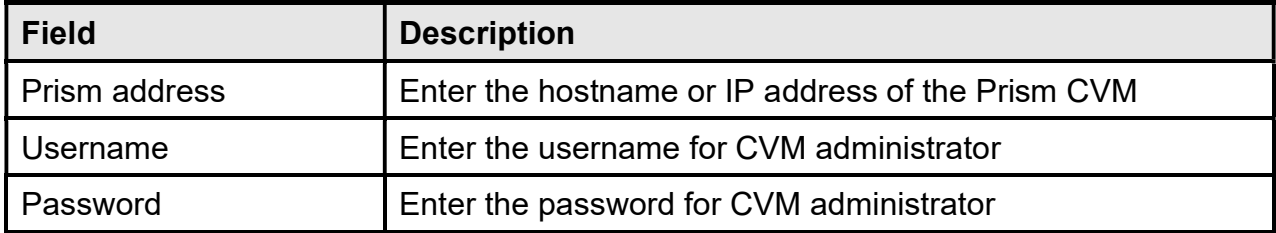

#### **Physical hosts**

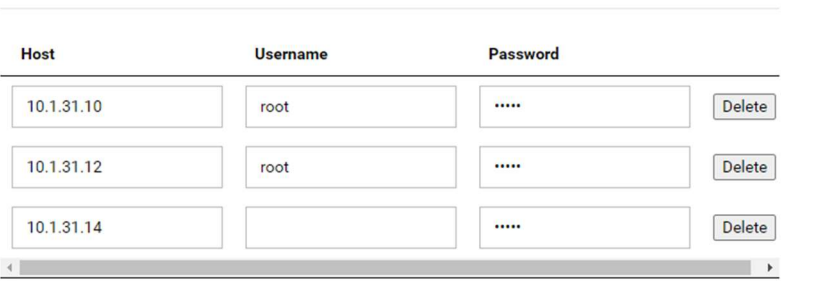

Add Row

#### **Actions**

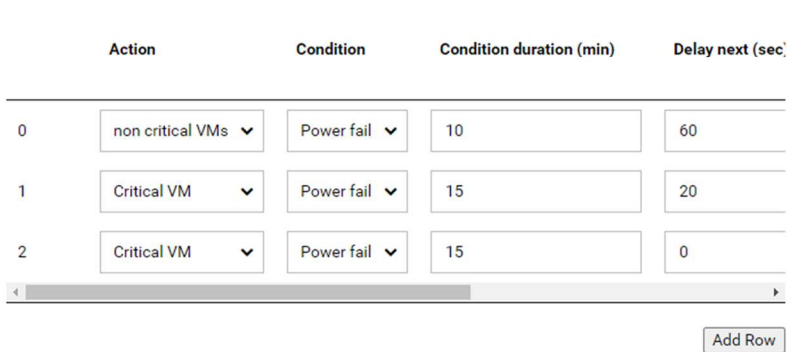

#### **Actions**

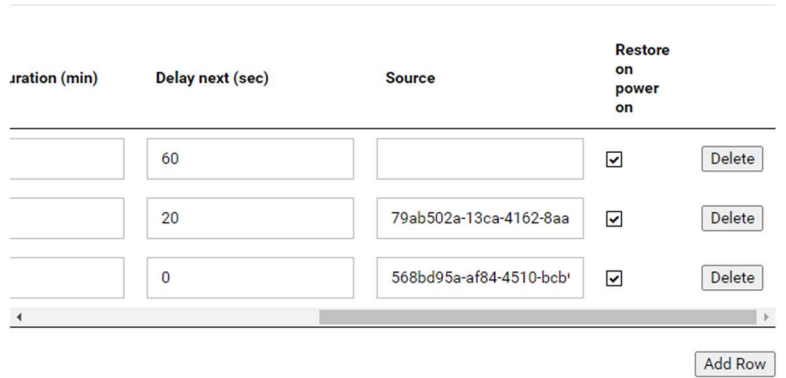

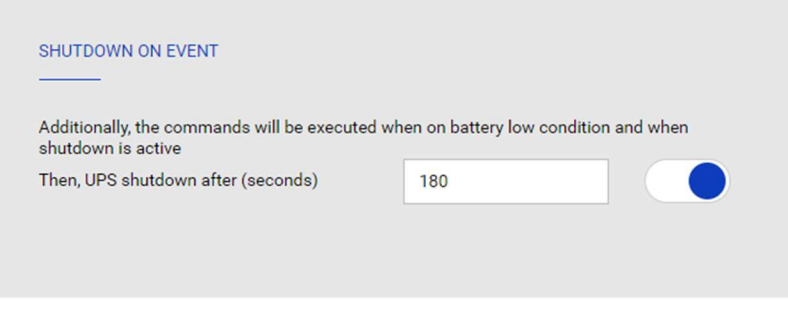

#### SAVE

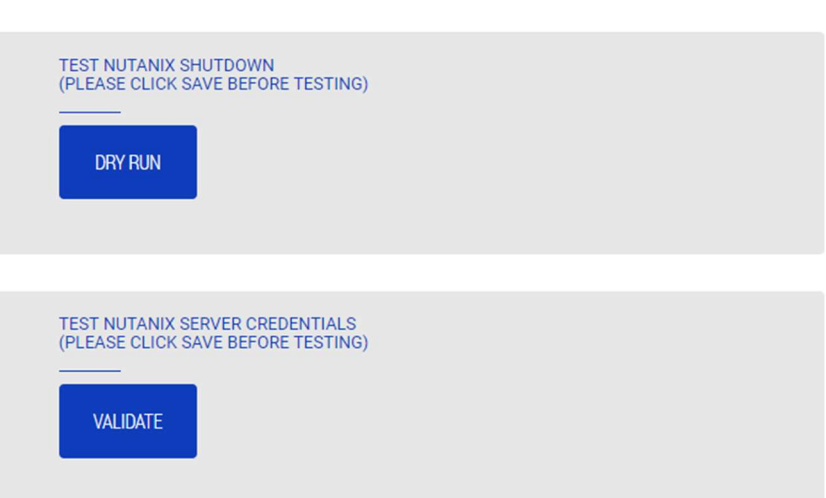

#### Actions

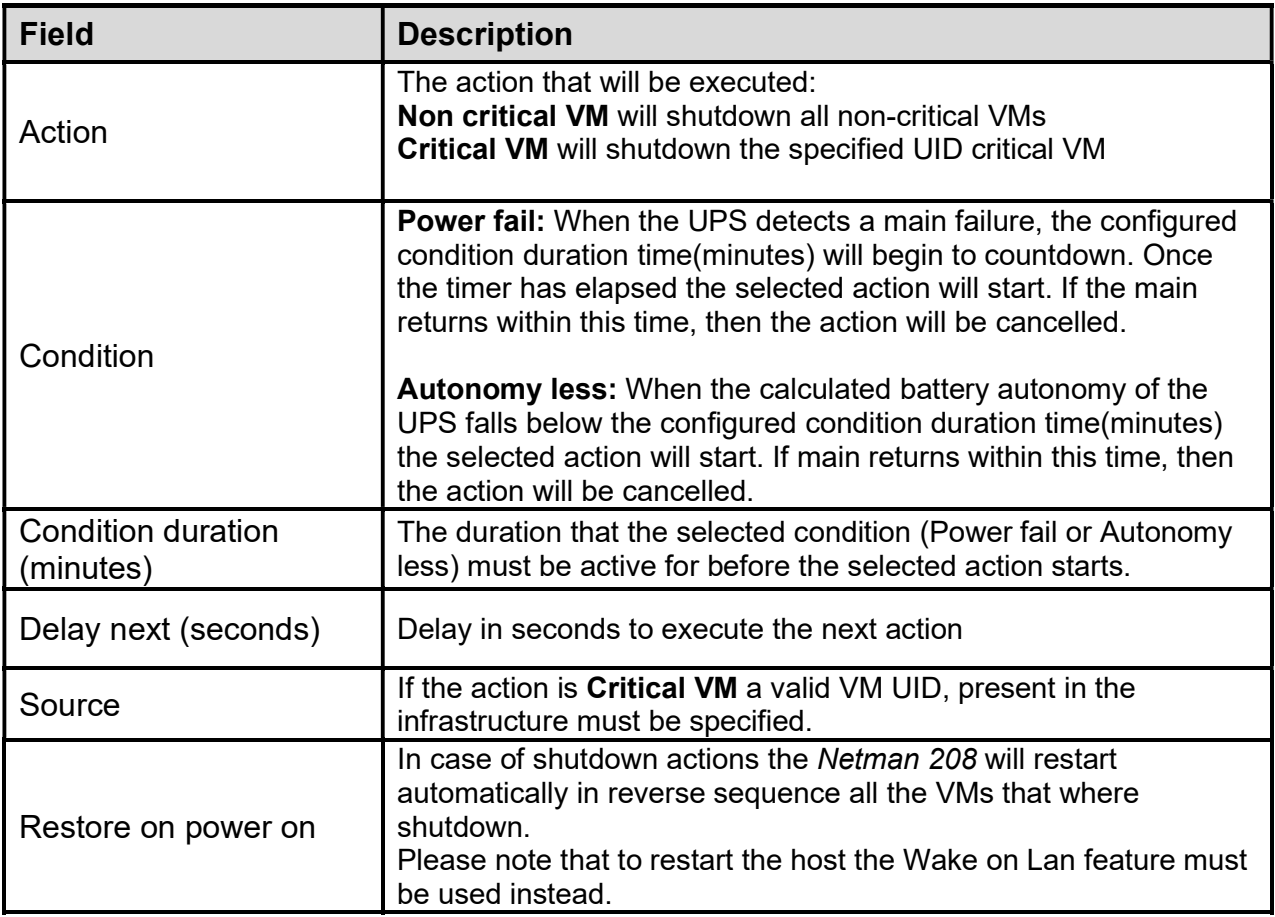

The priority order of the actions in the action list can be changed, selecting and moving the action row up or down with the mouse.

#### SHUTDOWN ON EVENT

It is possible configure the UPS shutdown delay in seconds, this counter will start after the shutdown actions listed on the Action list.

Additionally, the commands will be executed when on battery low condition and when shutdown is active.

#### SAVE

This button SAVE the configuration, please note that the service will be restarted.

#### DRY-RUN

#### Testing the configuration

It is possible to test the procedure without performing a real shutdown by pressing "Dry Run". The logs on the target Prism CVM will confirm the correctness of the configuration.

#### Validating the connections

It is also possible to test the correct user account and password to login on a Prism CVM. The test will return the result with a pop-up screen.

### Syneto

#### CONFIGURE ESXI AUTOSTART FUNCTIONALITY

Syneto HYPER appliances have the Autostart functionalities enabled by default on the ESXi hypervisor. This is a mandatory prerequisite so that virtual machines can be powered on or off in the right order when the request is made from Netman 208.

Configure the virtual machines that must be powered on the hypervisor in their desired order. SynetoOS and SynetoFileRecovery are always first and second in the list.

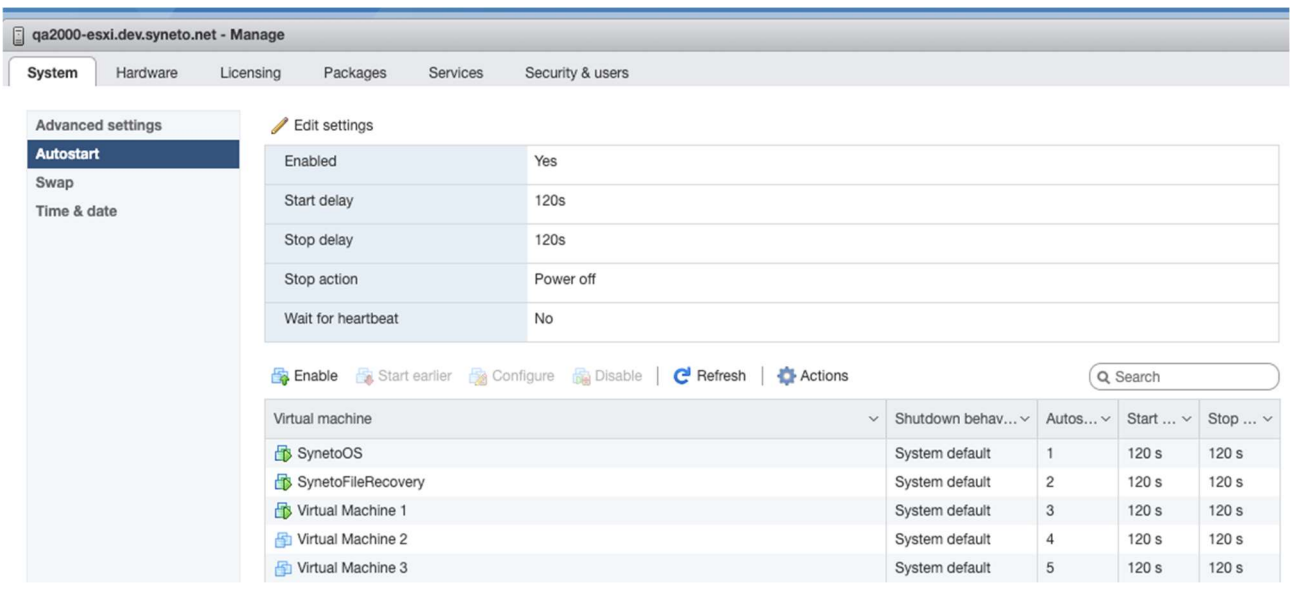

#### CONFIGURE ESXI USER & ROLE FOR REMOTE POWER MANAGEMENT

Syneto recommends to configure an ESXi user to be used especially for power management duties by the UPS. This provides a level of security that limits potential attack vectors. Connect to your ESXi host with the Web client.

1. Create a new Role.

Go to Host -> Security and Users -> Roles.

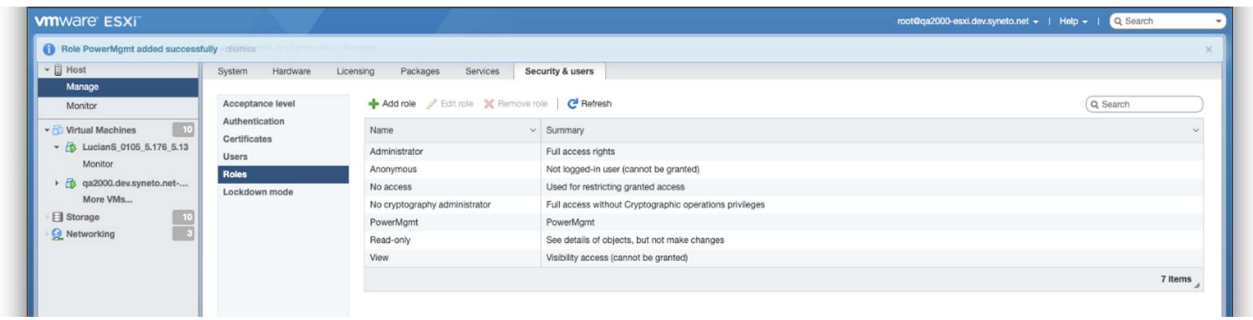

Click on Add Role. Give the new role a suggestive name, for example: PowerMgmt.

Choose the following from Privileges:

Root -> Host -> Config -> Power.

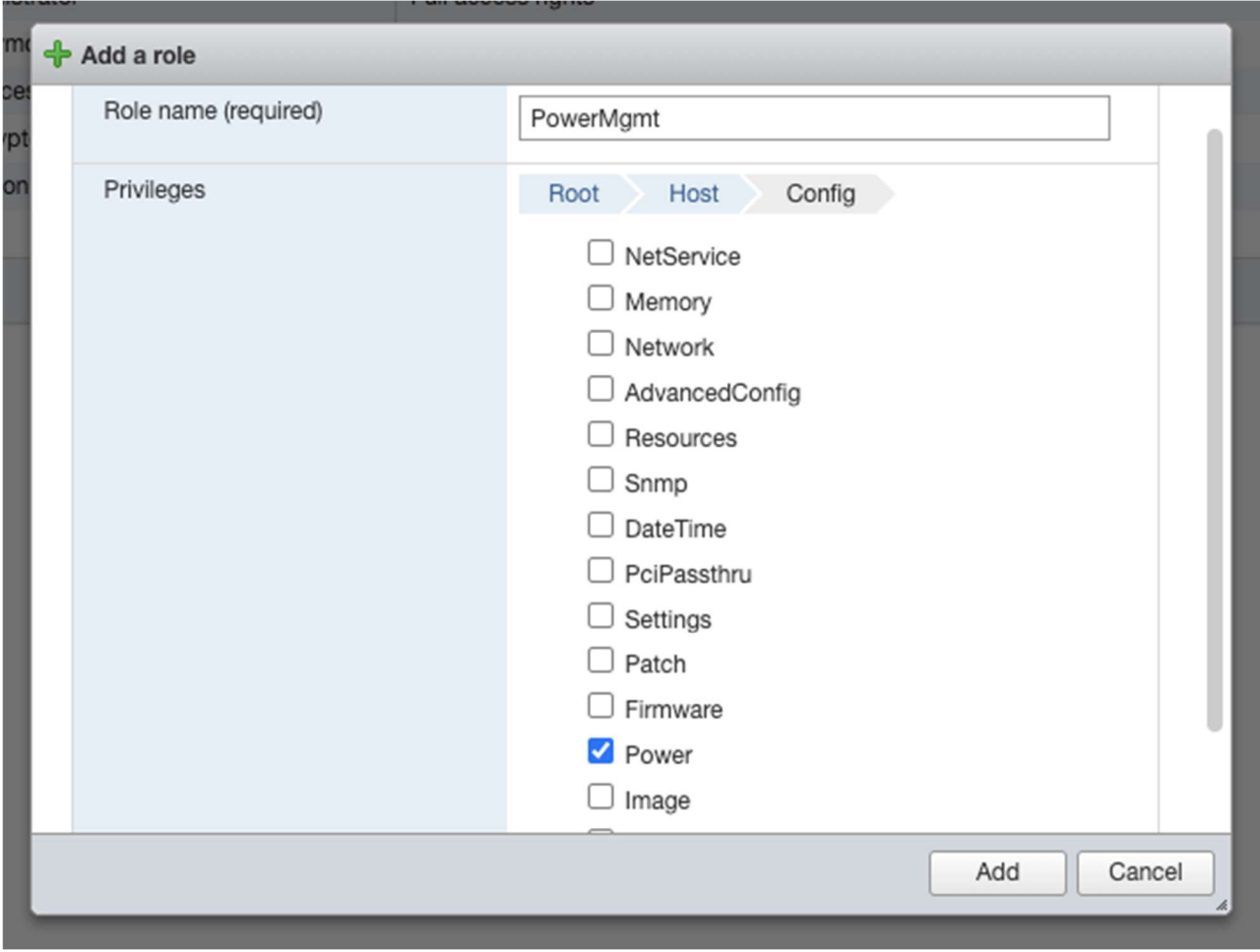

Root -> VirtualMachine -> Interact -> PowerOn, PowerOff

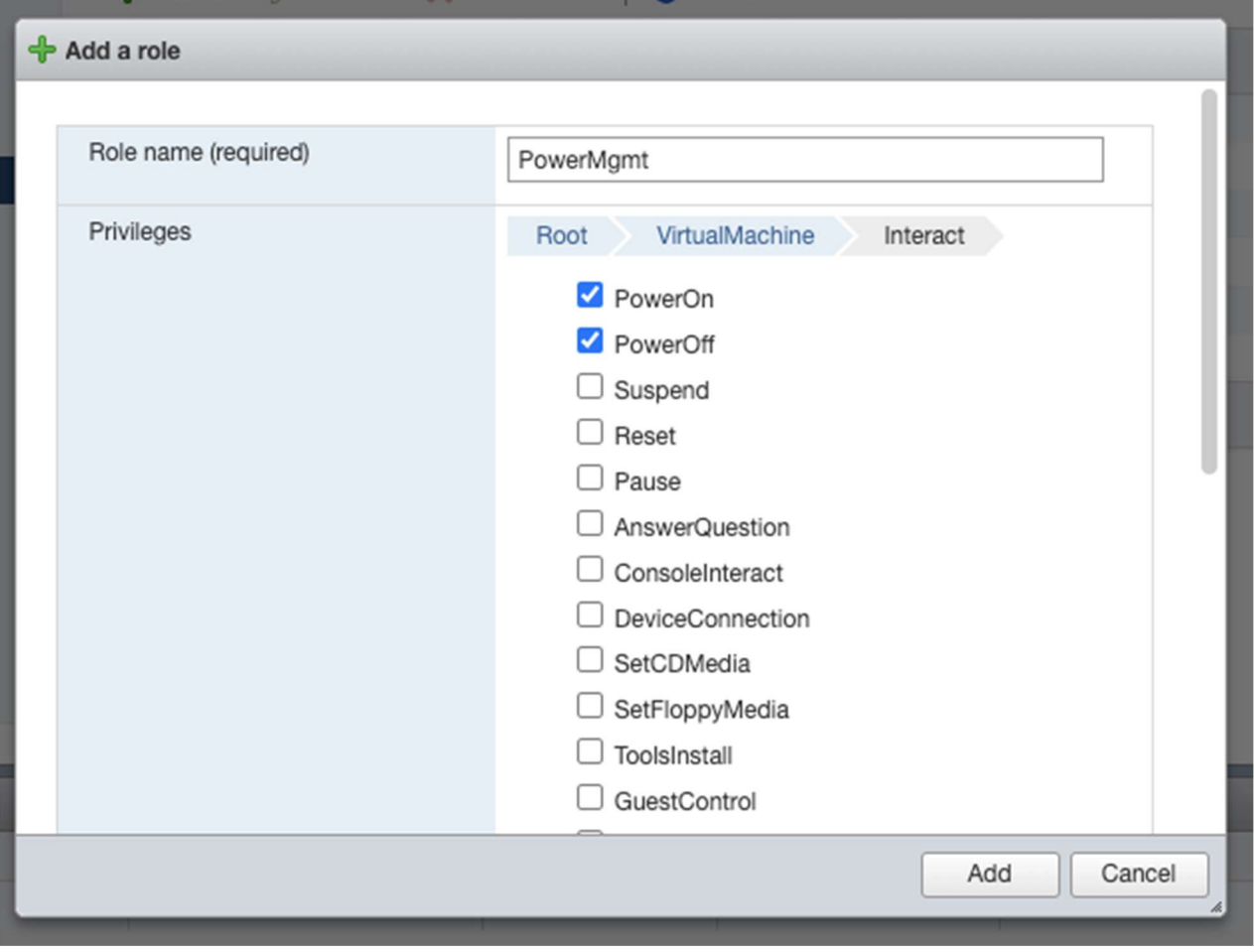

Click Add to create the new role.

2. Create a new user.

Go to Host -> Manage -> Security & users -> Users. Click on Add user to create a new user. Call it for example ups.

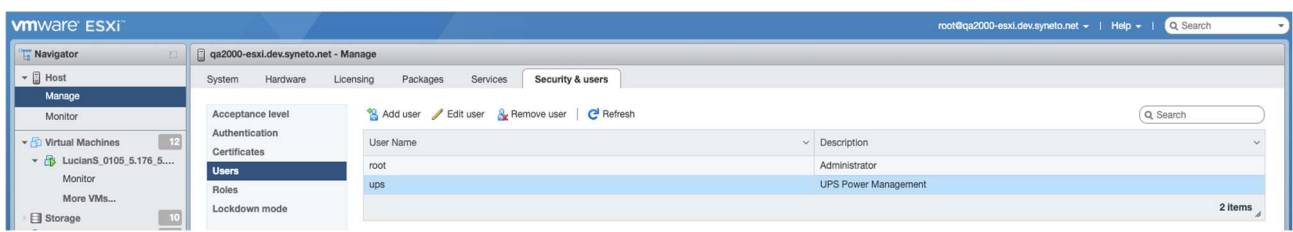

3. Assign the role PowerMgmt to the newly created user ups on the ESXi host.

Go to Host -> Actions -> Permissions.

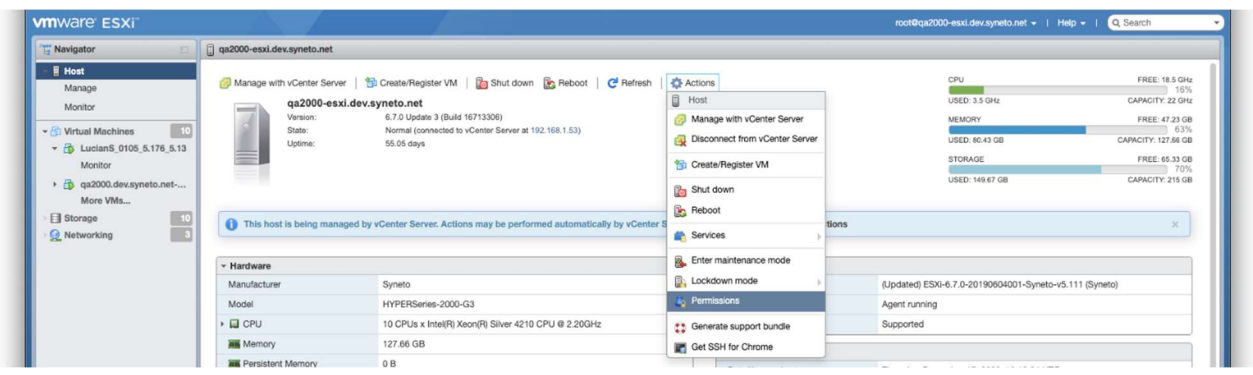

Click on Add user to assign the user and the role to the ESXi host.

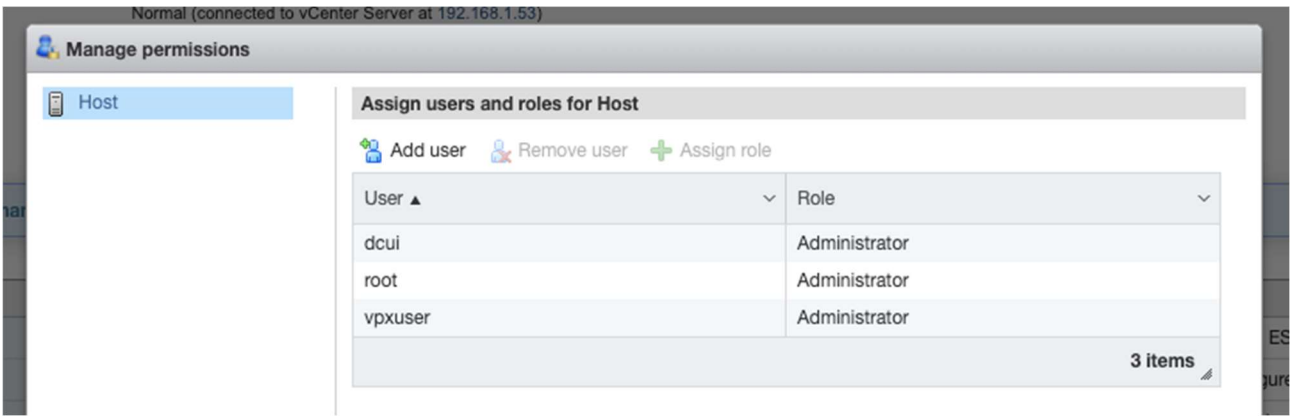

Type the username in the field, select the appropriate role for power management. For this example, ups and PowerMgmt.

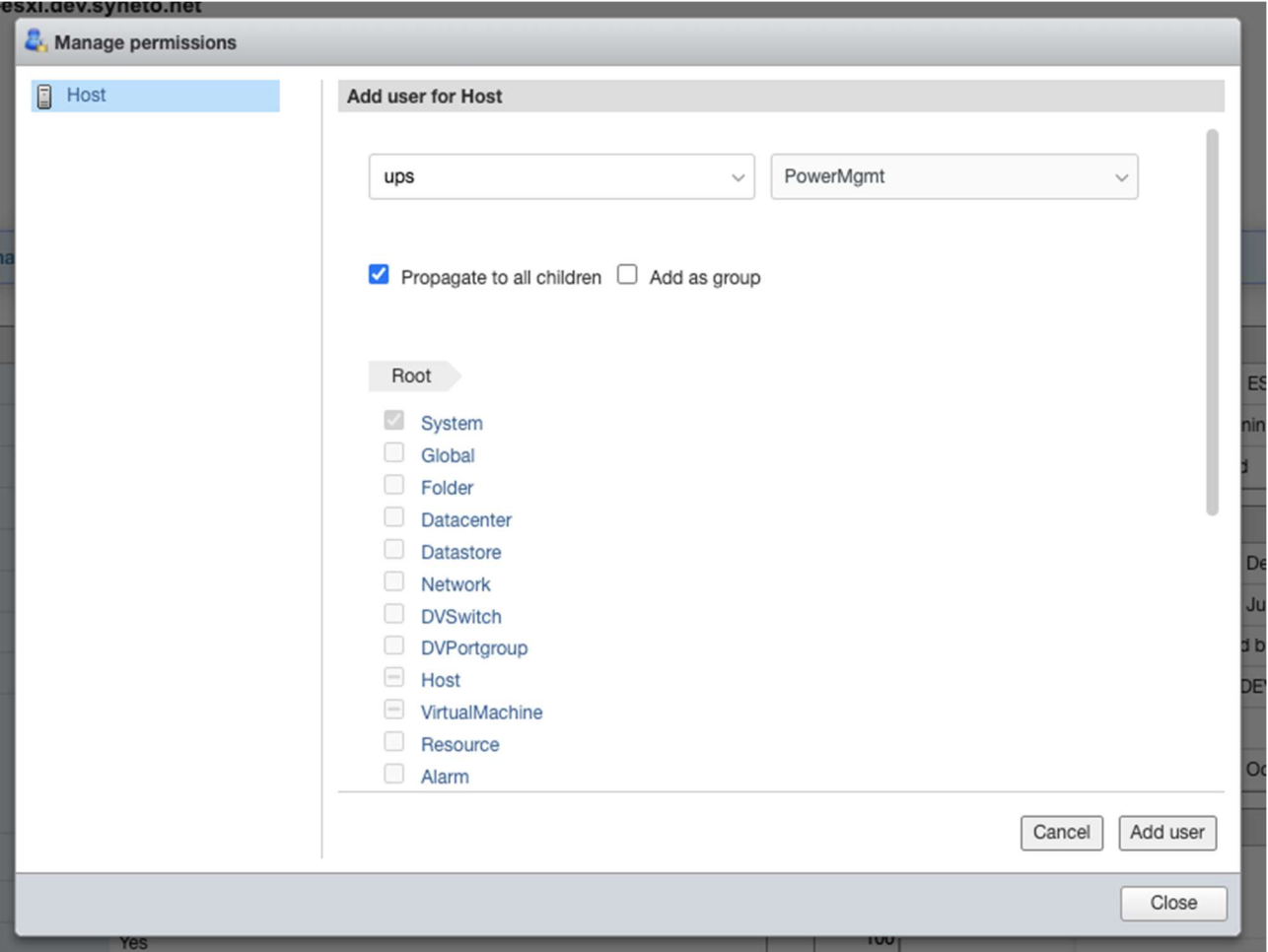

Click Add user. You have now setup a user which can be used for power management on the ESXi host.

## CONFIGURE NETMAN 208 FOR HOST SHUTDOWN

Connect to Netman 208 via the web interface. Go to Configuration -> Remote Hosts -> Syneto

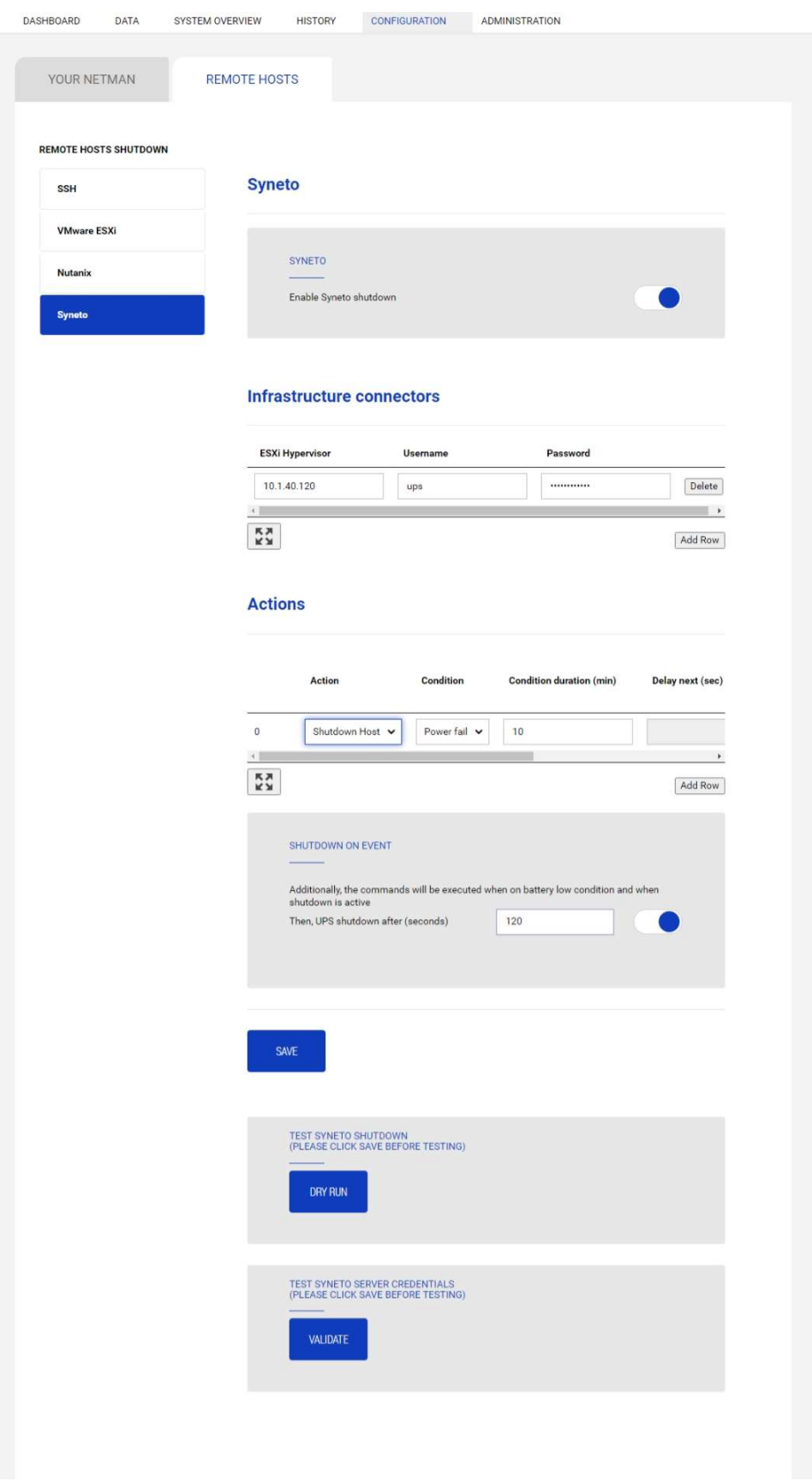

- Check the box for Enable Syneto shutdown

- In the section Infrastructure connectors, click on the Add Row button. You will connect Netman 208 to the ESXi host.

- Enter the following:

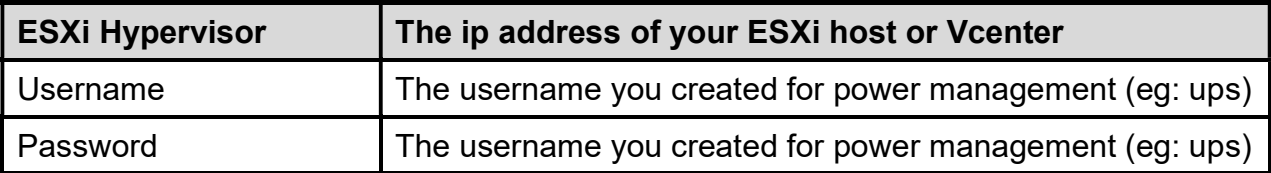

- In the section Actions, click on the Add Row button. You will define the action to take on the ESXi host.

- Enter the following:

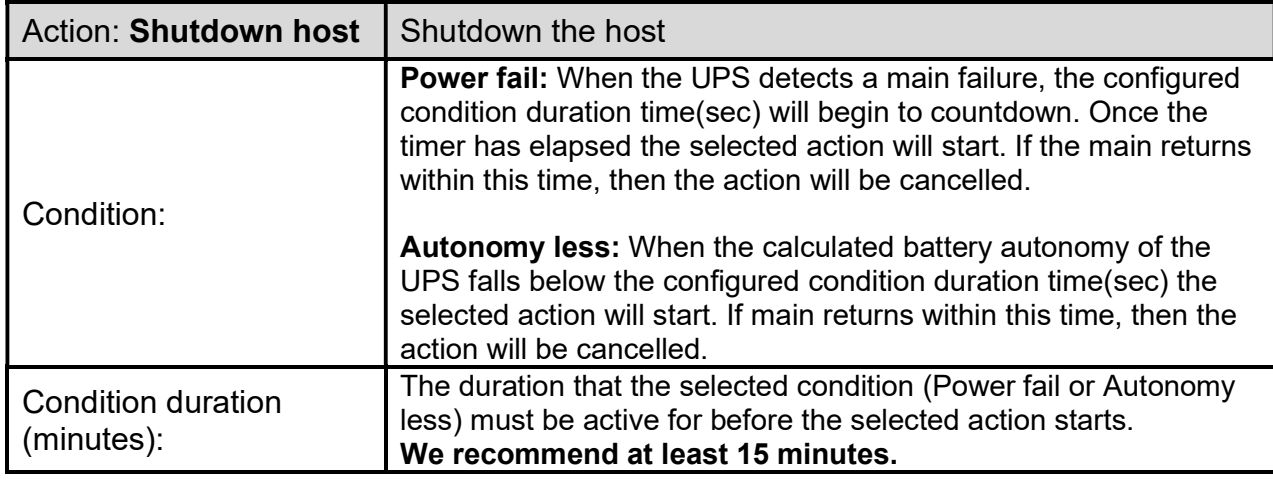

# **Actions**

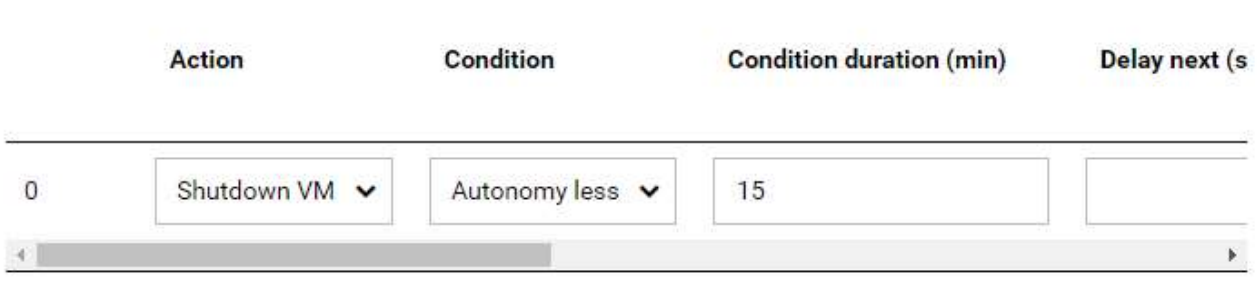

# **Actions**

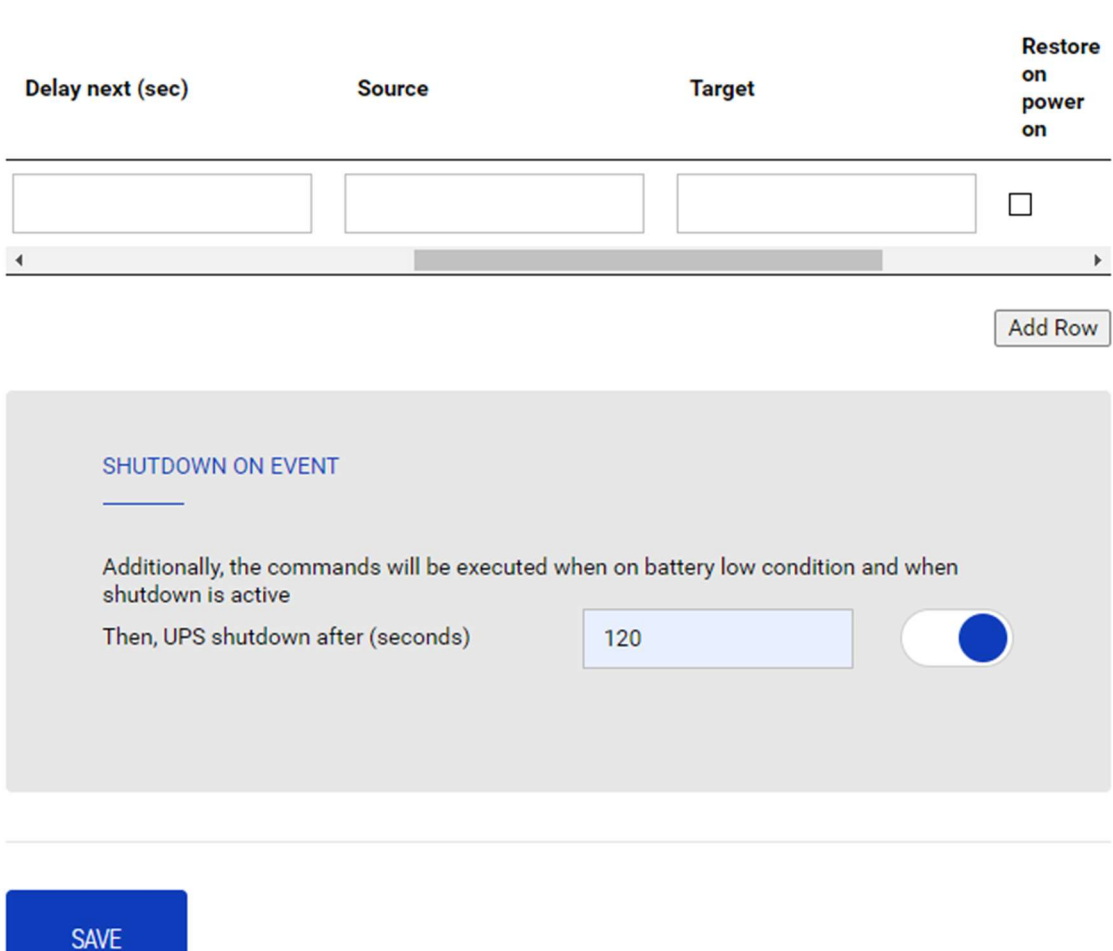

The device with Netman 208 will shutdown all virtual machines that are included in the Autostart functionality in the inverse order: last virtual machine in the list will be shutdown first.

#### SHUTDOWN ON EVENT

It is possible configure the UPS shutdown delay in seconds, this counter will start after the shutdown actions listed on the Action list.

Additionally, the commands will be executed when on battery low condition and when shutdown is active.

#### SAVE

This button SAVE the configuration, please note that the service will be restarted.
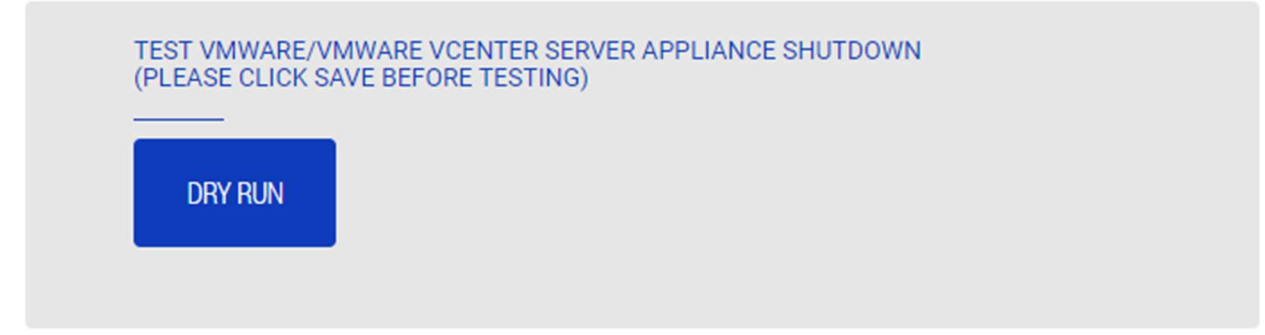

#### Testing the configuration

It is possible to test the procedure without performing a real shutdown by pressing "Dry Run". The logs on the target host or vCenter Server Appliance will confirm the correctness of the configuration.

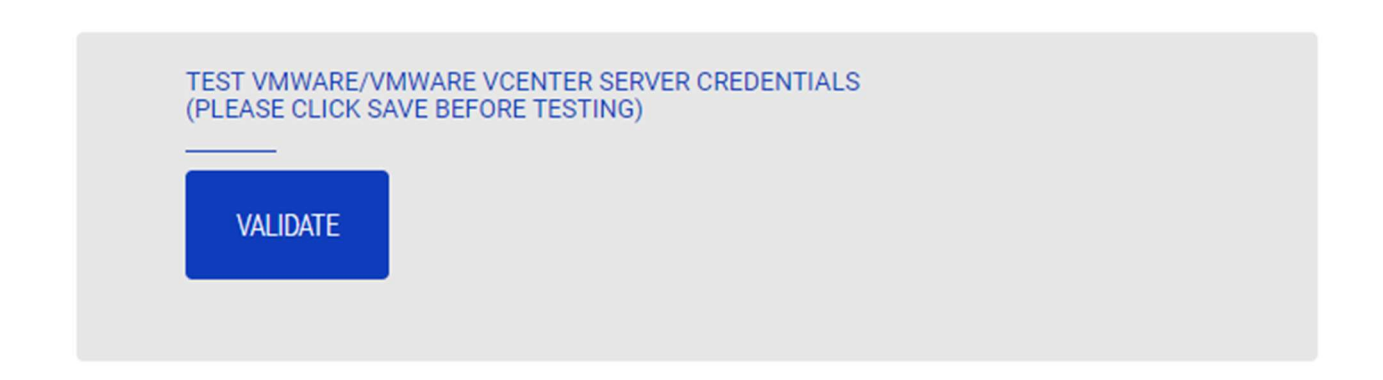

#### Validating the connections

It is also possible to test the correct user account and password to login on the VSphere VCSA. The test will return the result with a pop-up screen.

# ADMINISTRATION

### Automatic Check for Updates

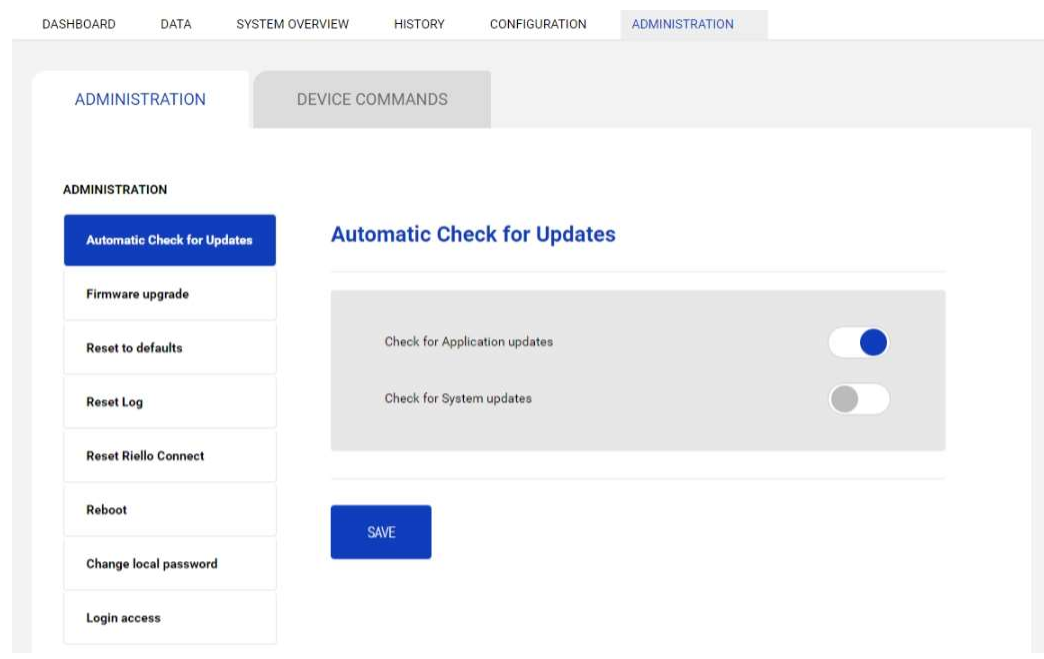

Netman 208 automatically checks for updates available on the official server ONLINE. It is possible to check only for Application updates, for System updates or both. When an update is available, it is shown in the "Alarm" area.

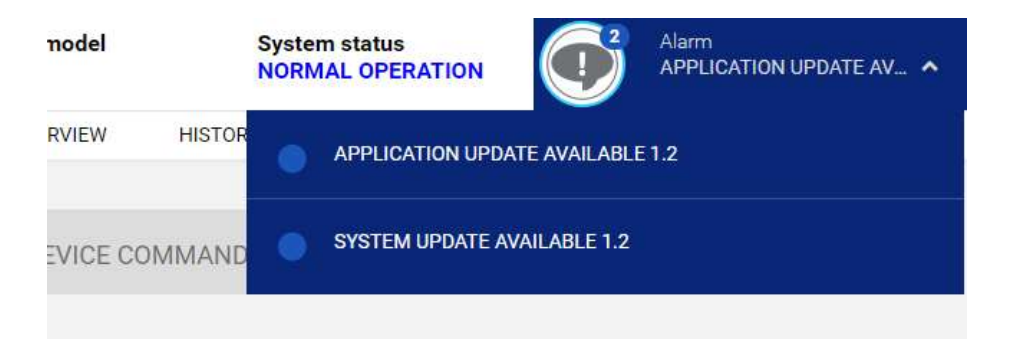

#### Firmware upgrade

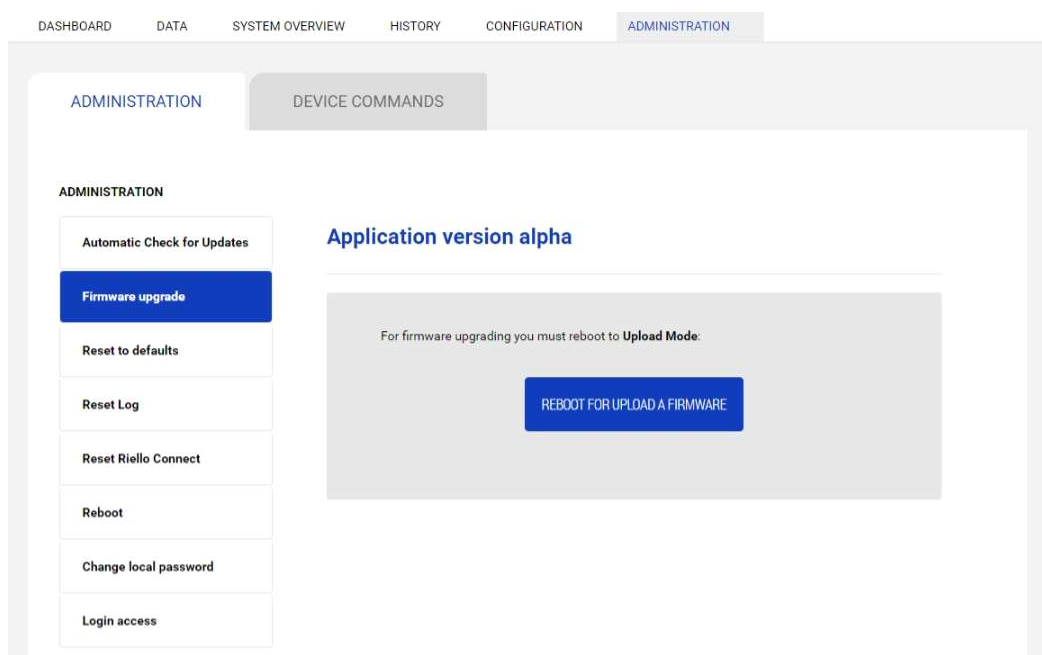

To upgrade the firmware, you must reboot the Netman 208 to Upload Mode.

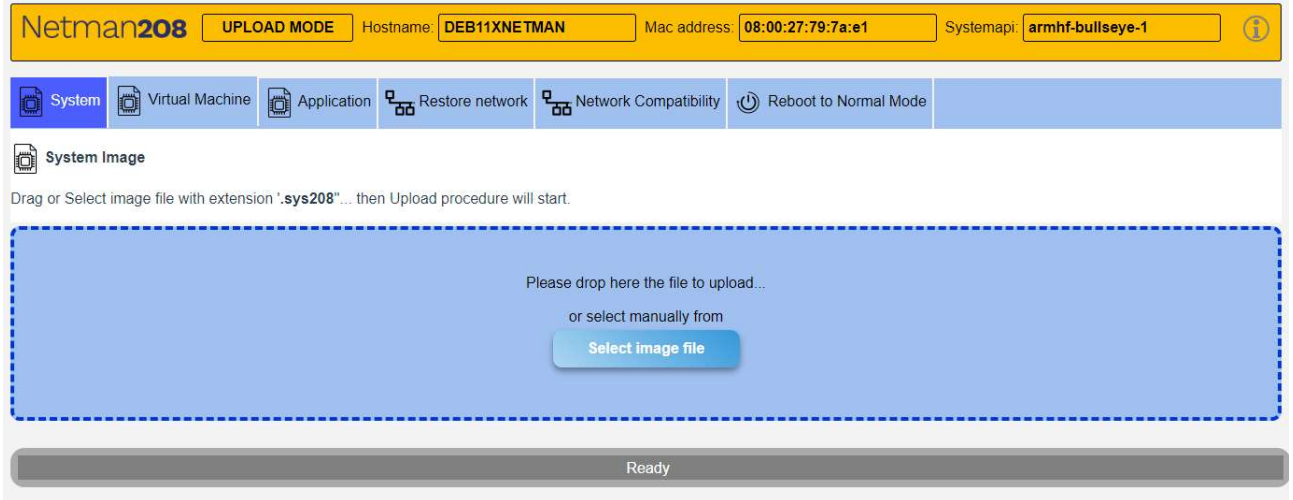

From here it is possible to:

- Upload the firmware (with "System", "Virtual Machine" and "Application" file images).

and, as operations:

- "Restore Network": restore the network configuration to the Default.
- "Network Compatibility": set special network settings (speed compatibility) for solving network problems.
- "Reboot to Normal Mode": reboot to Normal Mode.

 $\mathbf{i}$ 

Netman 208 has three firmware components:

- "System" component: the basic Operating System.
- "Virtual Machine" component: needed by "System" and "Application" components.
- "Application" component: what the User really use and interacts with (Web application.

The Netman 208 receives more often updates for "Application" component and so the User has usually to update only one firmware. However, it is possible to update all three firmware.

Every firmware component comes with 2 files and both files are needed for every single component upload:

- Image data file (FW108-vvrr.app208 / FW107-vvrr.jvm208 / FW109-vvrr.sys208) - JSON file with checksum (FWxyz-vvrr-JSON.json)

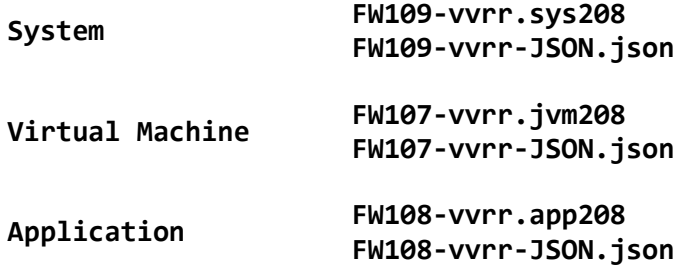

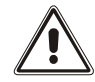

Uploading image files involves the reading and the transmission of huge data, therefore is strongly suggested to not loading the image file from the network / local network but to copy locally the image files on the computer

Every firmware component must be loaded from their specific tab:

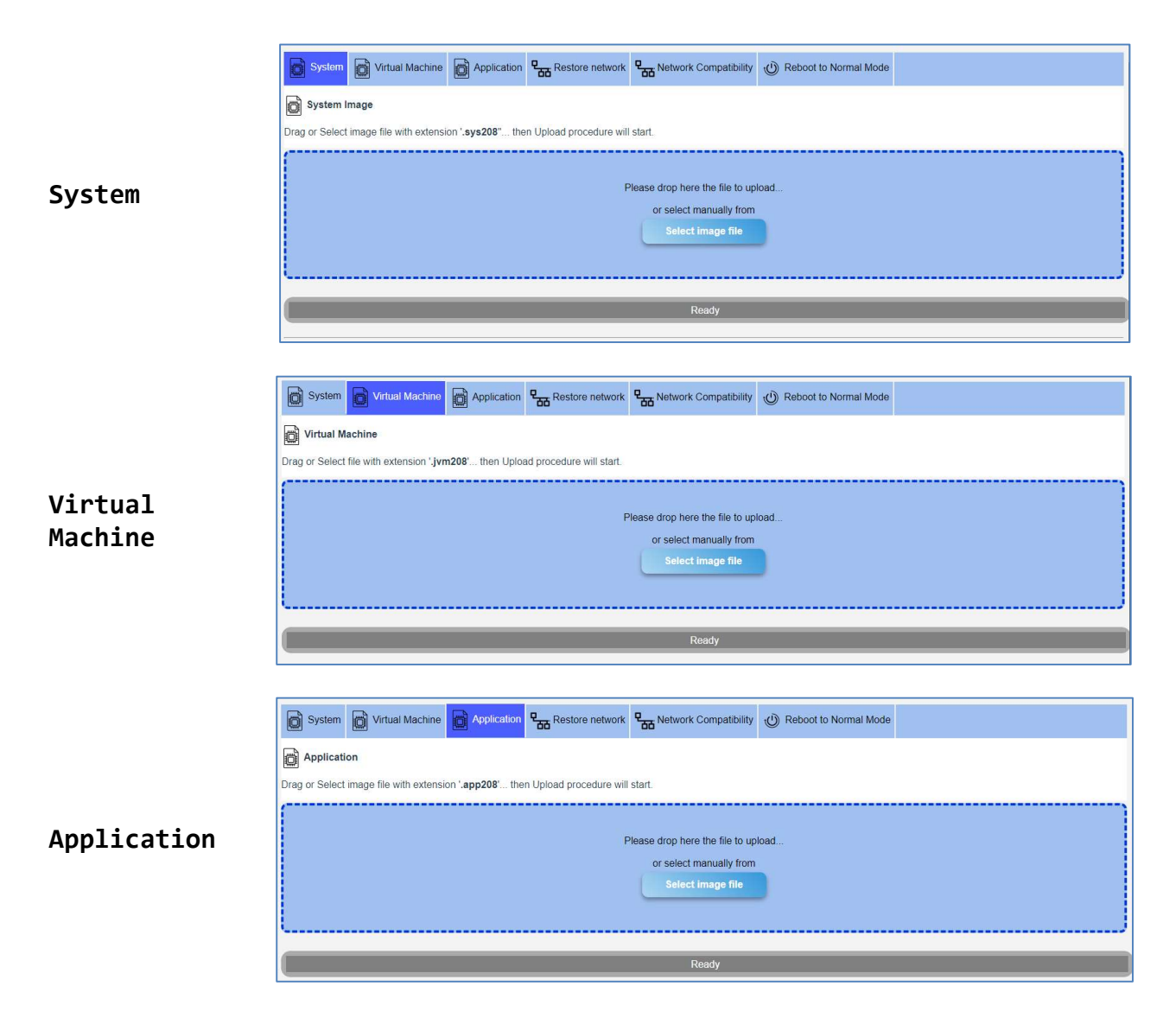

Upload process is similar for "System", "Virtual Machine" and "Application".

For example, for "Application" you have to go through the following stages:

1) Select the image file.

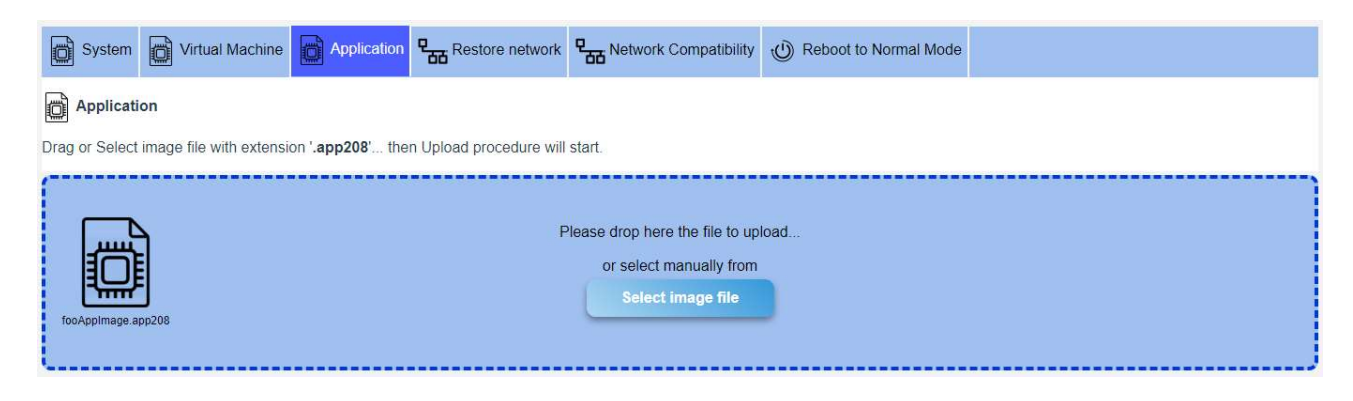

2) Select the json checksum file.

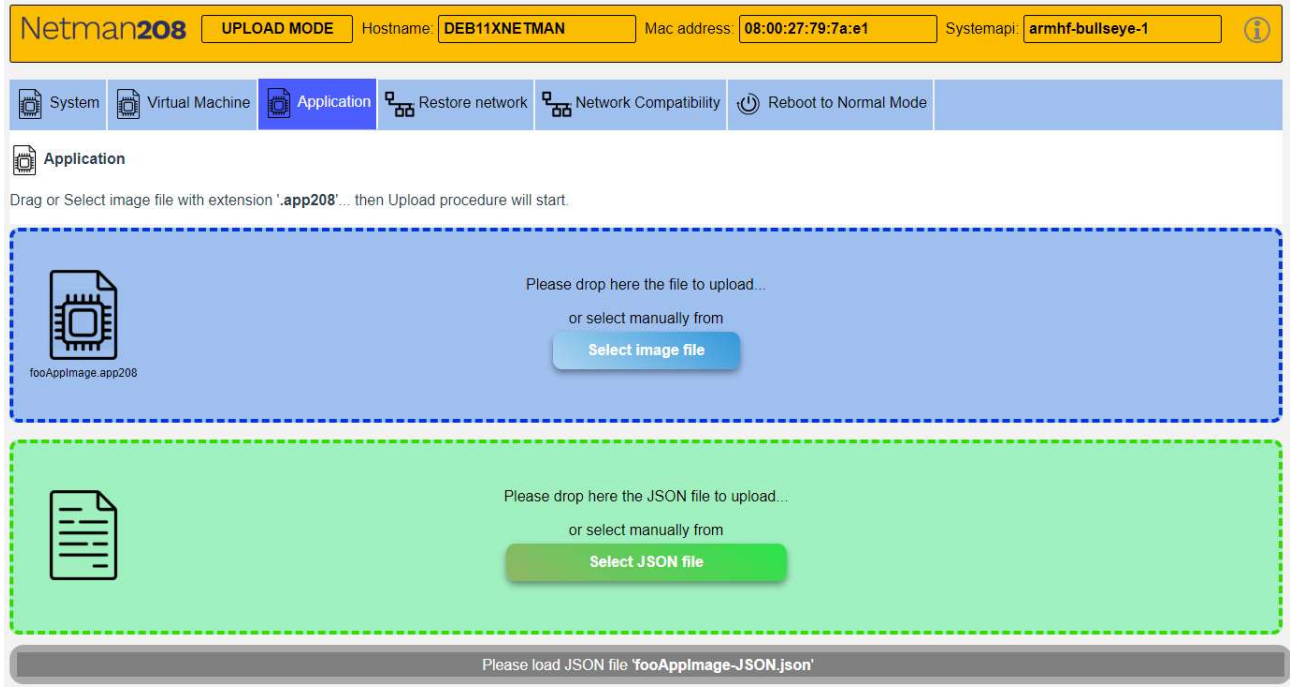

3) After upload the Checksum file, in case of no error, the Web page proceeds to calculate the Checksum of the file.

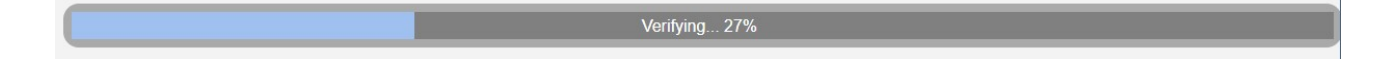

4) Checksum calculated is compared to the checksum loaded from JSON file: if it matches proceeds to upload the Image file overwriting existing image in the Netman 208 (e.g. old "Application").

- 5) At the end of the process, the checksum is checked again.
- 6) If checksum calculated matches the correct one, process confirm with success.

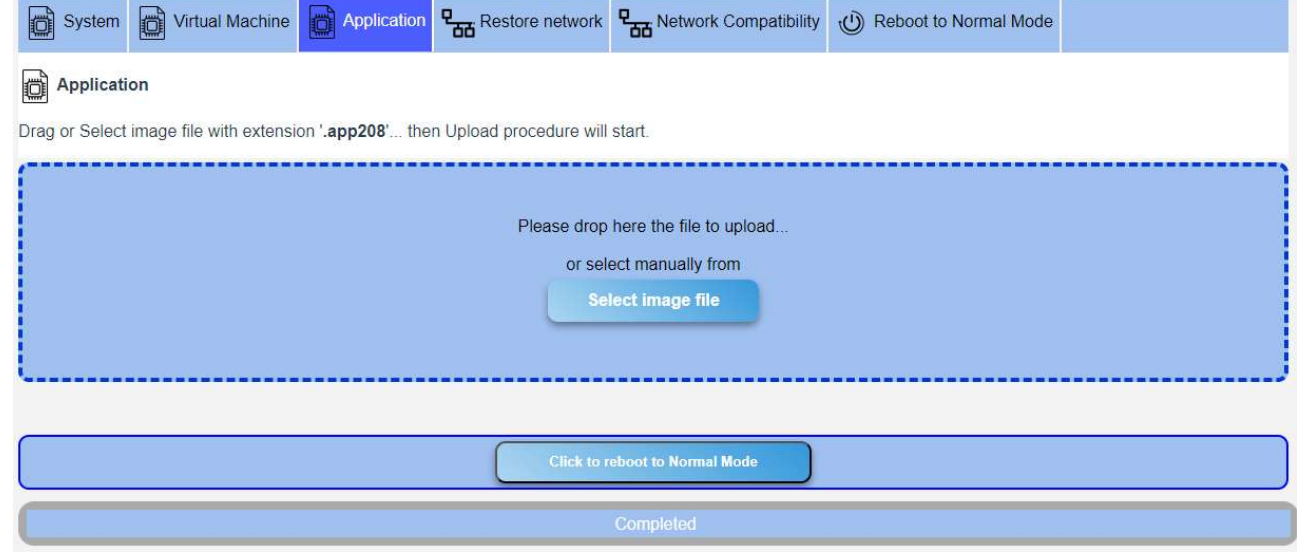

Finishing...0%

7) At the end, you must reboot the Netman 208 to Normal Mode

### **Certificates**

For HTTPS the Netman 208 provides an internal self-signed certificate, covering the basic usage.

The User can load and set:

- a Custom certificate

#### - a CA certificate

as optional for a more secure HTTPS connection.

Before any configuration the User must load its certificates in the menu:

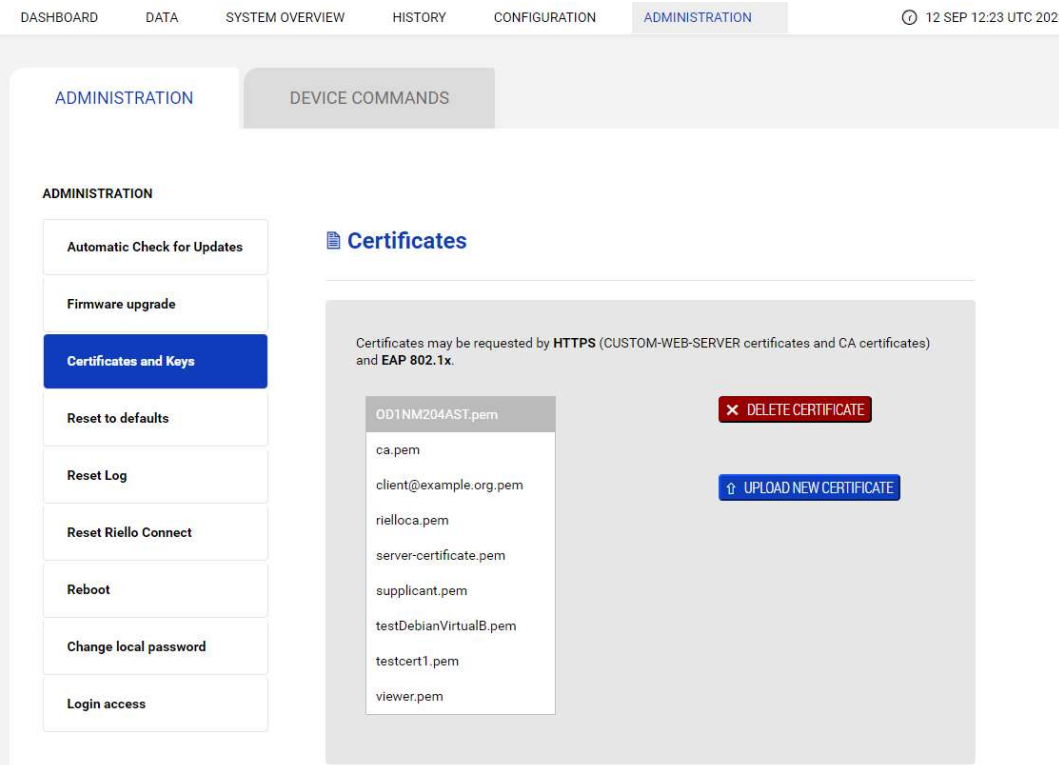

**图 Keys** 

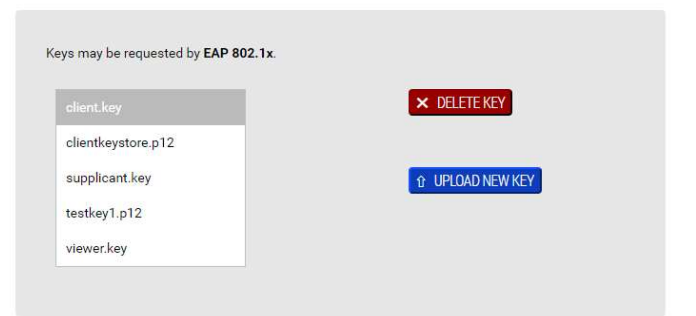

#### Jks (KeyStore)

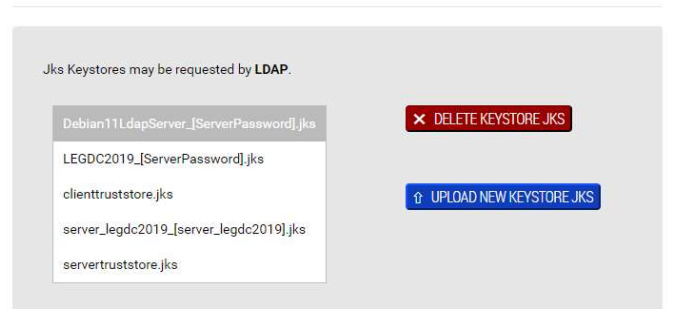

where Certificates and Keys can be only:

- uploaded into the Netman 208
	- deleted from the Netman 208

In no way the Certificates and Keys can be viewed or downloaded.

# **Certificates**

Certificates may be requested by HTTPS (CUSTOM-WEB-SERVER certificates and CA certificates) and EAP 802.1x. .

Certificates must follow some requirements:

- Custom certificate:
	- generated as PEM file (base64 format)
	- File extension ".pem"

- Generated from CA Authority as "Web Server" and joined with its "Private Key"

#### **■ CA certificate:**

- generated as PEM file (base64 format)
- File extension ".pem"
- downloaded from the CA Authority

For deeper explanation, please check for the section "Certificate generation" in Appendix

# **图 Keys**

Keys may be requested by EAP 802.1x.

Keys are used only for IEEE 802.1x / EAP. The file format is:

- Generated from standard **openssl** command using a *password* for secret
- File extension (suggested): ".key"

# Jks (KeyStore)

Jks Keystores may be requested by LDAP.

This kind of certificate used only from LDAP configuration. The file format is:

- File extension (mandatory): ".jks"

- obtained from a chained process using first standard **openssl** and then **keytool** Please check the LDAP section and the Appendix section for more details about creating .jks certificates for LDAP both manually and with request automation.

#### Reset to defaults

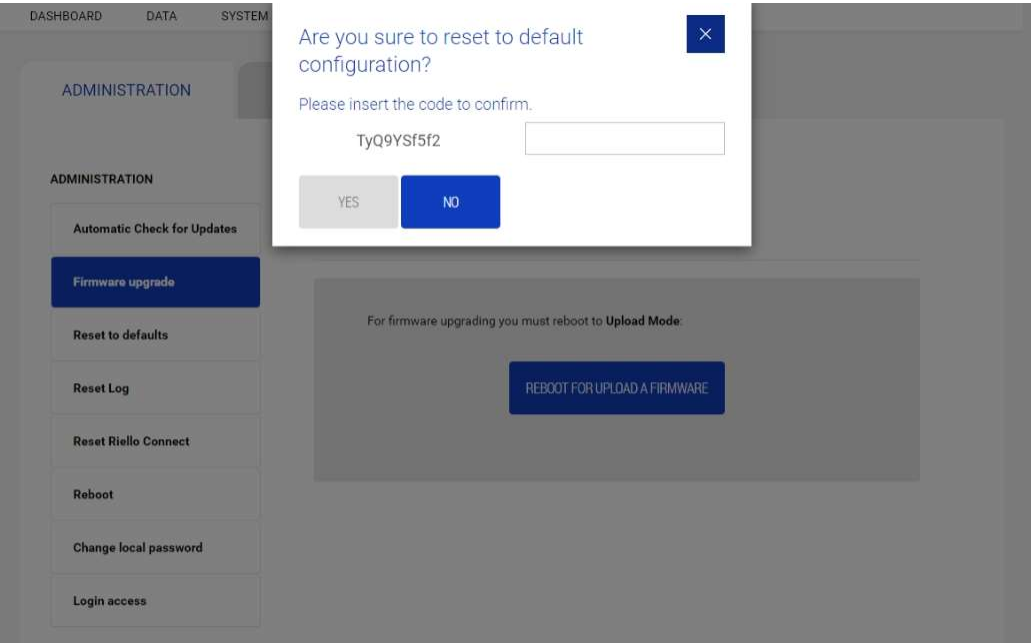

By inserting the security code, the Netman 208 will reset to the default configuration.

Operation strongly suggested in case of decommissioning the Netman 208.

#### Reset Log

To reset all the log files of Netman 208.

#### Reboot

To reboot the Netman 208.

# Change local password

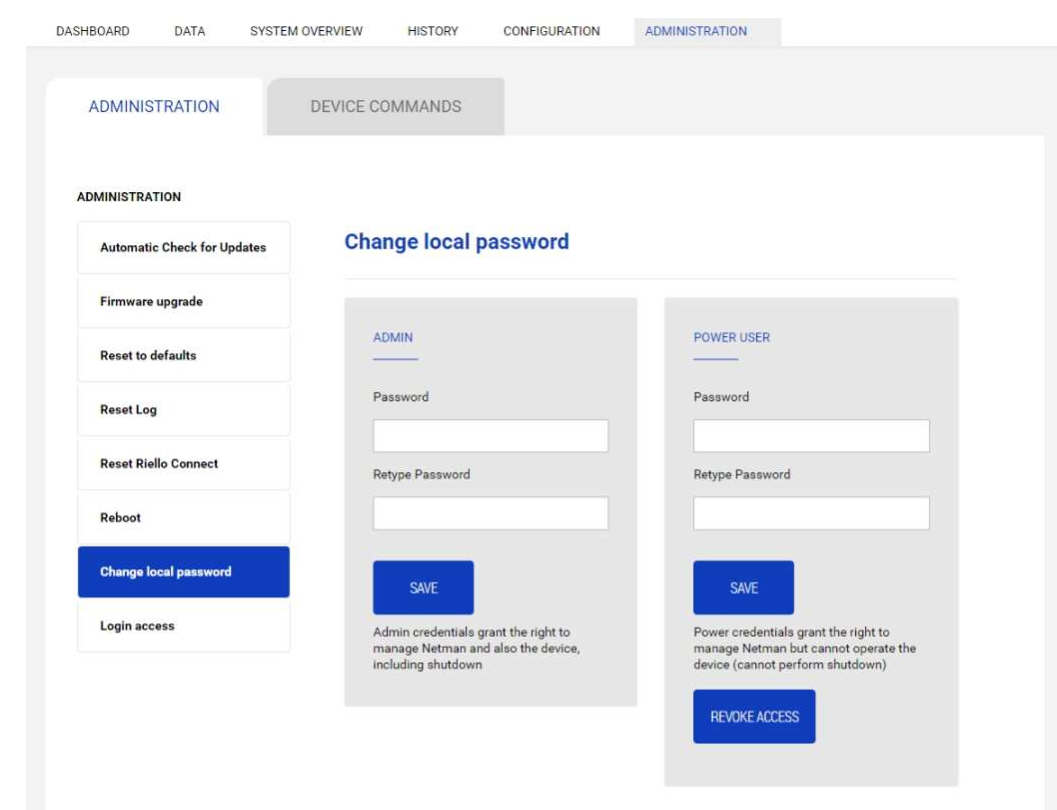

To change "Admin" and "Power User" password.

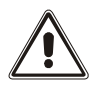

The password can contain alphanumeric characters and these special characters only: , .\_+:@%/-. No other characters are allowed to avoid malicious script injections.

# Login access

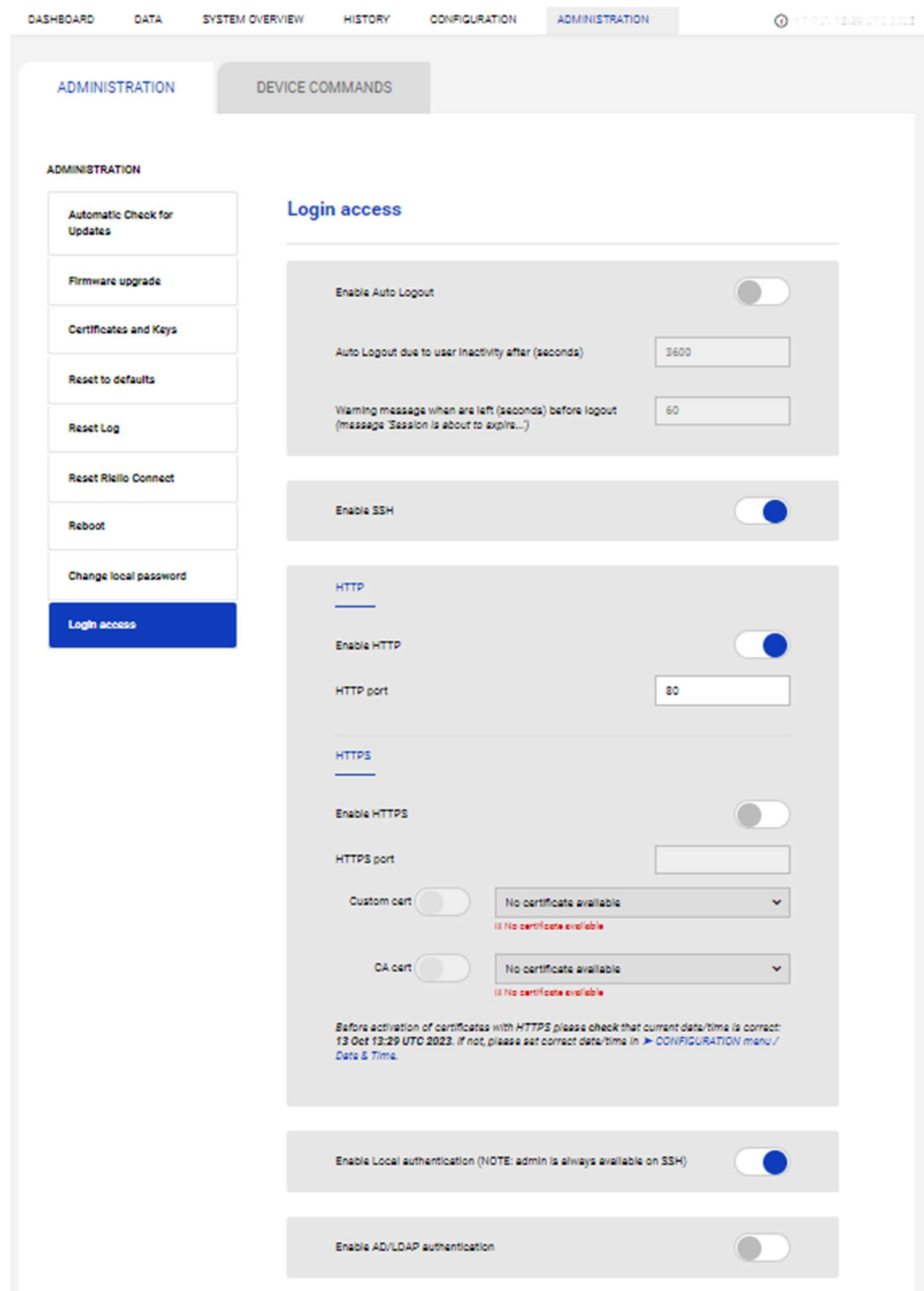

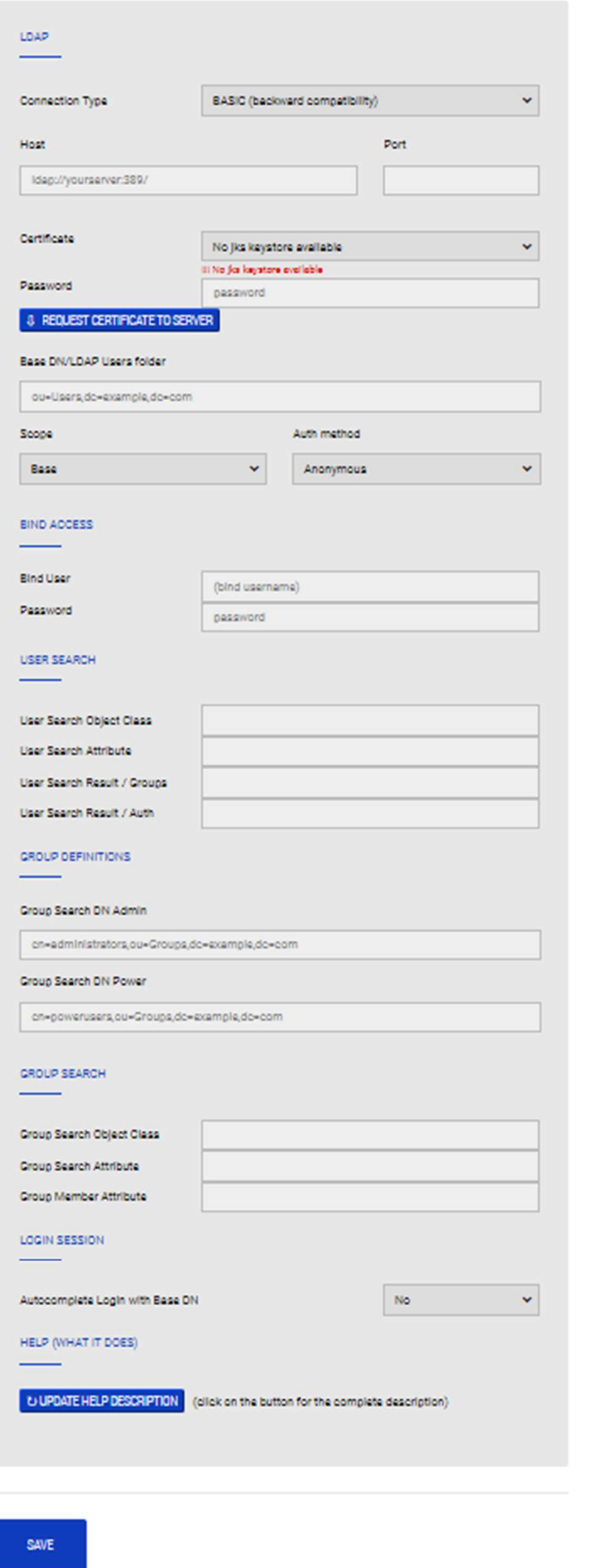

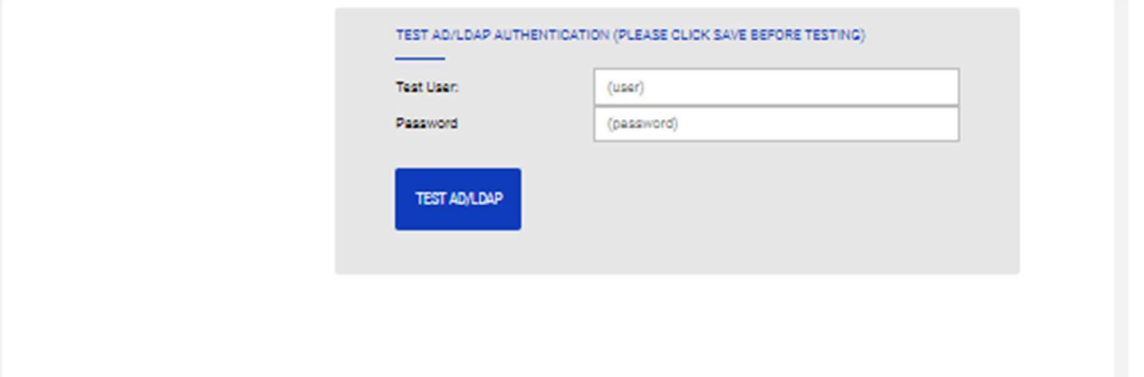

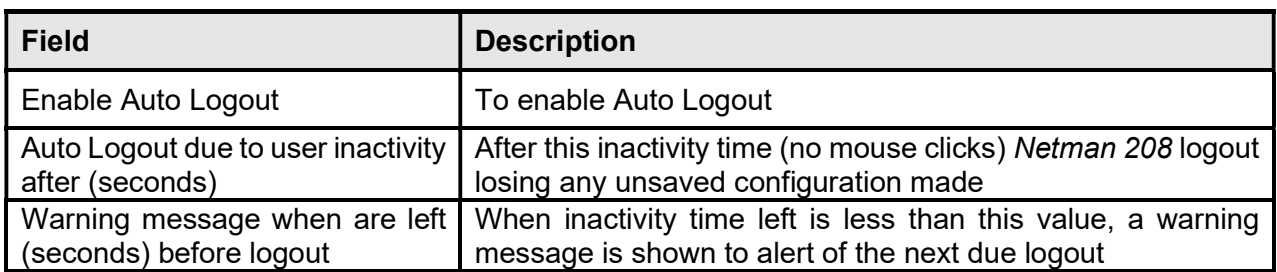

The Auto Logout function allows to logout automatically from Web Configuration (as "Admin" or "Power" credentials) after an inactivity time defined. While the User clicks and moves the mouse and interacts with Web configuration the session is kept alive.

Procedure allows to set:

- "Warning time" (e.g.: 60 seconds): when inactivity time left is less than this time, a Warning message is shown, so the User can continue and stay inside renewing the session or cliccking somewhere
- "Autologout time" (e.g.: 3600 seconds = 1 hour): after this time from last action, the Netman 208 logs out automatically the User freeing the Admin/Power session allowing another User to log in

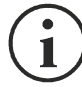

This function solves the problem when a User logs in as Admin (or Power) and forgets the Web session open locking out any other Admin (or Power) User who wants to login. Enabling the Auto Logout function, after the defined time of inactivity, the User is automatically logout and the session is freed for any other User to login.

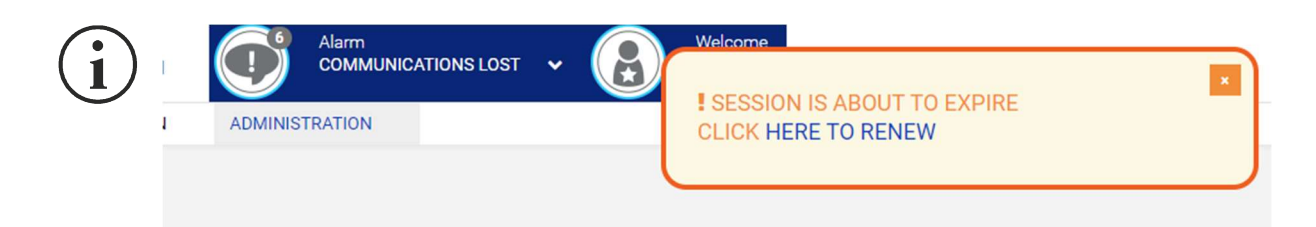

The Warning message allows to renew the session just clicking over "HERE TO RENEW" and User can continue to stay logged.

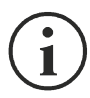

Auto Logout ignores any unsaved change in the configuration.

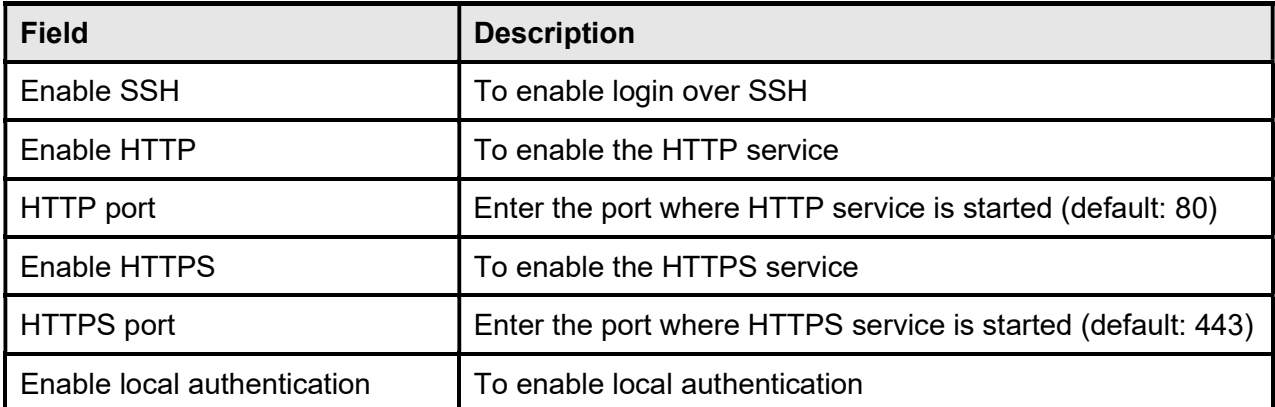

# LDAP Configuration

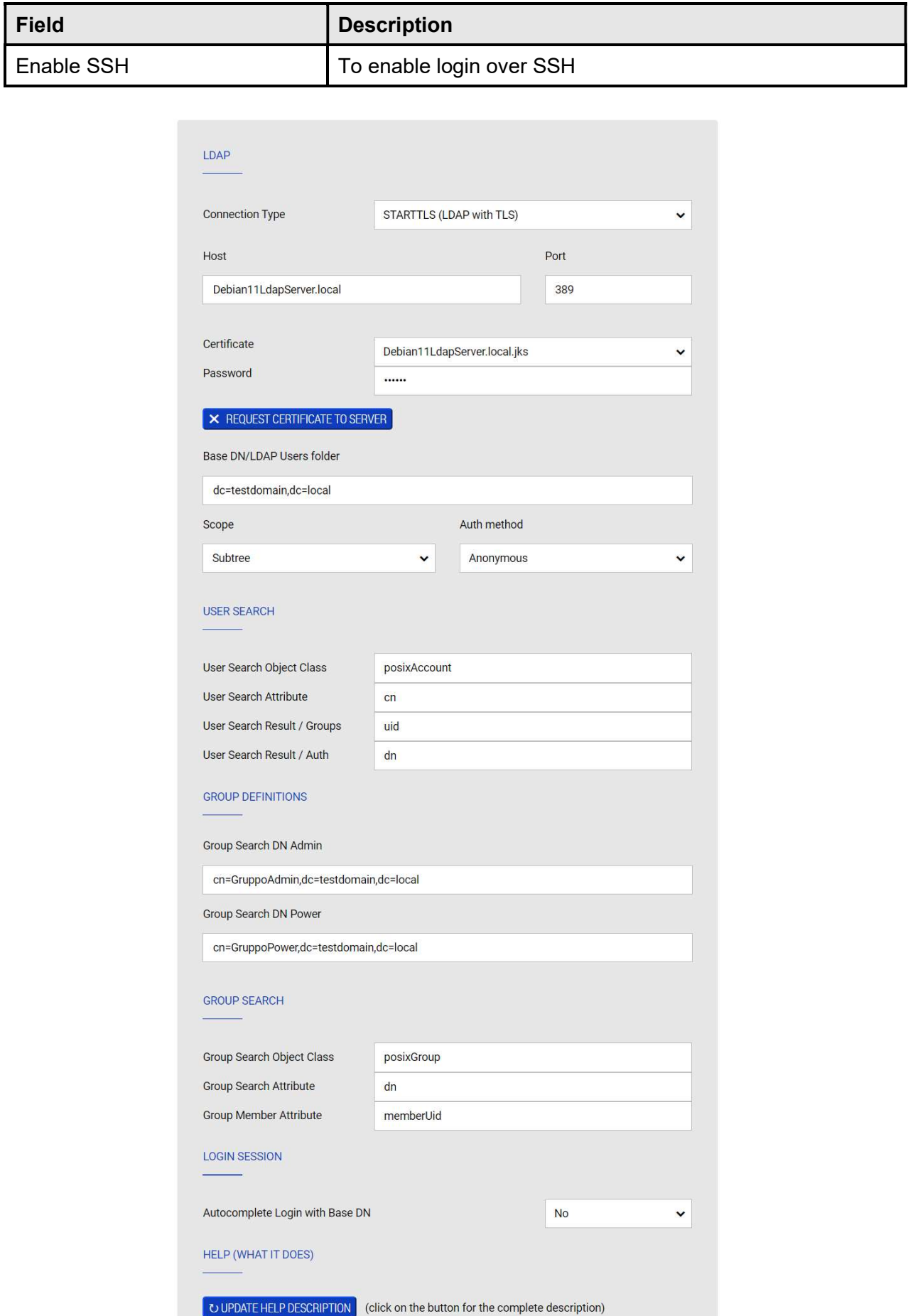

This set of LDAP configuration parameters allows to connect both to LDAP and Active Directory for User Login authentication. The LDAP Configuration implemented allows to specify many credentials check behaviours: from Anonymous to Regular schemas and **Certificates** 

### LDAP Connection Types

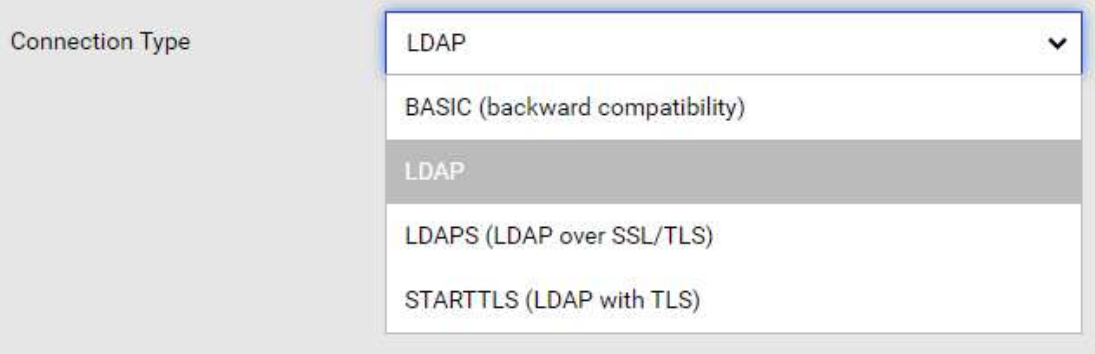

There are four Connection Types:

- **BASIC (backward compatibility):** this mode replicates the previous LDAP method of the Netman 208 (Simple Authentication mode with some specific search of LDAP attributes both for AD and LDAP); if Netman 208 was previously using LDAP successfully with old configuration, choosing this connection type all the parameters used before are still valid;
- **LDAP**: implements a more complete way to connect via LDAP connection allowing exact specifications of Scope, Auth method, User Search attributes, Group search attribute specifications;
- **LDAPS (LDAP over SSL/TLS)**: this connection type adds the usage of encryption with certificate from connection;
- STARTTLS (LDAP with TLS): this connection type allows encryption with TLS using the schema of STARTTLS (first connection then channel encryption with certificate);

Default ports often used are:

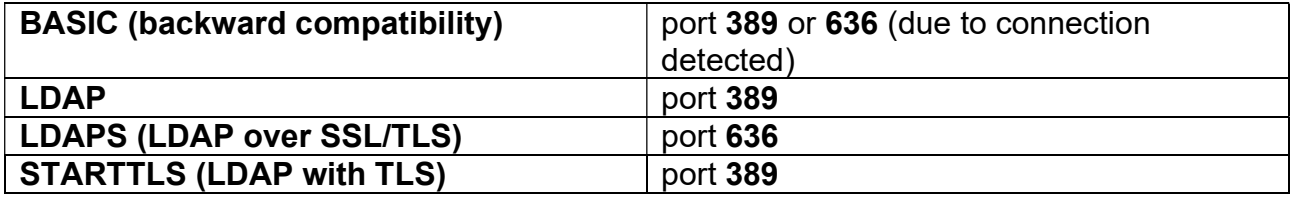

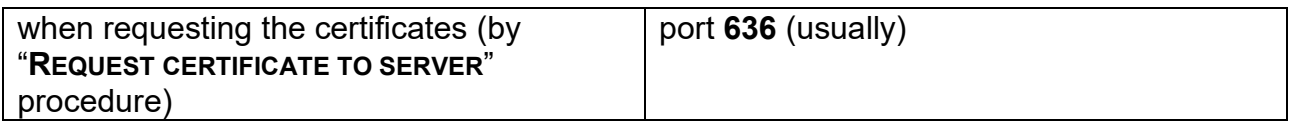

### Host, Port, Certicate and Password

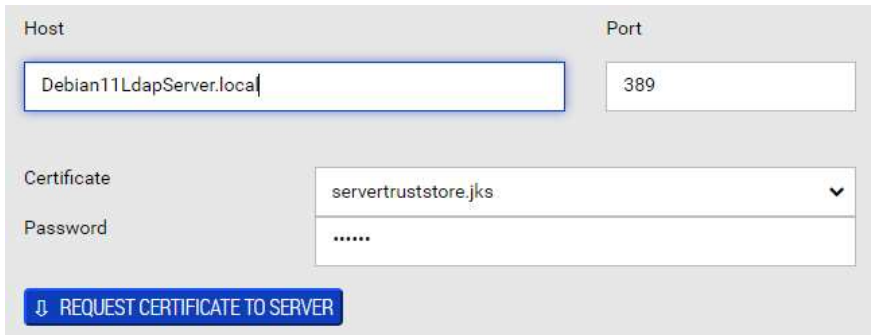

When using LDAPS or STARTTLS connection type the LDAP Server may require use of a Certificate as mandatory showing the choice of the Certificate to use.

For LDAP the certificate are **JKS** type and it can be created and loaded: please check the configuration section "Certificates and Keys" under "Administration" menu.

For LDAP, instead of manually operate and then load the new certificate, it is offered a simpler way but is strongly dependant from the LDAP Server permissions: requesting directly the correct certificate to the LDAP Server.

How to do it?

Just filling the correct fields (Server hostname, Server Port, Password) and pressing the button "REQUEST CERTIFICATE TO SERVER" an internal procedure tries to Connect to the Server and download and save internally the certificate needed. If success, the final .JKS certificate is automatically saved and notified as available in the Netman 208.

=> Please check then "Technical Chapter" for deeper understanding and how-to.

Certificate password parameter has only two choices for correct behaviour:

- parameter left empty (normal usage) [normal usage]
- parameter with the correct password related to the .JKS certificate used

JKS Certificate requires that:

JKS password length must be >=6 chars

If a password parameter is wrong (not related to the .JKS certificate) the LDAP connection will fail

Normal usage does not requires the parameter of password and then can be left empty for any normal authentication for the Netman 208.

### Base DN

Base DN/LDAP Users folder

OU=NoDomain Policy, OU=Utenti, OU=RPS, OU=GRUPPO RIELLO, DC=riello, DC=group

The Base DN for User Search / Auth in the LDAP Tree.

# Scope and Authentication method

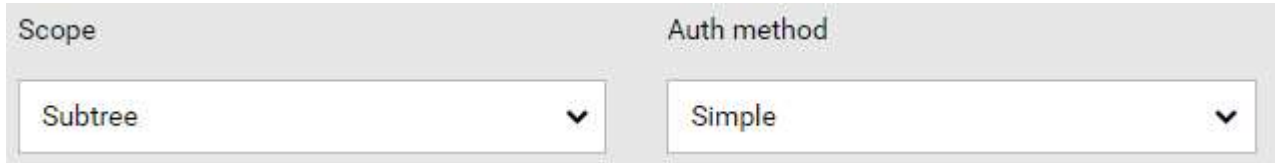

All the non-BASIC methods allow the choices of the Scope for the searches in the LDAP tree:

- **Base: only objects of the Base DN**
- One level: only objects of 1st sub-level under the Base DN set
- Subtree: all the objects found in the Base DN set and all subtree

and the choice of the Authentication method:

- Anonymous: no need for credentials, just anonymous connection allows to search every object in the LDAP tree
- Simple: after the User authentication the Netman 208 is allowed to search in the LDAP tree
- Regular: a first Bind Authentication is needed for searching in LDAP tree, then the User that requests the Login must authenticate

### User Search parameters

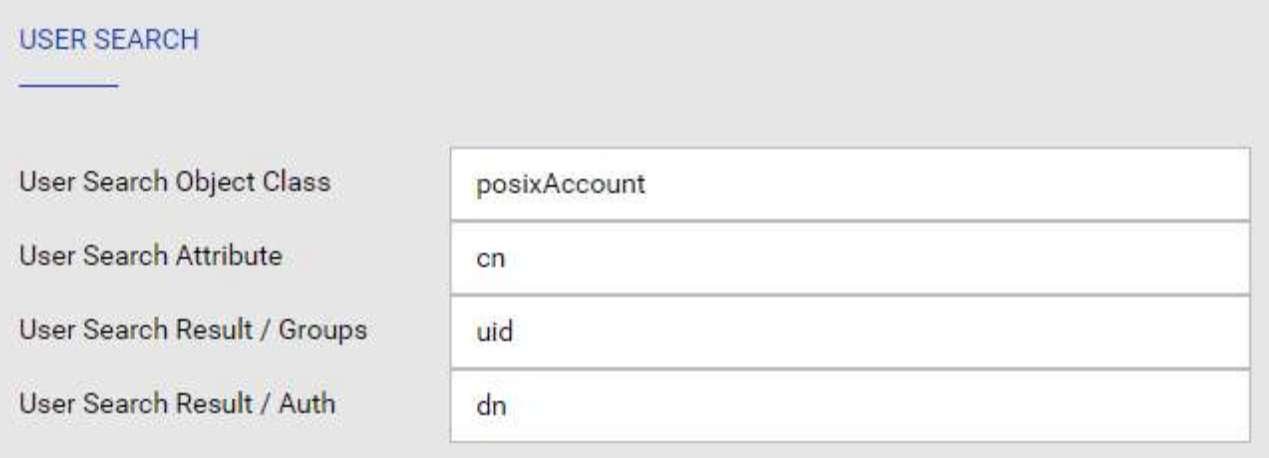

These parameters cover the User search after successful connection to the Server:

User Search Object Class: the object class to search in the LDAP tree (usually "posixAccount" for LDAP and "organizationalPerson" for AD)

User Search Attribute: the attribute to check for "User name" comparison (usually "cn" both for LDAP and AD)

User Search Result / Groups: the attribute to extract from object class found for searching membership the "groups" next (usually "uid" for LDAP and "dn" for AD)

User Search Result / Auth: the attribute to extract from object class found for next User authentication (usually "dn" for both LDAP and AD)

With these parameters, the Netman 208 is able to search the User in the Groups and to try to authenticate.

# Group definitions

**GROUP DEFINITIONS** 

Group Search DN Admin

cn=GruppoAdmin,dc=testdomain,dc=local

Group Search DN Power

cn=GruppoPower,dc=testdomain,dc=local

As in previous Netman 208, here are defines the two groups where to search the User Membership:

Group Search DN Admin: if User belongs to this group is recognized as "Admin User" for the Netman 208

Group Search DN Power: if User belongs to this group is recognized as "Power User" for the Netman 208

### Group Search

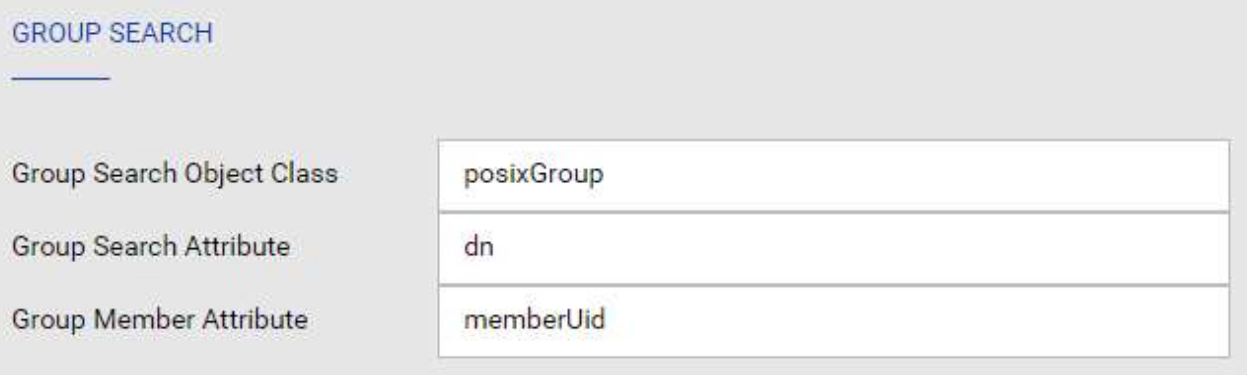

With these parameters is checked the membership of the User to a Group:

- 1) The Netman 208 search for all the Object Class "posixGroup" in the LDAP tree
- 2) when find an Object with attribute "dn" equals to a group (e.g. "cn=GruppoAdmin,dc=testdomain,dc=local") the Netman lists all the members reading the attribute "memberUid"
- 3) the presence of the User (using its "uid" attribute) is checked in the list of members of the Group

If the User is found in the "Admin" group, search stops and User is identified as "Admin User" for the Netman 208.

If not, the User is search into the "Power" group: if found is recognized as "Power User" for the Netman 208.

If not found, neither in "Admin" and "Power" groups, User has no access, even if exists in the LDAP Server.

### Auto-complete Login DN

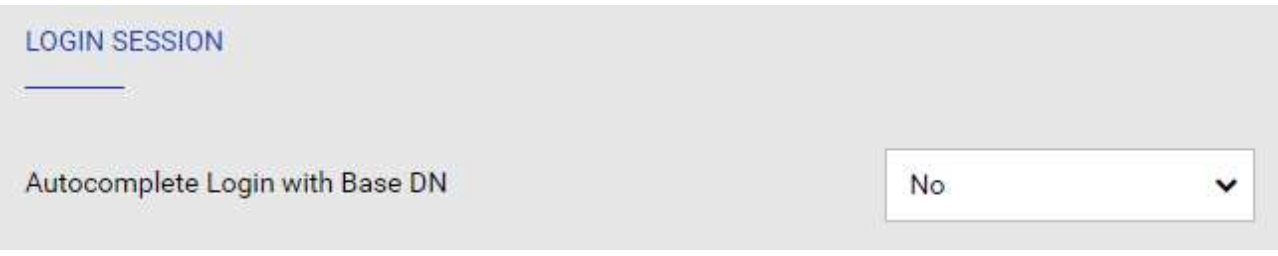

Some LDAP Server requires a Full DN for correct Login authentication.

e.g.: "alice" => fails to login because is simple username

"cn=alice,dc=testdomain,dc=local" => correct login

When "Autocomplete" is activated, allows the User to Login with its simple username ("alice") but the Netman 208 autocomplete with full DN: "cn=alice,dc=testdomain,dc=local" for a correct login.

#### !!! General advice about the configuration parameters

All these parameters has a strong variety because all possible different implementations of attributes allowed in the LDAP Server.

 $\Rightarrow$  Please read the "Technical Chapter" for deeper understanding and behaviour.

#### Preview of Netman actions set by the parameters

When all parameters of LDAP are configured, it is possibile to check the detailed operations that will be executed:

**HELP (WHAT IT DOES) UPDATE HELP DESCRIPTION** (click on the button for the complete description)

just clicking over the button "UPDATE HELP DESCRIPTION" that shows a full explanation of the single actions executed:

Connection is executed as LDAPS (LDAP over SSL) to Hostname get from 'Debian11LdapServer.local' and port '389' (default is 636).

For connection is used the certificate 'Debian11LdapServer.local.jks' with password '########' for data encryption. Referrals are followed.

Every search in the tree is executed with the search scope 'Subtree' (all the subtree levels under 'dc=testdomain,dc=local').

During Login, user must type its 'USERNAME\_REQUESTING\_LOGIN' and password

'PASSWORD\_REQUESTING\_LOGIN' for login into the system. Authentication is done as ANONYMOUS, without any credentials.

Once connected, it must be possibile to operate searches in the LDAP tree.

User (from Login credentials 'USERNAME\_REQUESTING\_LOGIN' with password

'PASSWORD\_REQUESTING\_LOGIN') must be searched in the LDAP tree: all objects with Class 'posixAccount' are searched, when object found is read the attribute 'cn' and check for matching with username requested at login 'USERNAME\_REQUESTING\_LOGIN'. If user match found, are extracted the attributes 'uid' (for searching user in Groups) and 'dn' (a full DN of User, for user authentication). Checking if user 'USERNAME\_REQUESTING\_LOGIN' belongs to Admin group

'cn=GruppoAdmin,dc=testdomain,dc=local':

all the objects with Class 'posixGroup' are scanned and their attribute 'dn' is compared with the Admin Group DN 'cn=GruppoAdmin,dc=testdomain,dc=local'; if match is found, are extracted all the attributes 'memberUid' as list; if user 'USERNAME\_REQUESTING\_LOGIN' by its attribute 'uid' (the full DN found as Result/Group before) is found in this list it gains 'Admin' rights in the Netman and search ends with success.

(If not found) Checking if user 'USERNAME\_REQUESTING\_LOGIN' belongs to Admin group 'cn=GruppoPower,dc=testdomain,dc=local':

all the objects with Class 'posixGroup' are scanned and their attribute 'dn' is compared with the Admin Group DN 'cn=GruppoPower,dc=testdomain,dc=local'; if match is found, are extracted all the attributes 'memberUid' as list; if user 'USERNAME\_REQUESTING\_LOGIN' by its attribute 'uid' (the full DN found as Result/Group before) is found in this list it gains 'Power' rights in the Netman and search ends with success.

Now user requesting the access must authenticate: user DN 'USERNAME\_REQUESTING\_LOGIN' by it attribute 'dn' (the full DN found as Result/Auth before) test the binding with the password 'PASSWORD\_REQUESTING\_LOGIN'; if binding fails, user authentication fails. If binding is correct, user is authenticated and group membership is reported as Admin (if recognized before)

or Power group (if recognized before); if user has no membership, it is reported as 'No user found'.

# Testing the LDAP configuration with a Login Test

For a simpler check, after any "SAVE" action button, it is possible to test the LDAP configuration easily typing Username and Password of Users:

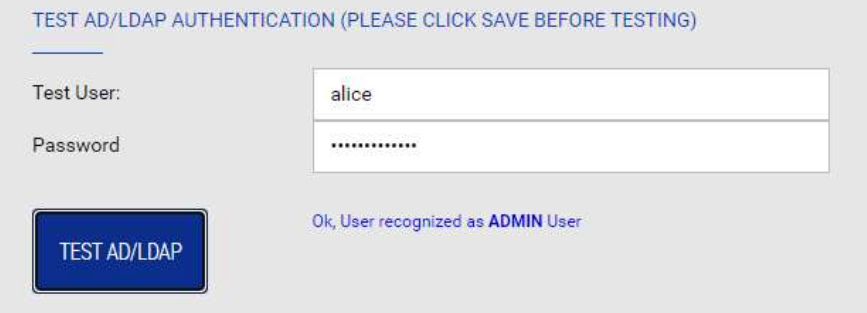

This test can help to identify problems in configuration with some error messages:

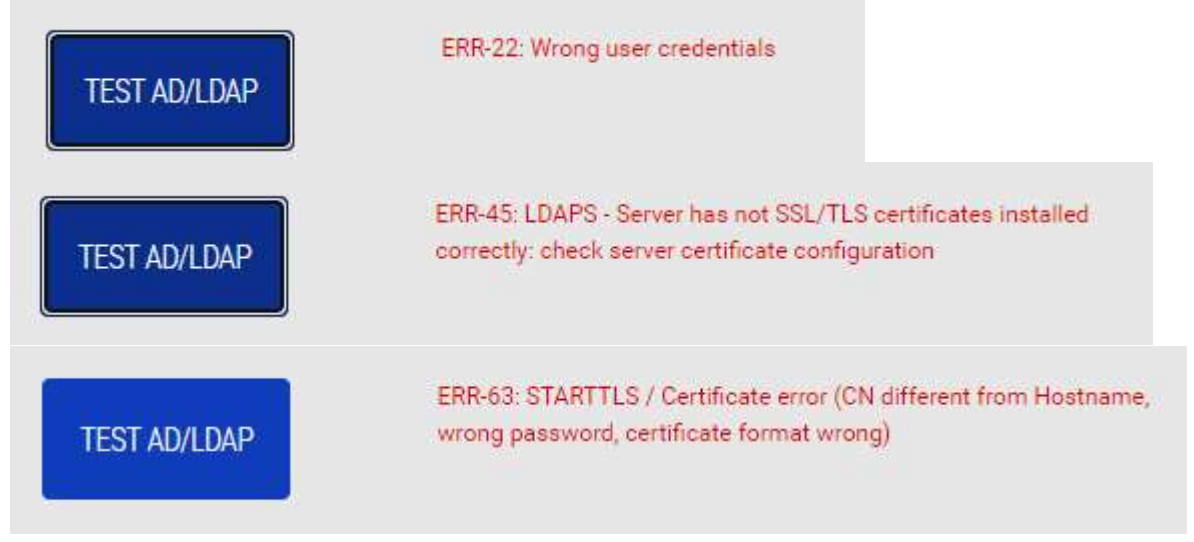

# LDAP Error List

The first group of errors (from ERR-20 to ERR-98) are strongly related to the Netman algorithm implemented. Then second group of errors (from ERR-99 to the end) is based on the COMMON LDAP STANDARD ERRORS: then index of error is scaled up by 100.

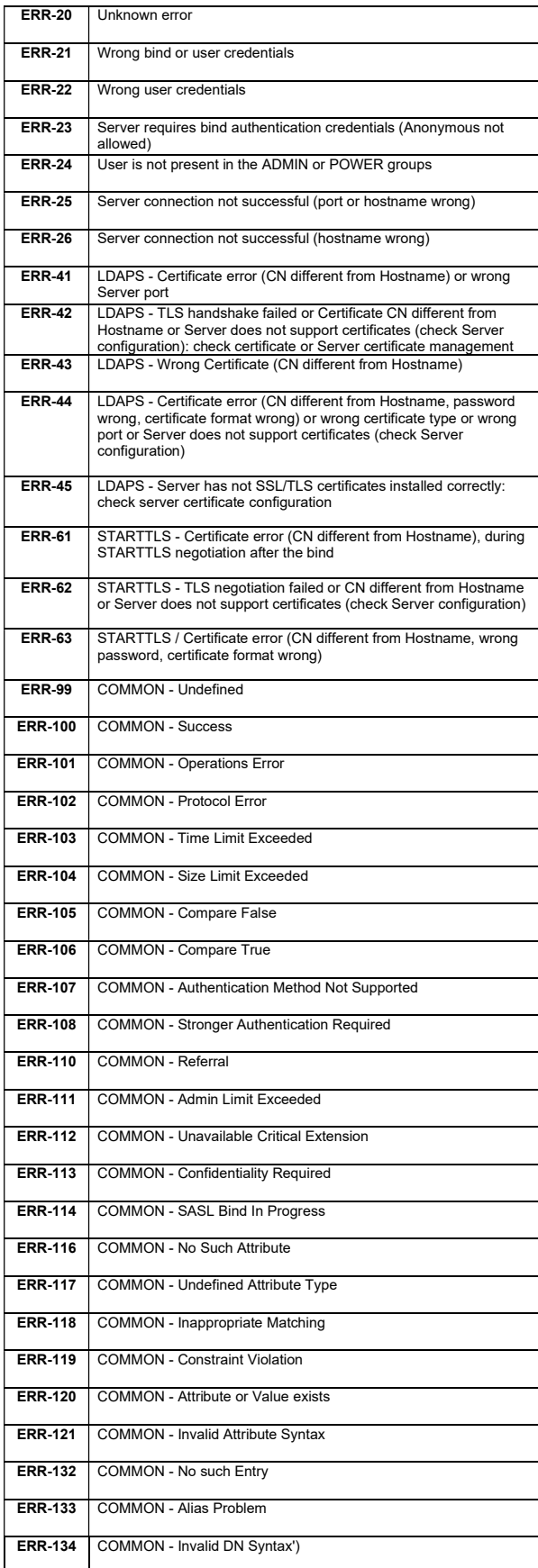

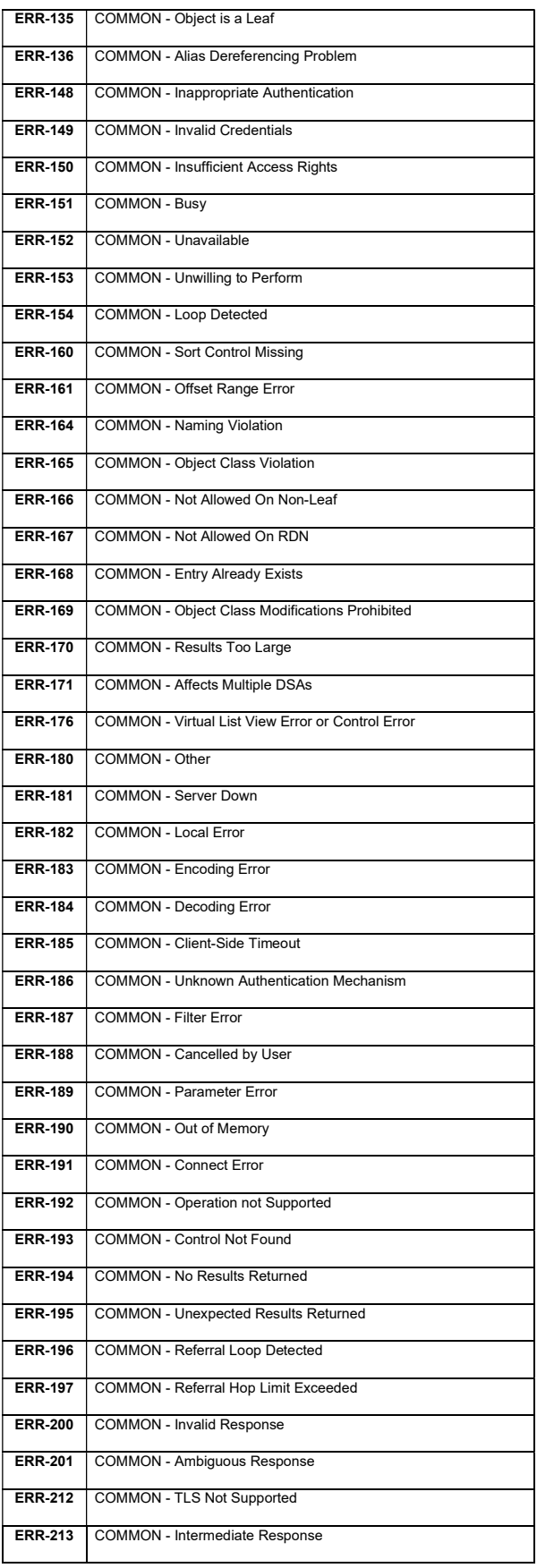

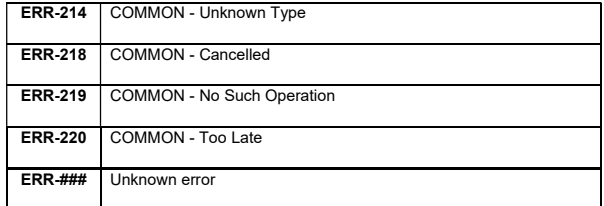

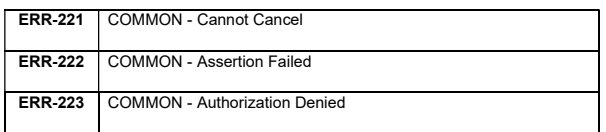

# **COMMANDS**

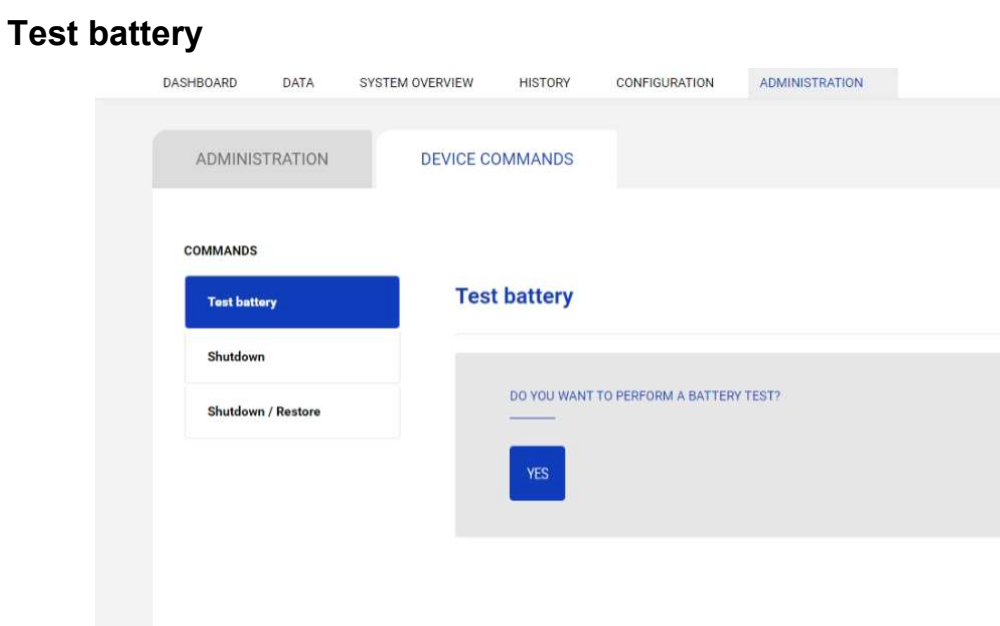

To execute a test of the batteries.

## Shutdown

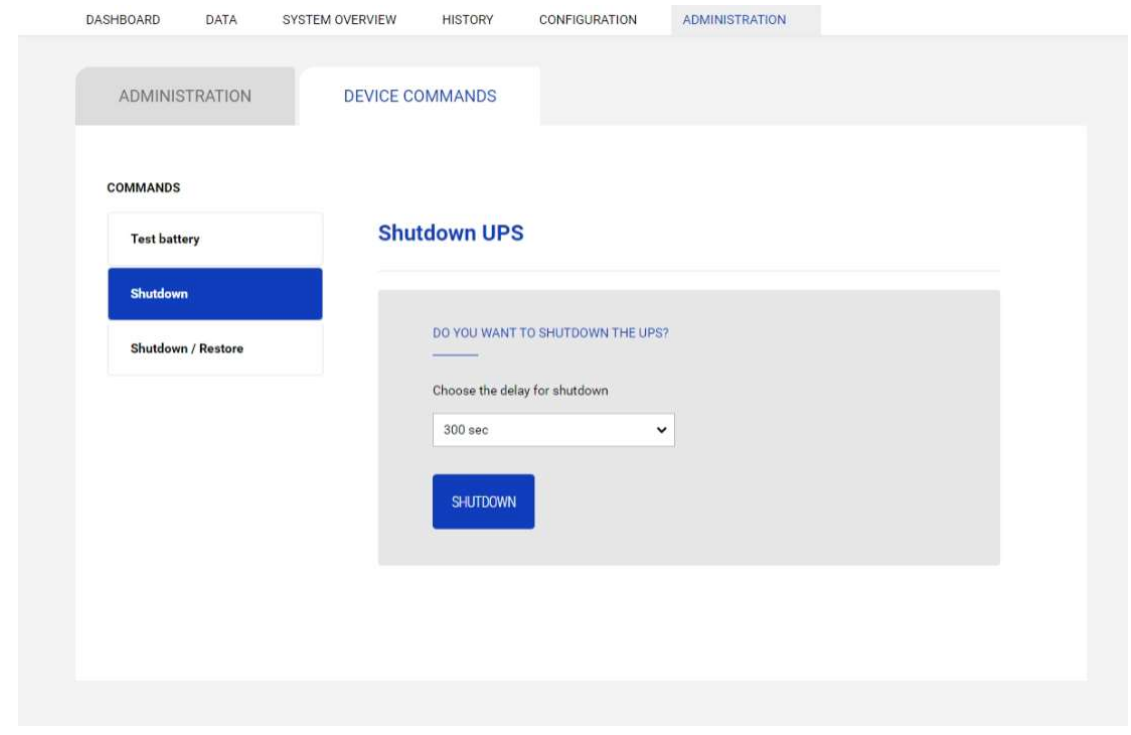

To execute a shutdown of the device.

### Shutdown / Restore

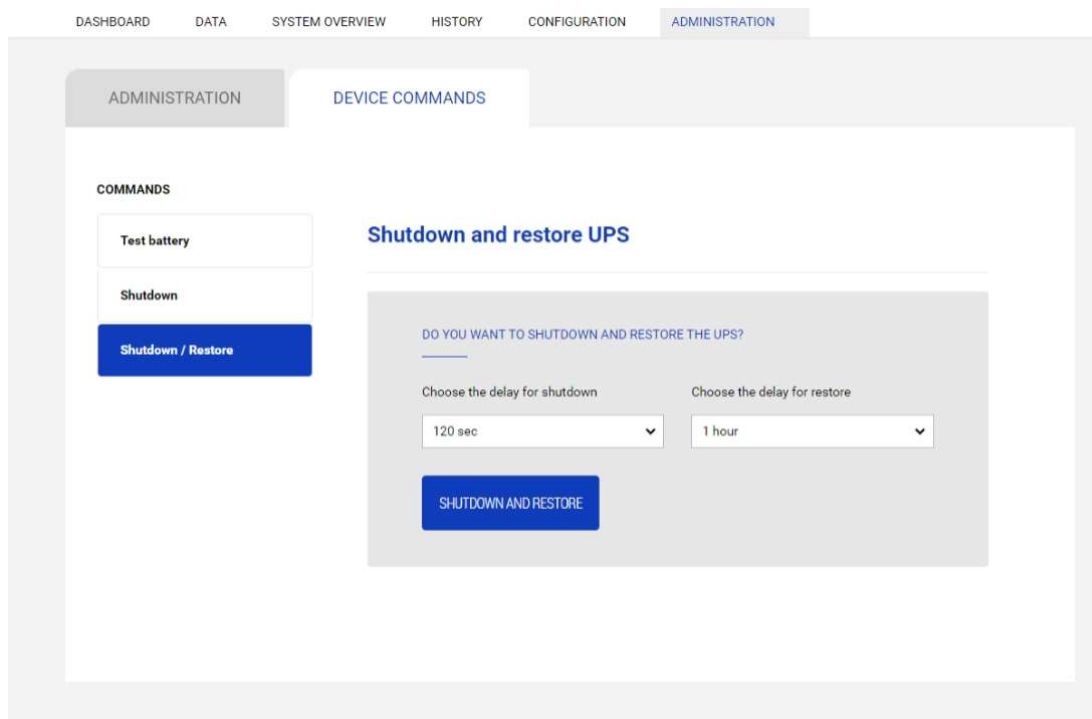

To execute a shutdown and restore of the device.

# PASSWORD RECOVERY

If the default password for the admin user is changed and forgotten, it is possible to recover it with the unlock key provided by the service department of the manufacturer.

To obtain the unlock key, you must send to the service department the service code of your Netman 208.

If you insert an incorrect password, you are offered a link to a password recovery. Click the link to start the recovery.

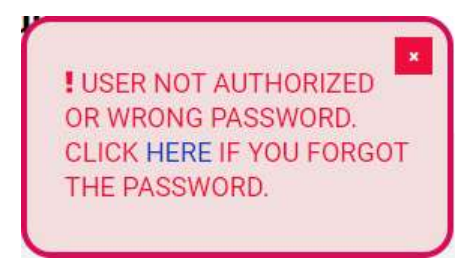

A window like the following will be shown:

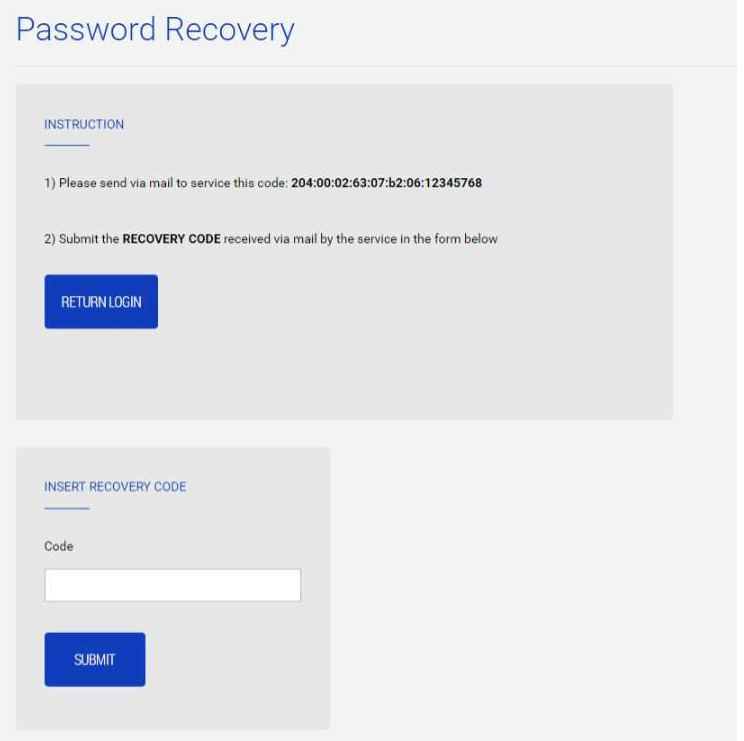

Please note that the unlock key is valid only for the corresponding service code which is specific for every Netman 208.

# CONFIGURATION VIA SSH

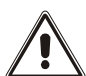

Netman 208 is provided by default with the SSH disabled. The SSH client service can be enabled/disabled only via http.

To configure Netman 208 via SSH it is necessary to:

- Execute a SSH client on a PC connected in a network to Netman 208 set with the IP address of the device to be configured.
- At the login prompt, enter "admin".
- At the password prompt, enter the current password (default password: "admin").

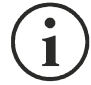

During password's typing, no character is shown.

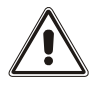

For proper configuration of Netman 208, you must configure the SSH client so that the backspace key sends "Control-H". Please verify the keyboard options of your SSH client.

Once login has been effected, the screen of the start menu is displayed. From this screen it is possible to access the various menus to change Netman 208 settings.

#### Main menu

Once login has been effected via SSH, a screen like the following is displayed:

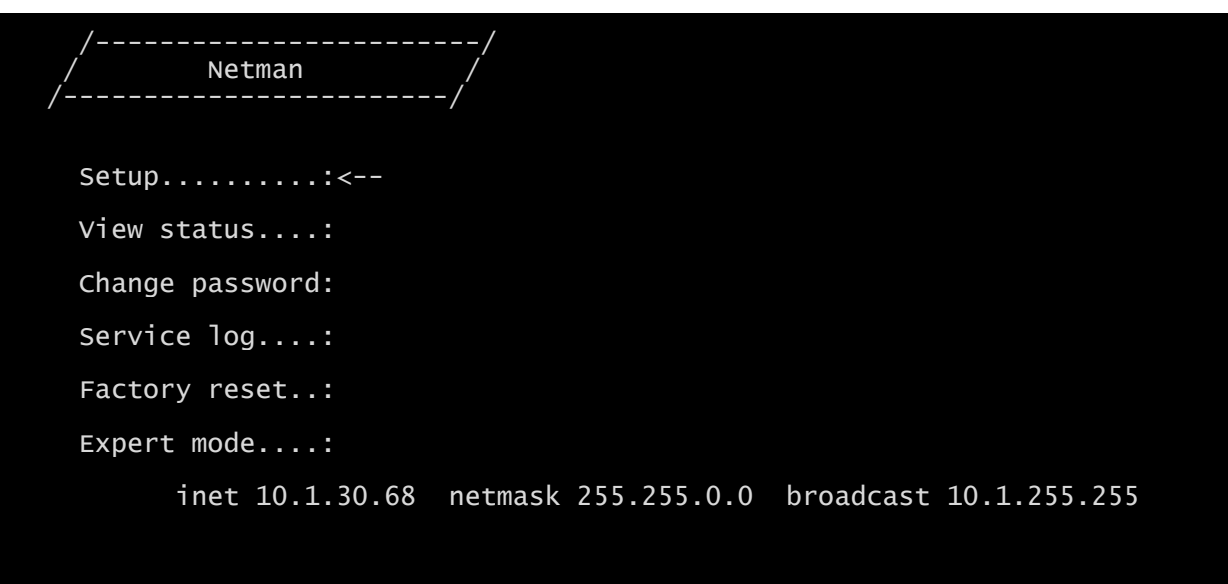

Press [ESC] for logout SysVer. U23-1 - AppVer. 1.0

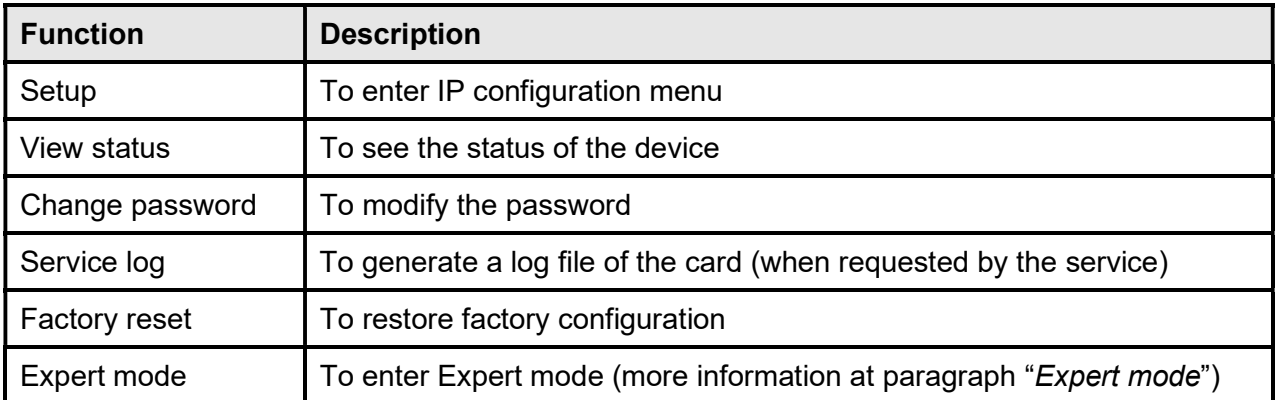

To move within this menu and the following menus, use the keys as described in the following table; the arrow or the cursor shows the current selection.

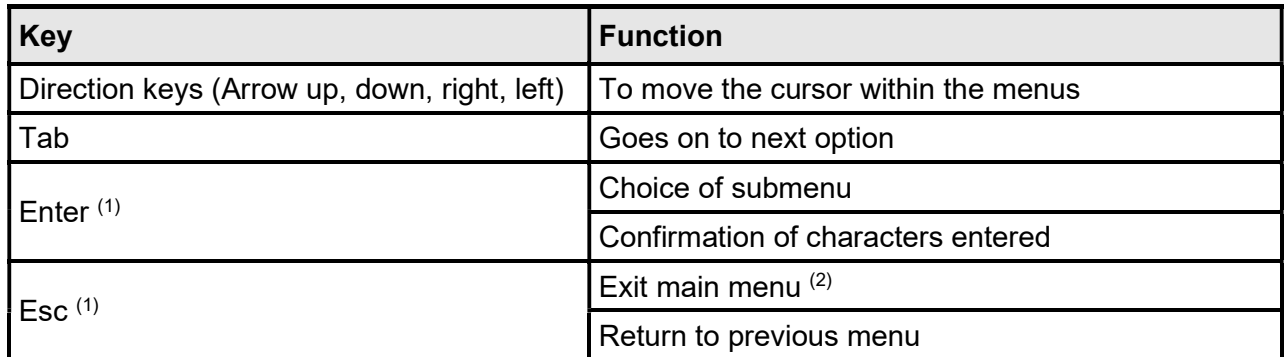

 $(1)$  Some keys can have a different function depending on the menu.

(2) To exit from a menu a confirmation ('Y' or 'N') is required after pressing the ESC key.

#### Setup

The main configuration menu displays a screen like the following:

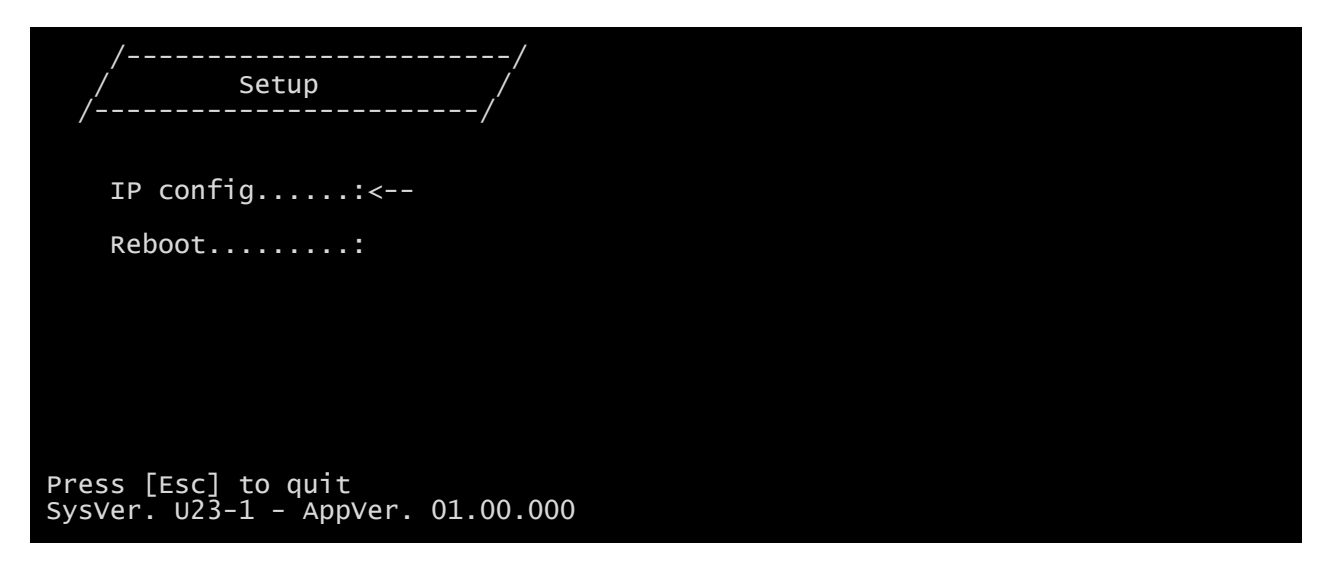

From this main menu it is possible to access the various submenus, the function of each of which is shown in the table below.

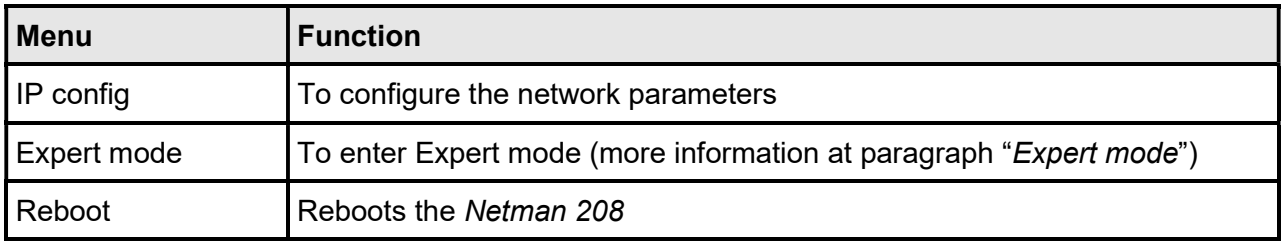

# IP config

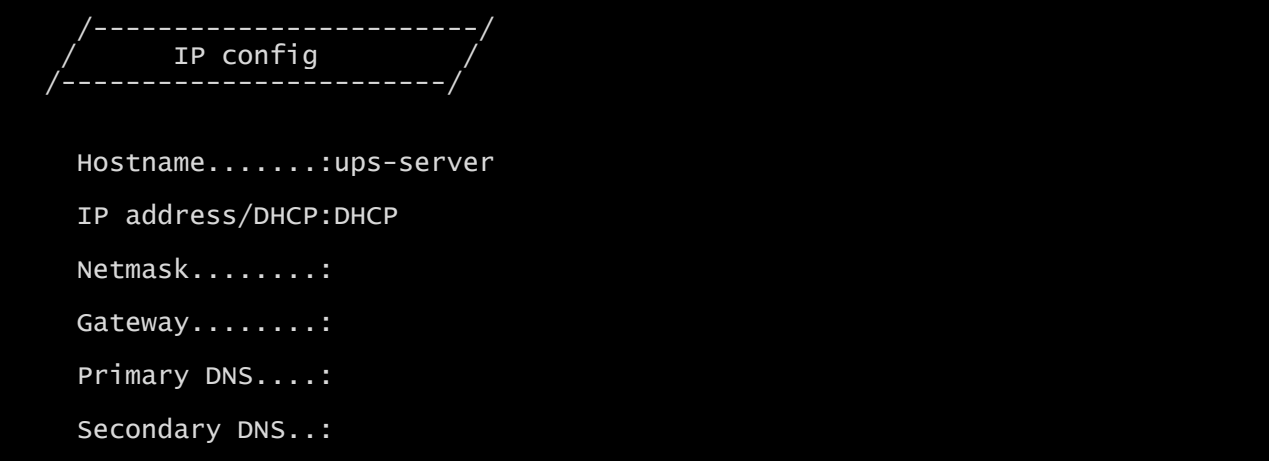

With this menu the main network parameters can be set as described in the following table.

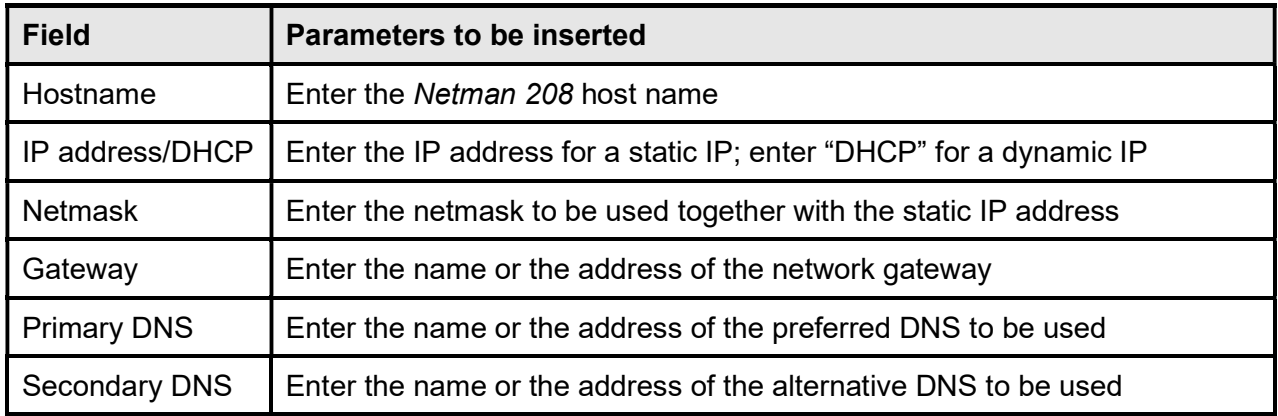

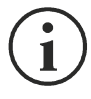

If a static IP address is assigned to the device, all the fields must be configured with the network parameters. If a dynamic IP address is assigned, just enter 'DHCP' in the "IP Address/DHCP" field and provide a hostname; all the other options should be ignored because these are automatically configured with DHCP.

# Expert mode

Expert mode enables the configuration of advanced parameters that should be set by skilled technicians. These commands are supported:

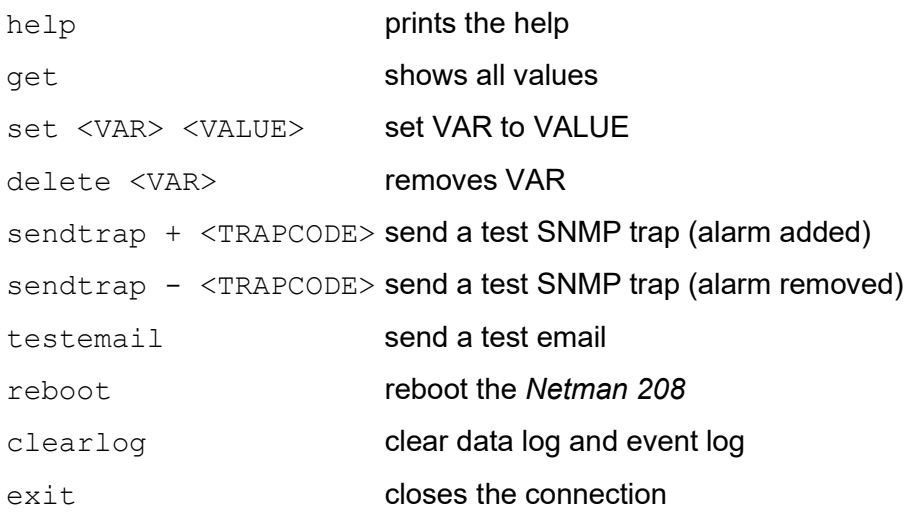

#### CONFIGURATION OF SEVERAL DEVICES

If several NetMan 208 have to be configured with similar parameters, you can configure the first NetMan 208, then connect via FTP with the admin user, download all the configuration files in the folder /cfg, and upload all them via FTP in the folder /cfg of all devices to be configured.

# SERVICE LOG

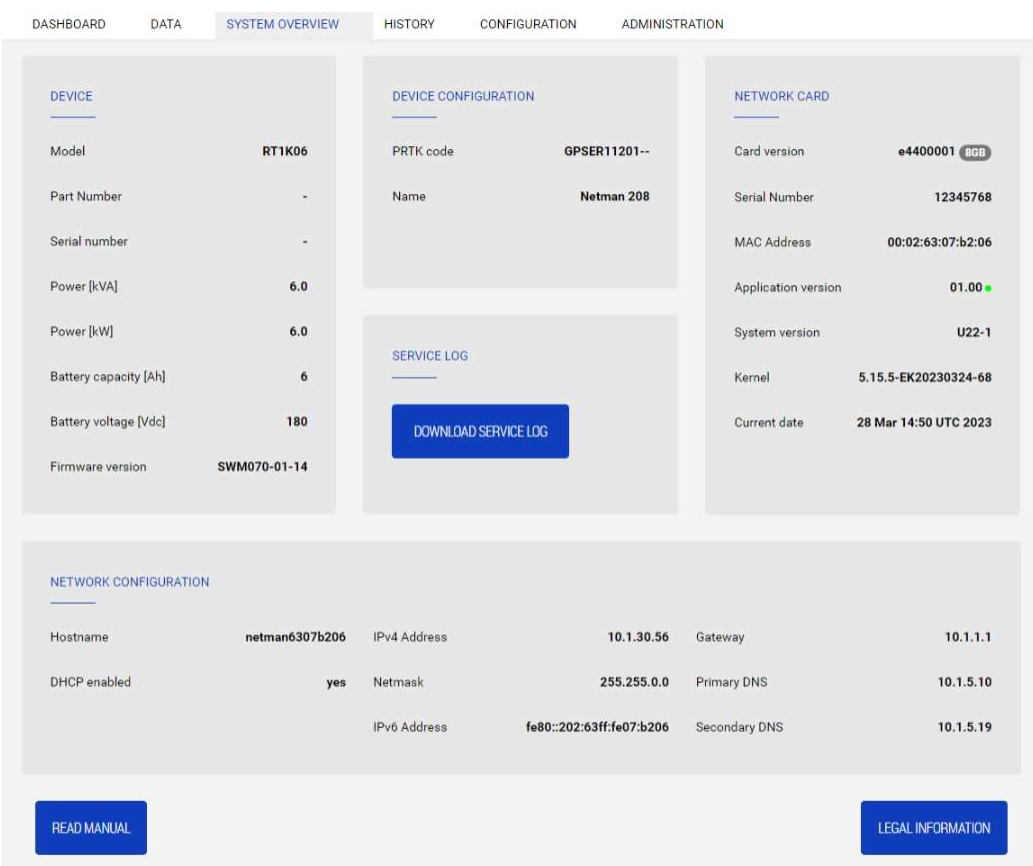

In case of problem or if Netman 208 does not behave as you would expect, it is recommended to download the service log.

To create and download the service log do the follow:

- 1. Log in as "admin"
- 2. Click on "System overview"
- 3. Click "Download service log"

The service log will be downloaded in a few seconds. It must be sent to your local authorized service centre to properly diagnose the problem.

# SNMP CONFIGURATION

For configuring SNMP, is possible to use the wizard web page for a simple configuration. Advanced configuration requires to edit snmp.conf. This file can be downloaded and uploaded from the web page or via FTP, in the FTP folder /cfg/, with user "admin" (default password: "admin").

Each line of the file is parsed by NetMan 208 and must begin with one of these keywords:

- $\bullet$  #: for comment, the line is skipped.
- addUser: for adding a new user and setting the passwords
- addGroup: for putting a user into a group
- addAccessEntry: for enabling access privileges to a group
- $\bullet$  add View: for adding privileges
- addManager: for adding SNMP Manager which will receive SNMP traps.

#### The correct syntax for addUser is:

addUser <userName> <authProtocol> <privProtocol> <authPassword> <privPassword>

<userName> is the name of the user.

<authProtocol> is the protocol for authentication of this user during SNMP sessions. Possible values are:

- *noauth* (no authentication will be used)
- $\bullet$   $md5$  (MD5 will be used for authentication)
- sha (SHA will be used for authentication)

<privProtocol> is the protocol for privacy of this user during SNMP sessions. Possible values are:

- *nopriv* (no privacy will be used)
- $\bullet$  des (DES will be used for privacy)
- aes128 (AES with 128-bit key)
- aes192 (AES with 192-bit key)
- aes256 (AES with 256-bit key)

<authPassword> is the password for authentication; it must be set to \* when not used. <privPassword> is the password for privacy; it must be set to \* when not used.

#### The correct syntax for addGroup is:

addGroup <securityModel> <userName> <groupName>

<securityModel> is the security model. When using authentication and/or privacy, securityModel must be USM. Possible values are:

- USM (User-based Security Model with SNMPv3)
- $\bullet$   $v2$  (SNMPv2)
- $\bullet$   $\lor$  (SNMPv1)

<userName> is the name of the user, must match one of the user name defined with addUser.

<groupName> is the name of the group.

Please note that a userName can be assigned to only one group.

#### The correct syntax for addAccessEntry is:

addAccessEntry <groupName> <contextName> <securityModel> <securityType> <contextMatch> <readView> <writeView> <notifyView>

<groupName> is the name of the group to which this access right applies, must match one of the group name defined with addGroup.

<contextName> is the name of the context.

<securityModel> is the security model that must be used in order to gain access to this access right, must match the security model defined with addGroup.

<securityType> is the minimum security level that must be used to gain access to this access right. Possible values are:

- noauthnopriv (no authentication and no privacy)
- *authnopriv* (authentication but no privacy)
- *authpriv* (authentication and privacy)

<contextMatch> the type of match required. Possible values are:

- exact (the context name must exactly match the value in contextName)
- *prefix* (the context name must match the first few starting characters of the value in contextName)

<readView> the authorized MIB view name used for read access, must match one of the view name.

<writeView> the authorized MIB view name used for write access, must match one of the view name.

<notifyView> the authorized MIB view name used for notify access, must match one of the view name.

The correct syntax for addView is:

addView <viewName> <subtree> <mask> <included>

<viewName> is the name of the view.

<subtree> is the OID subtree which when combined with the corresponding instance of MASK defines a family of view subtrees.

<mask> the mask for filtering OID.

<included> the OID can be included or excluded. Possible values are:

- *included* (for including)
- excluded (for excluding)

#### The correct syntax for addManager is:

addManager <security> <ipAddress> <credentials> <securityType>

<security> is the security type for the notification. Possible values are:

- USM (User-based Security Model with SNMPv3)
- $\bullet$   $v2$  (SNMPv2)
- $\bullet$   $\lor$  (SNMPv1)

<ipAddress> is the IP address of the SNMP manager.

<credentials> is either the username (when using USM security) or the trap community (when using v1 security)

<securityType> is either:

- *noauthnopriv* (for SNMPv1 and SNMPv2)
- authpriv (for SNMPv3)

addManager do not allow duplicate entries (one ipAddress can receive only one trap).
A sample snmp.conf is provided; the default users authorized are:

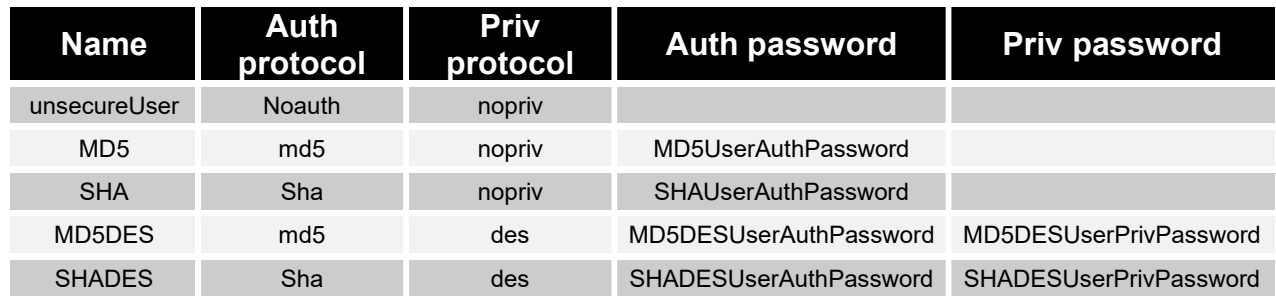

#### Trap explanation:

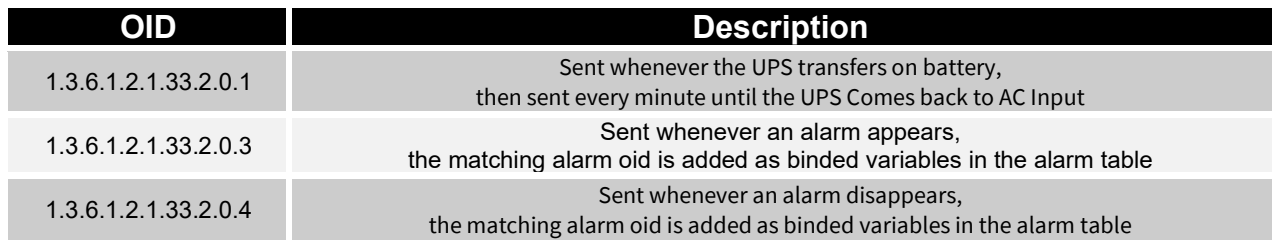

## MODBUS TCP/IP PROTOCOL

This service is active on the TCP port 502.

Below are the basic Modbus tables reporting main alarms and measurements compatible with all devices. For more information about alarms and measurements available on your device, refer to the specific extended Modbus table of the product family that can be downloaded from the manufacturer's website.

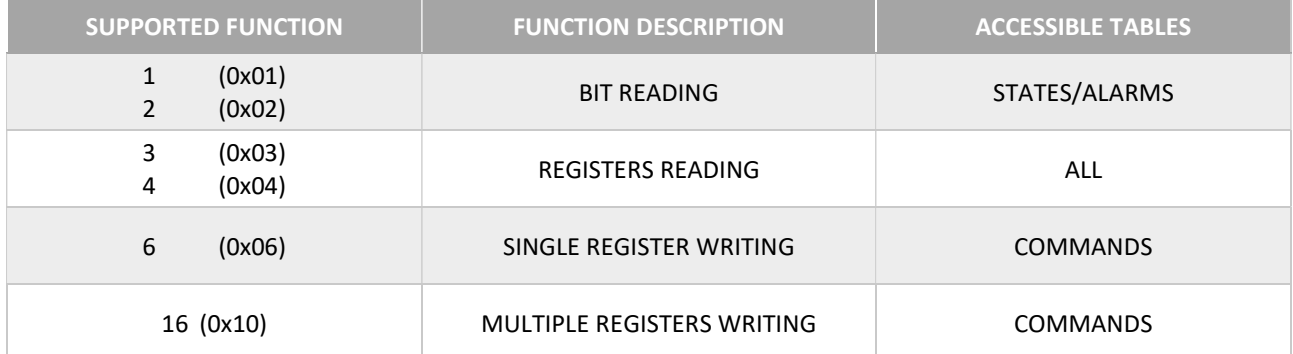

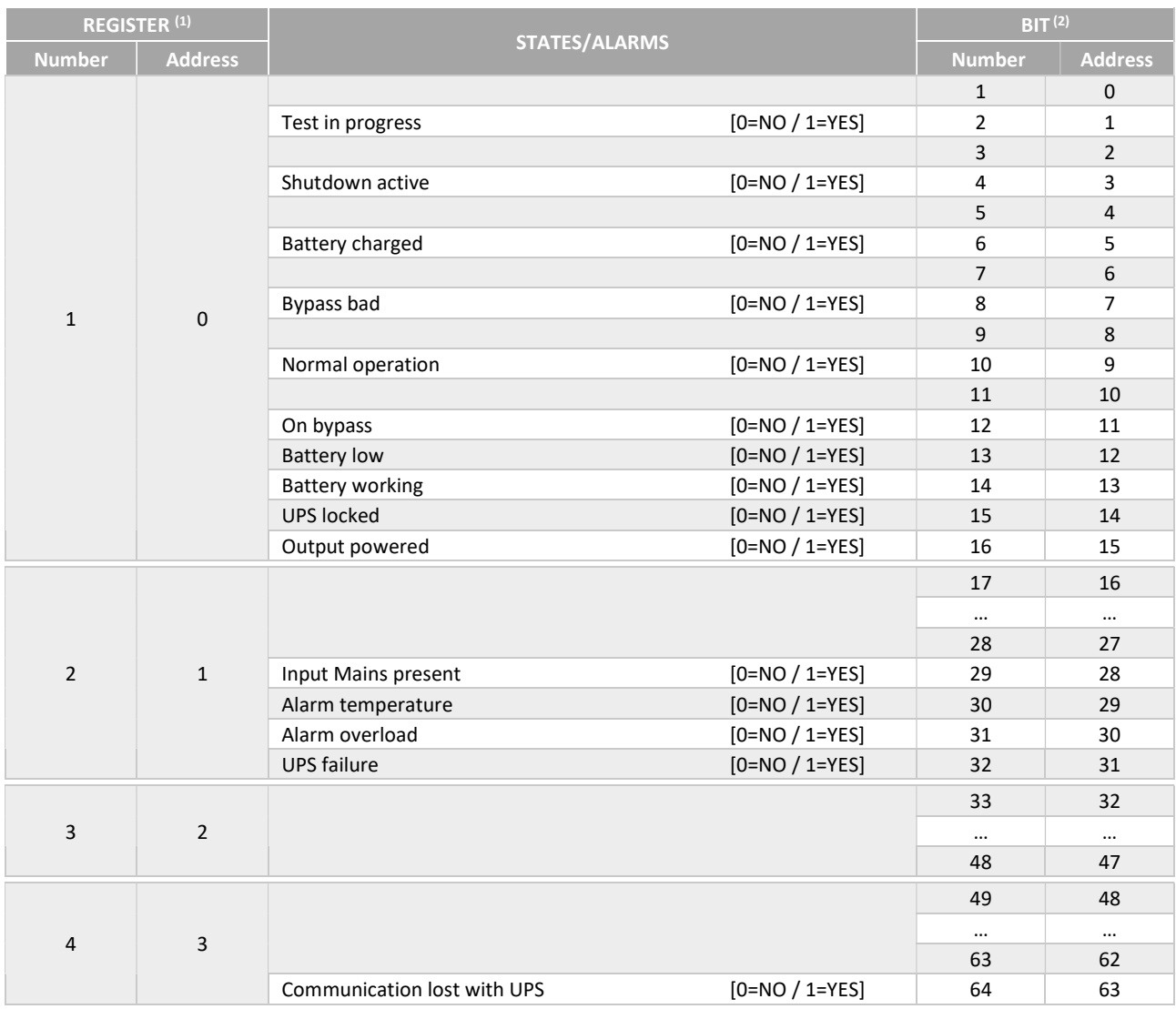

 $<sup>(1)</sup>$  The register number **n** must be addressed **n-1** in the data packet.</sup>

(2) The bit number **n** must be addressed  $n-1$  in the data packet.

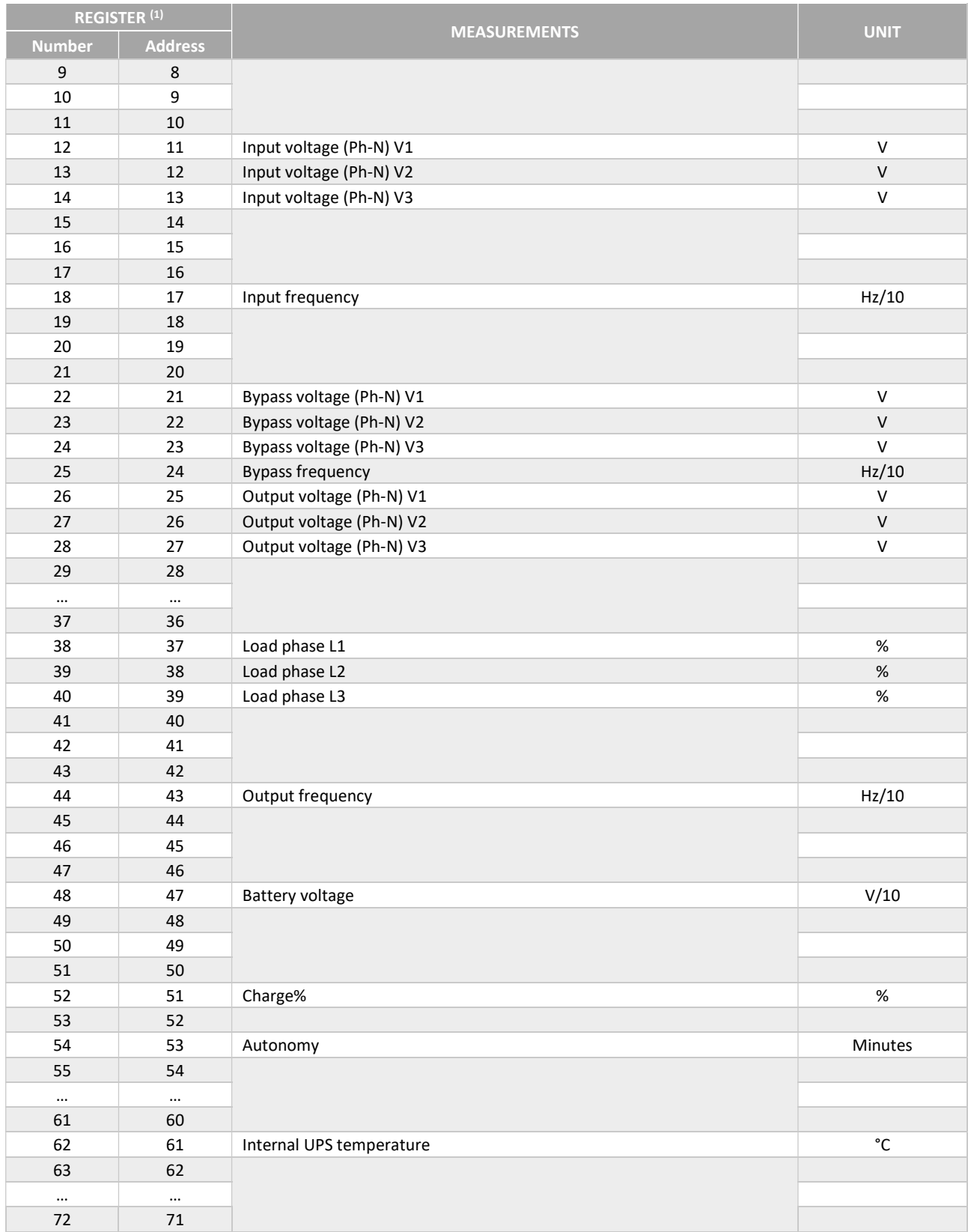

(1) The register number  $n$  must be addressed  $n-1$  in the data packet.

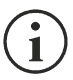

For single-phase systems, the value 0xFFFF is reported in the registers relating to L2 and L3.

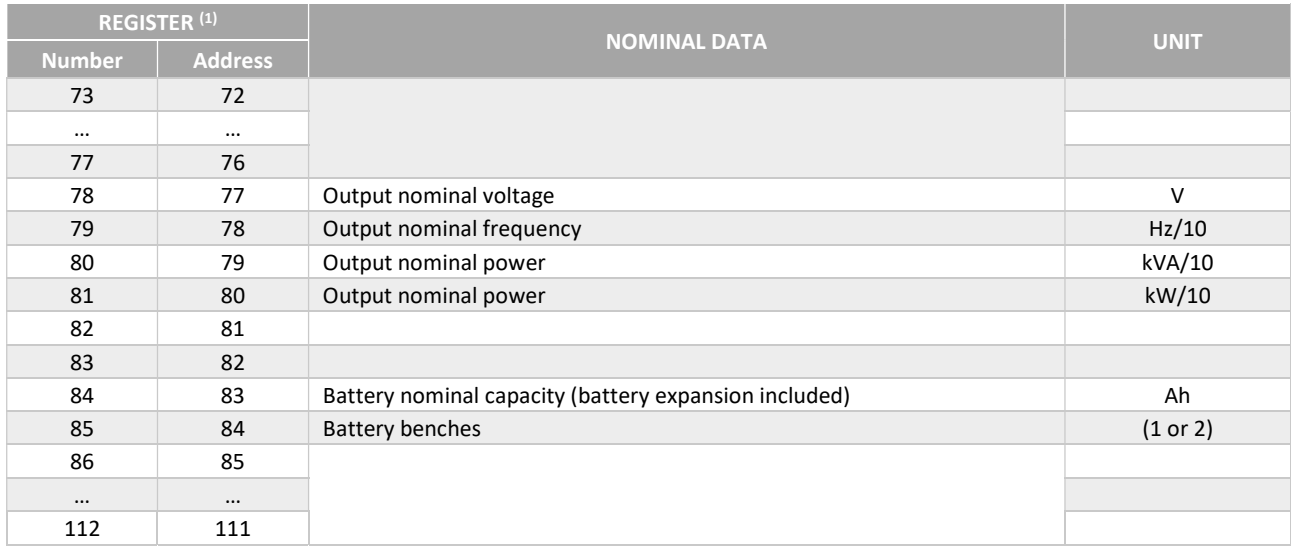

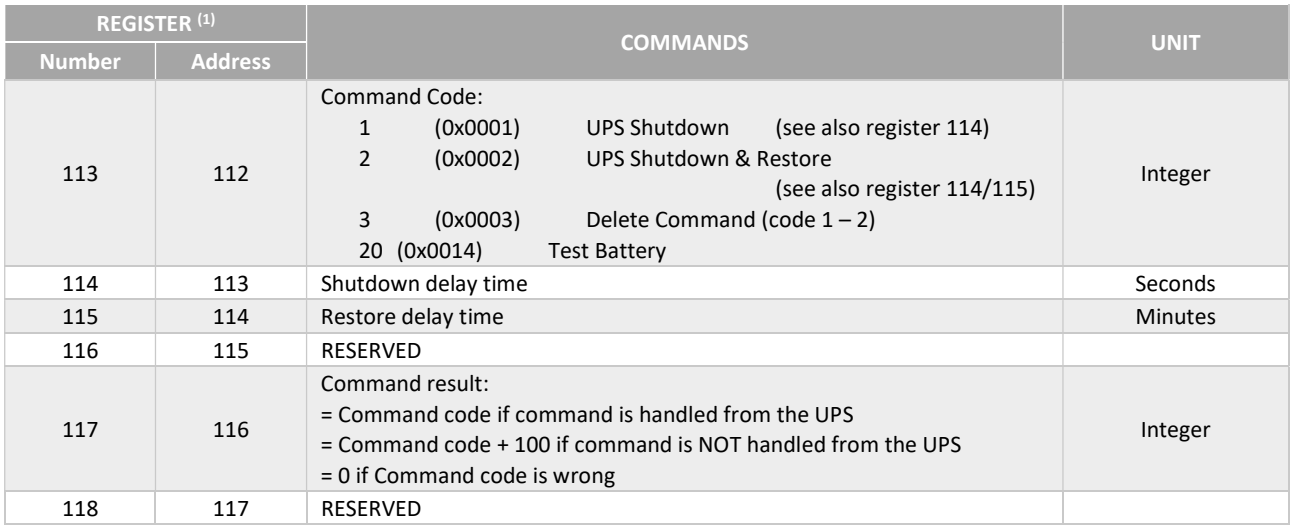

(1) The register number  $n$  must be addressed  $n-1$  in the data packet.

# BACNET/IP CONFIGURATION

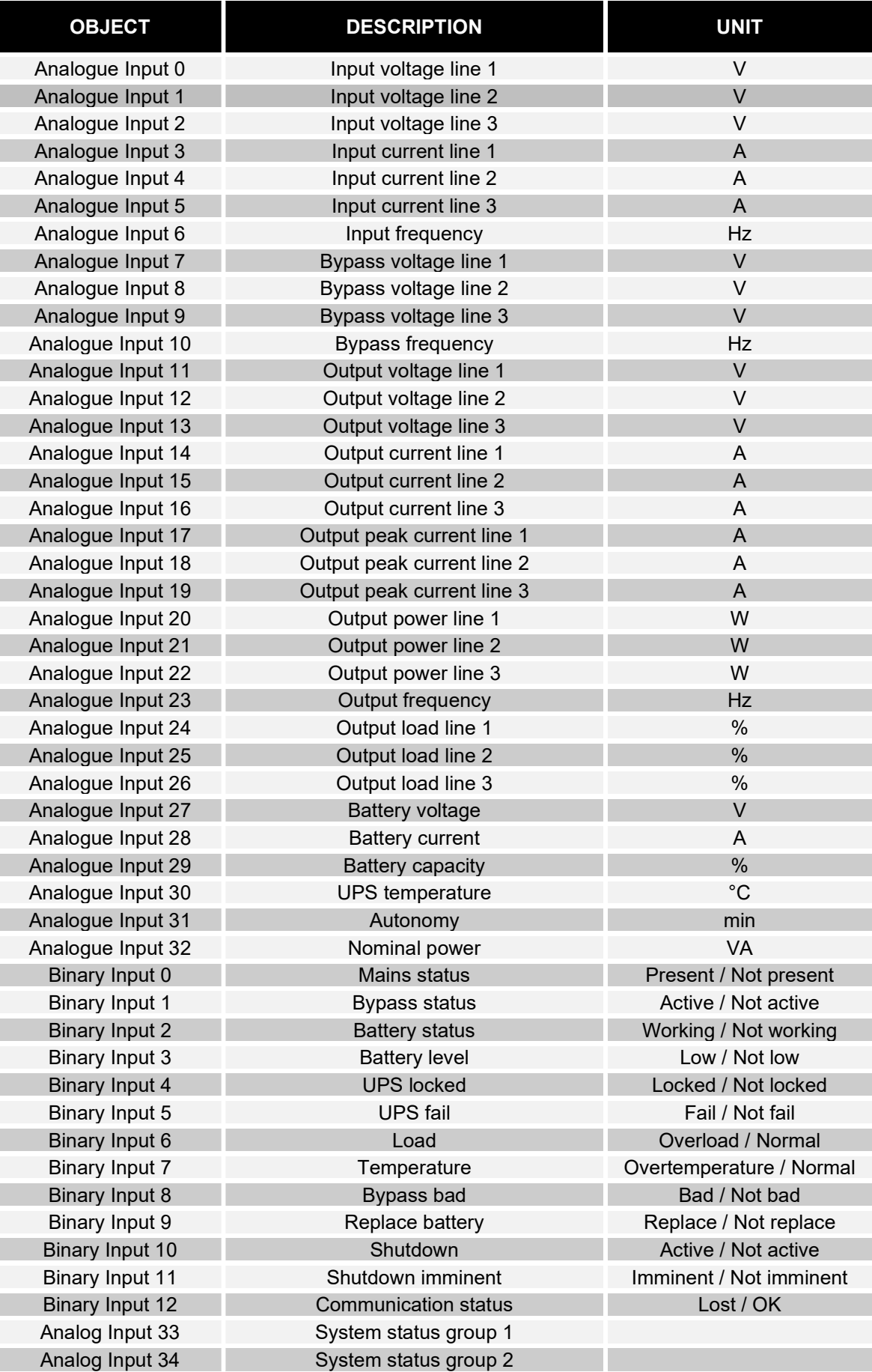

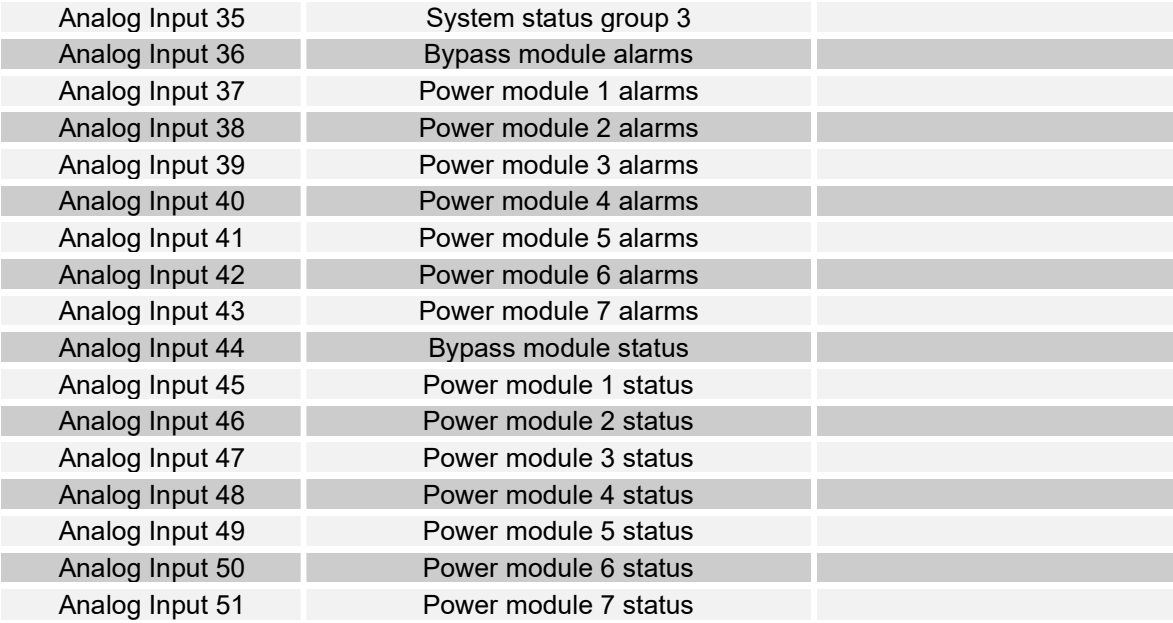

# EVENTLOG CODES

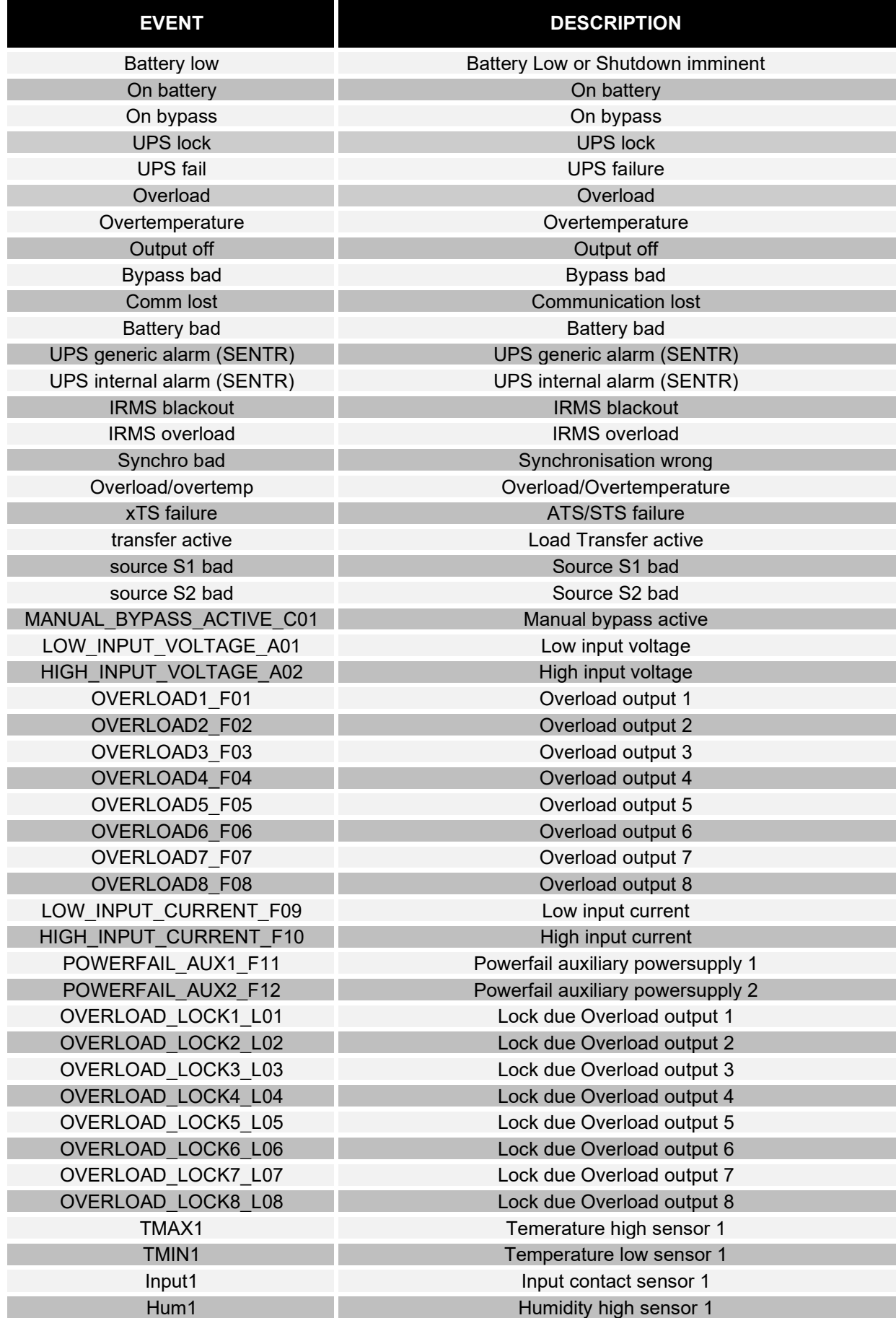

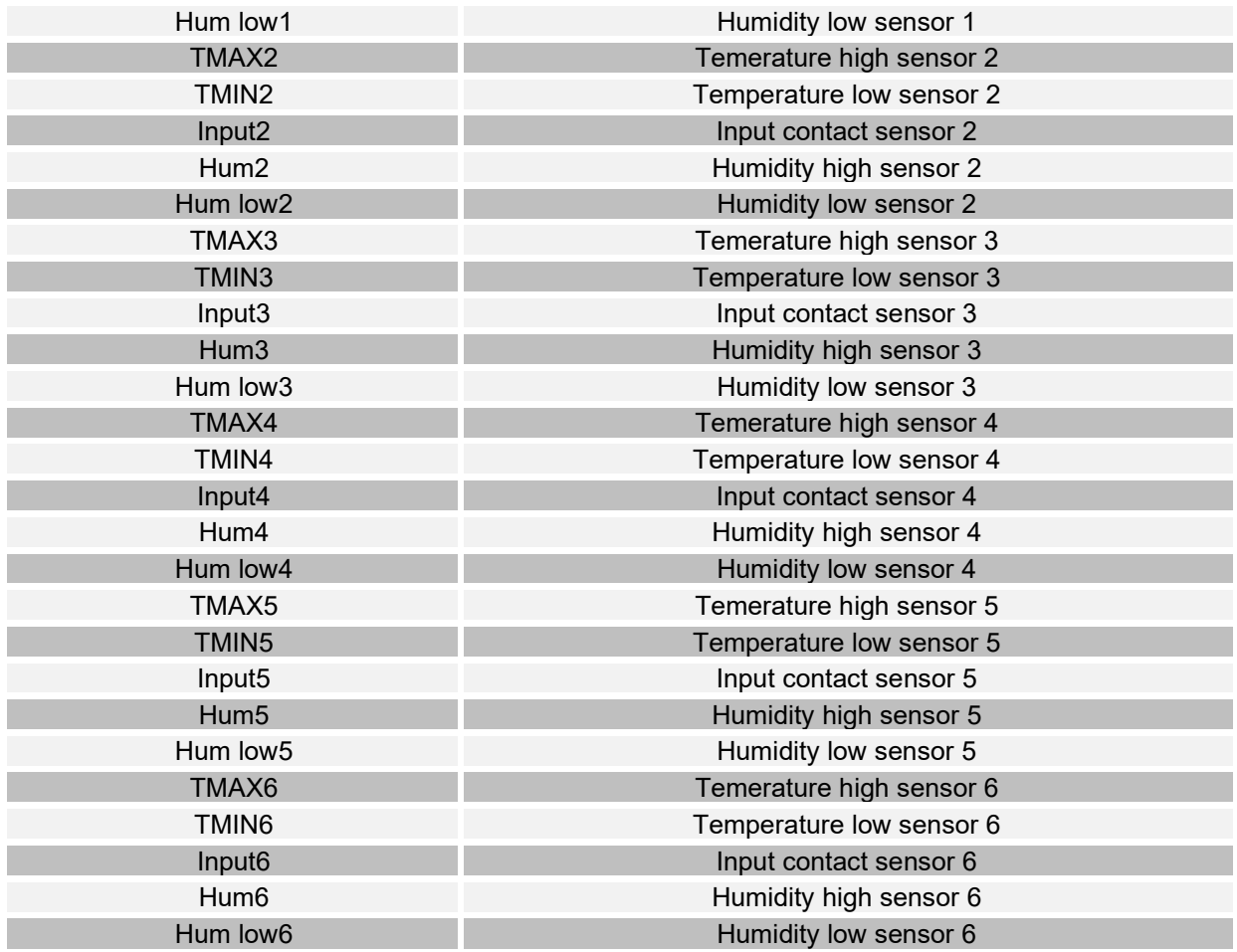

### TECHNICAL DATA

### SERIAL PORT PINOUT

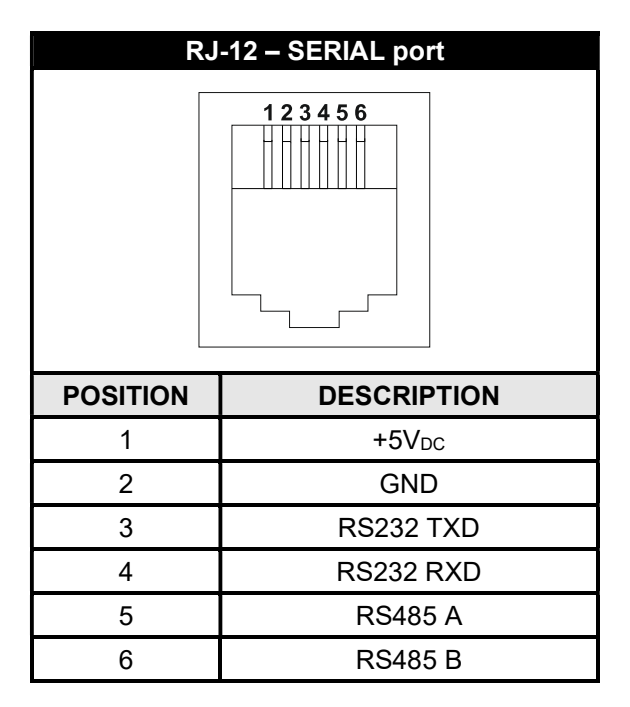

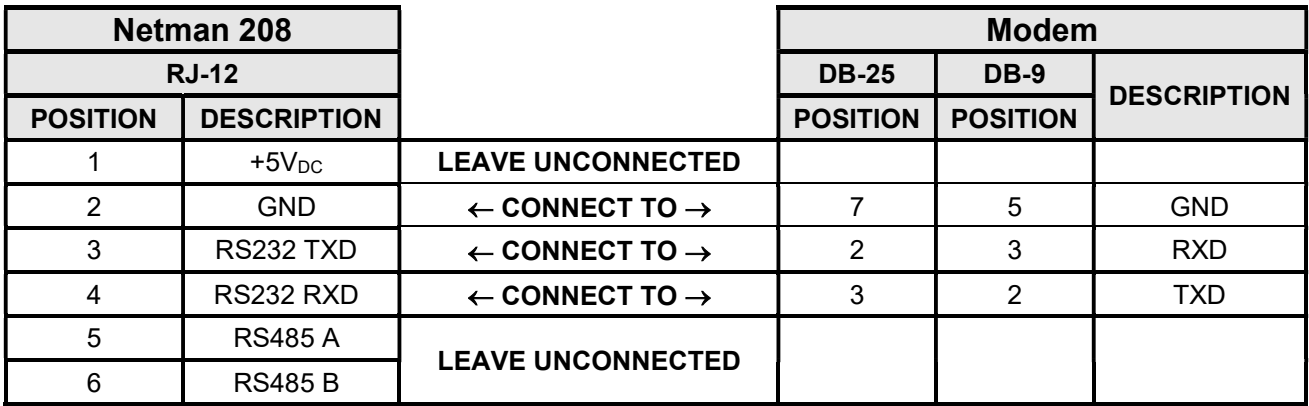

### NETWORK CABLE

To connect the device to the Ethernet (10Base-T) or Fast Ethernet (100Base-T) network, a UTP (Unshielded Twisted Pair) or STP (Shielded Twisted Pair) cable with RJ45 connectors is required. The cable must conform to the standard IEEE 802.3u 100Base-T with 2 pairs of UTP cables of category 5 or higher. The cable between the adaptor and the hub must not be more than 100m and not less than 2.5m.

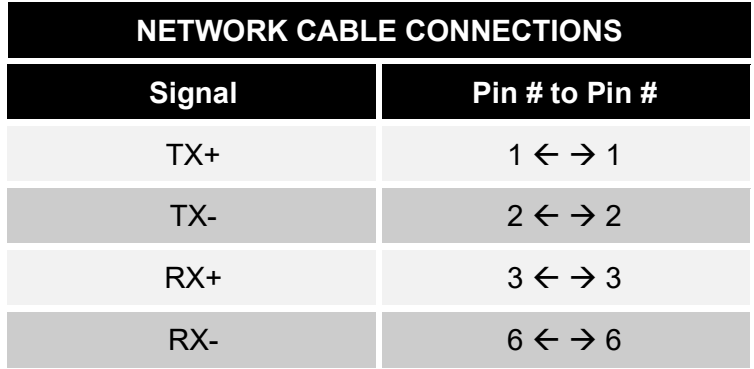

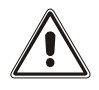

Pins 1 and 2 must be connected to one twisted pair, pins 3 and 6 to another.

### OPERATING AND STORAGE CONDITIONS

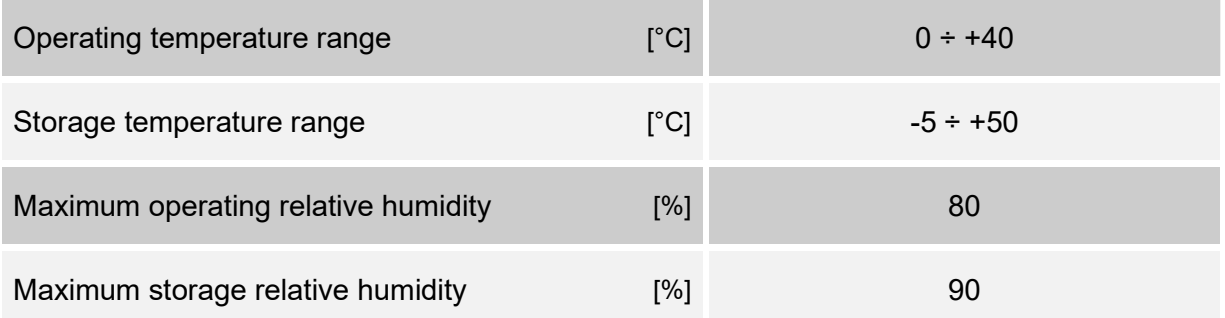

# LEGAL INFORMATION

The firmware of Netman 208 includes some open-source components. For more information, please visit the website of the manufacturer.

The warranty for Netman 208 firmware it is relative to the correct use to which the product has been sold.

Manufacturer warrants during the warranty period that the firmware will function materially as described in the accompanying user documentation when given normal, proper, and intended usage.

This product uses the GNU/Debian operating system.

This product uses the Linux kernel version 5.15.5 under the terms of the GNU GPLv2.

This product includes Eclipse Temurin under the terms of the GNU GPLv2 with classpath exception.

This product includes SNMP++ software.

This product includes AGENT++ software.

This product includes Logback software under the terms of the GNU LGPLv2.1.

This product includes Google GSON software under the terms of the Apache license 2.0.

This product is based in part on the work of the Qwt project (http://qwt.sf.net/).

This product includes software developed by the OpenSSL Project for use in the OpenSSL Toolkit (http://www.openssl.org/).

This product includes cryptographic software written by Eric Young (mailto:eay@cryptsoft.com).

This product includes a modified Qt library under the terms of the GNU LGPLv3.

This product includes Apache Commons Lang under the terms of the Apache license 2.0.

This product includes DOM4J.

This product includes jSSC under the terms of the GNU LGPLv3.

This product includes Apache Log4j under the terms of the Apache license 2.0.

This product includes Eclipse Paho Client Mqttv3 under the terms of the Eclipse Public License v2.0.

This product includes SLF4J under the terms of the MIT license.

This product includes YAVI Java.

This product includes Astarte under the terms of the Apache license 2.0.

This product includes Apache MINA SSHD.

This product includes SQLite JDBC.

This product includes JSON.

This product includes Bouncy Castle Crypto APIs.

This product includes Joda Time under the terms of the Apache license 2.0.

This product includes ORMLite.

This product includes BSON under the terms of the Apache license 2.0.

This product includes JAXB API.

This product includes JavaBeans Activation Framework API under the terms of the GNU GPLv2. This product includes Xerces2 under the terms of the Apache license 2.0.

This product includes Apache XML Commons under the terms of the Apache license 2.0.

This product includes OkHttp under the terms of the Apache license 2.0.

This product includes Okio under the terms of the Apache license 2.0.

This product includes Java Hamcrest.

This software contains unmodified binary redistributions for H2 database engine (https://h2database.com/), which is dual licensed and available under the MPL 2.0 (Mozilla Public License) or under the EPL 1.0 (Eclipse Public License). An original copy of the license agreement can be found at: https://h2database.com/html/license.html

This product includes MD5sum Calc from crypto-js.

This product includes FastCGI Application Library. This product includes Roboto font. This product includes Font Awesome font.

This product includes IcoMoon.

This product includes Bootstrap 3 for Sass under the terms of the MIT license.

This product includes include-media under the terms of the MIT license.

This product includes Moment.js under the terms of the MIT license.

This product includes jQuery under the terms of the MIT license.

This product includes jQuery Validation Plugin under the terms of the MIT license.

This product includes lunar.js under the terms of the MIT license.

This product includes favico.js under the terms of the MIT license.

This product includes Bootstrap Notify under the terms of the MIT license.

This product includes DataTables under the terms of the MIT license.

This product includes JCF under the terms of the MIT license.

This product includes Lodash under the terms of the MIT license.

This product includes Modernizr under the terms of the MIT license.

0MNACCSA8ENUB